# **CA ARCserve® D2D for Linux**

# ユーザ ガイド

r16.5 SP1

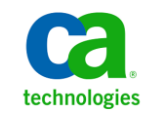

このドキュメント(組み込みヘルプ システムおよび電子的に配布される資料を含む、以下「本ドキュメント」)は、 お客様への情報提供のみを目的としたもので、日本 CA 株式会社(以下「CA」)により随時、変更または撤回される ことがあります。

CA の事前の書面による承諾を受けずに本ドキュメントの全部または一部を複写、譲渡、開示、変更、複本することは できません。 本ドキュメントは、CA が知的財産権を有する機密情報です。ユーザは本ドキュメントを開示したり、 (i)本ドキュメントが関係する CA ソフトウェアの使用について CA とユーザとの間で別途締結される契約または (ii) CA とユーザとの間で別途締結される機密保持契約により許可された目的以外に、本ドキュメントを使用することはで きません。

上記にかかわらず、本ドキュメントで言及されている CA ソフトウェア製品のライセンスを受けたユーザは、社内で ユーザおよび従業員が使用する場合に限り、当該ソフトウェアに関連する本ドキュメントのコピーを妥当な部数だけ 作成できます。ただし CA のすべての著作権表示およびその説明を当該複製に添付することを条件とします。

本ドキュメントを印刷するまたはコピーを作成する上記の権利は、当該ソフトウェアのライセンスが完全に有効と なっている期間内に限定されます。いかなる理由であれ、上記のライセンスが終了した場合には、お客様は本ドキュ メントの全部または一部と、それらを複製したコピーのすべてを破棄したことを、CA に文書で証明する責任を負いま す。

準拠法により認められる限り、CA は本ドキュメントを現状有姿のまま提供し、商品性、特定の使用目的に対する適合 性、他者の権利に対して侵害のないことについて、黙示の保証も含めいかなる保証もしません。 また、本ドキュメン トの使用に起因して、逸失利益、投資損失、業務の中断、営業権の喪失、情報の喪失等、いかなる損害(直接損害か 間接損害かを問いません)が発生しても、CA はお客様または第三者に対し責任を負いません。CA がかかる損害の発 生の可能性について事前に明示に通告されていた場合も同様とします。

本ドキュメントで参照されているすべてのソフトウェア製品の使用には、該当するライセンス契約が適用され、当該 ライセンス契約はこの通知の条件によっていかなる変更も行われません。

本ドキュメントの制作者は CA です。

「制限された権利」のもとでの提供:アメリカ合衆国政府が使用、複製、開示する場合は、FAR Sections 12.212、52.227-14 及び 52.227-19(c)(1)及び(2)、ならびに DFARS Section252.227-7014(b)(3) または、これらの後継の条項に規定される該当 する制限に従うものとします。

Copyright © 2013 CA. All rights reserved. 本書に記載された全ての製品名、サービス名、商号およびロゴは各社のそれぞ れの商標またはサービスマークです。

# CA への連絡先

テクニカル サポートの詳細については、弊社テクニカル サポートの Web サイト (<http://www.ca.com/jp/support/>) をご覧ください。

# 目次

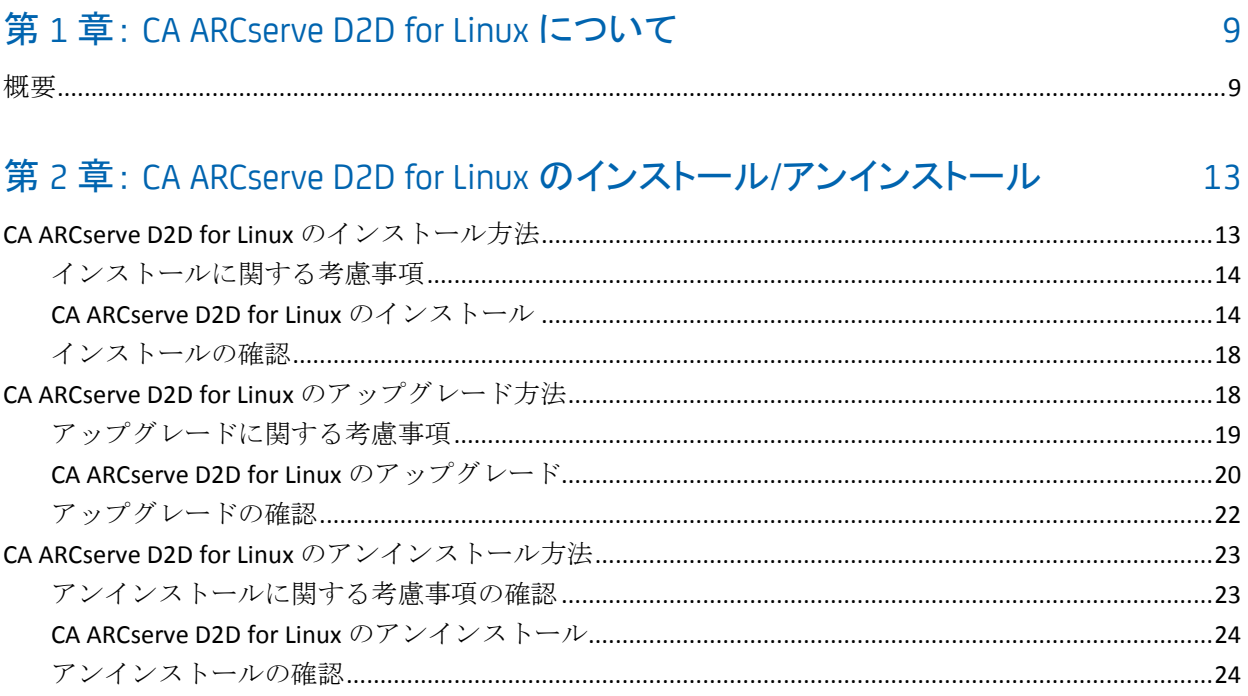

# 第3章: ユーザ インターフェース

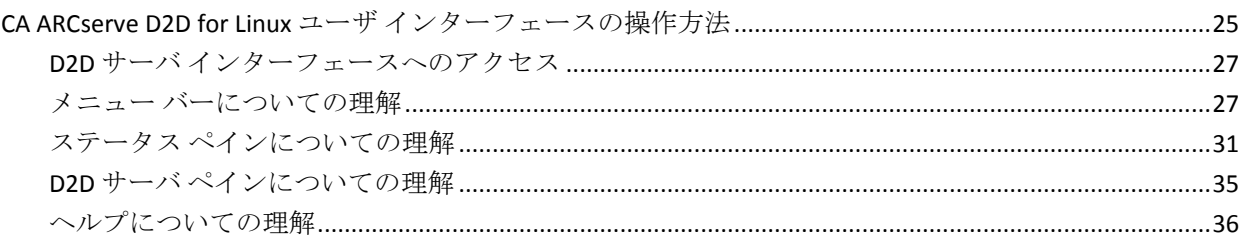

# 第4章: CA ARCserve D2D for Linux の使用方法

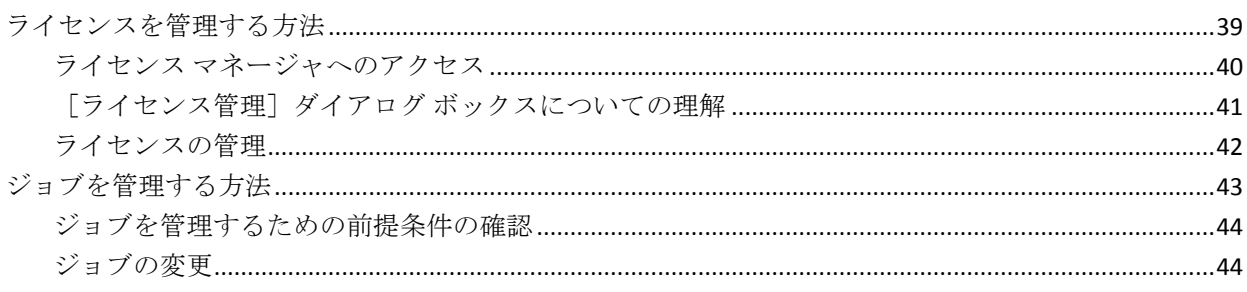

25

39

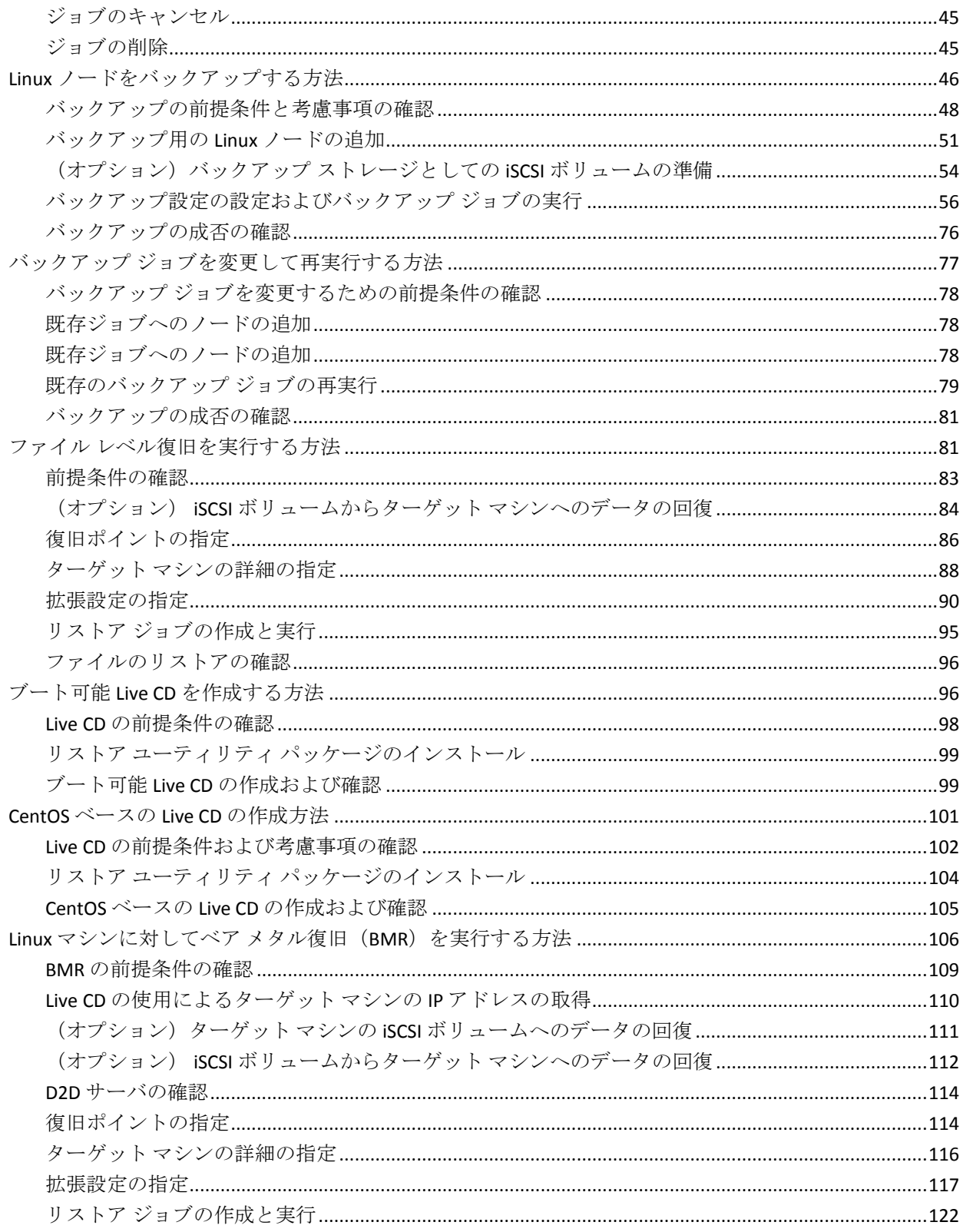

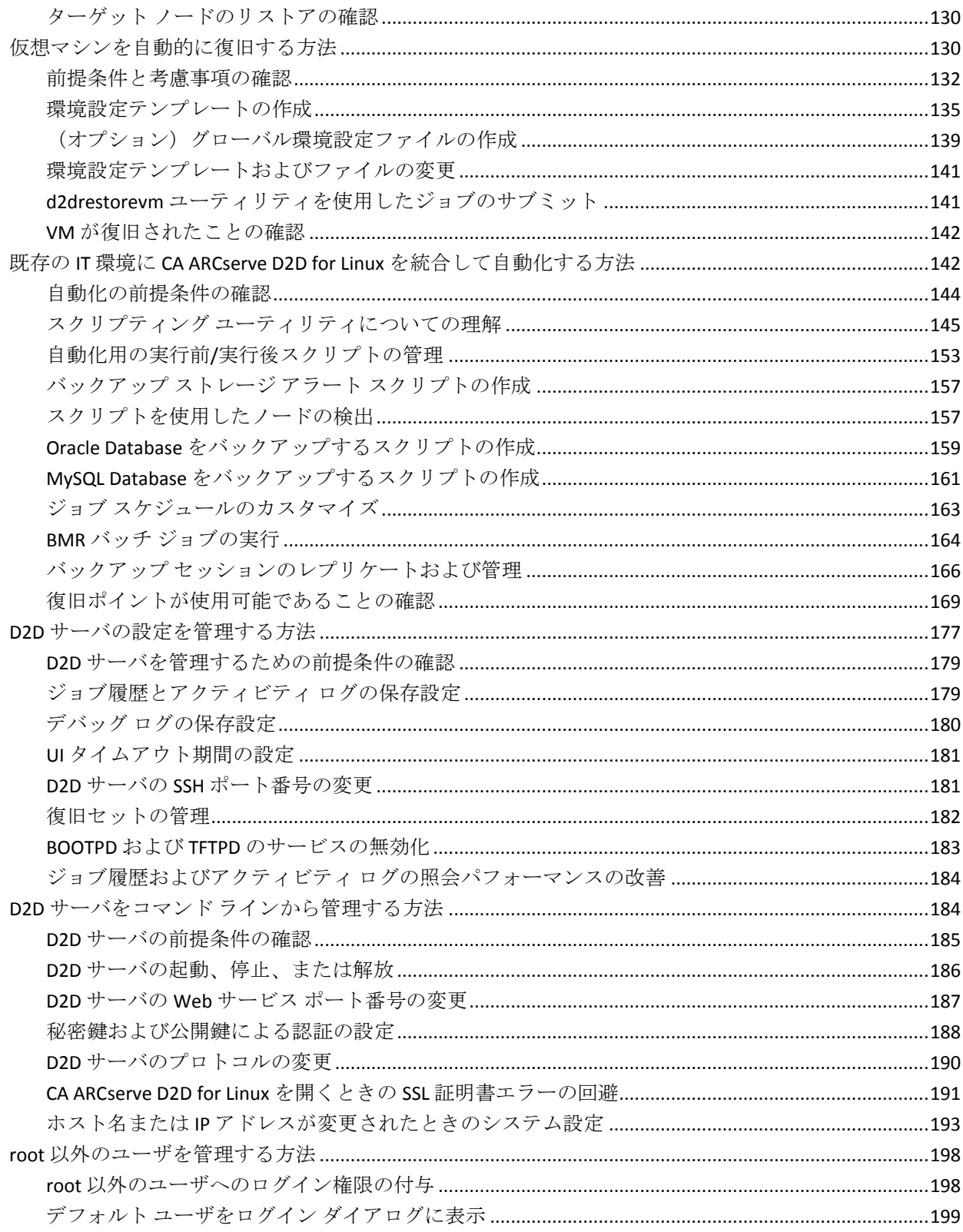

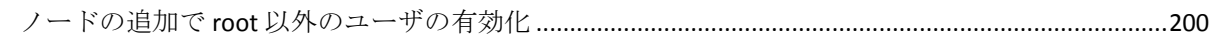

# 第 5 章 : [トラブルシューティング](#page-202-0) 2003

# <span id="page-8-0"></span>第1章: CA ARCserve D2D for Linux について

このセクションには、以下のトピックが含まれています。

[概要](#page-8-1) (P. 9)

# <span id="page-8-1"></span>概要

CA ARCserve D2D for Linux は Linux オペレーティング システム用に設計さ れたディスク ベースのバックアップ製品です。 ビジネス上の重要な情報 を保護および復旧する際に、高速で簡単に使用できる、信頼性の高い方法 を提供します。CA ARCserve D2D for Linux は、ノード上の変更をブロック レ ベルでトラッキングし、変更されたブロックのみを増分プロセスでバック アップします。 これにより、CA ARCserve D2D for Linux を使用してバック アップの実行頻度を増やすことができ、増分バックアップのサイズ(およ びバックアップウィンドウ)が削減されるため、これまでよりも最新の バックアップを利用できるようになります。 また、CA ARCserve D2D for Linux を使用して、ファイルやフォルダのリストア、および単一のバック アップからのベア メタル復旧(BMR)を実行することもできます。 NFS (Network File System) 共有、CIFS (Common Internet File System) 共有、ま たはバックアップ ソース ノードのいずれかでバックアップ情報を保存で きます。

BMR はベア メタルからコンピュータ システムをリストアするプロセスで す。 ベア メタルは、オペレーティング システム、ドライバおよびソフト ウェア アプリケーションのないコンピュータです。 リストアには、オペ レーティング システム、ソフトウェア アプリケーション、ドライバのイ ンストール、およびデータと設定のリストアが含まれます。 CA ARCserve D2D for Linux は、データのバックアップを実行するとき、オペレーティン グ システム、インストールされたアプリケーション、ドライバなどに関 連する情報もキャプチャするので、BMR が可能になります。 BMR が完了 すると、ターゲット ノードには実稼働ノードと同じオペレーティング シ ステムおよびデータがあります。

CA ARCserve D2D for Linux では、ほぼエージェントレスの方式を使用して、 ご使用のすべての Linux クライアントを高速かつ柔軟に保護することがで きます。 この機能により、各クライアント ノードにエージェントを手動 でインストールする必要はありません。ご使用のすべての Linux クライア ントは自動的に検出、設定、および保護されます。CA ARCserve D2D for Linux をインストールすると、ユーザの Linux 実稼働環境全体を保護できます。 CA ARCserve D2D for Linux のインストール先となるサーバは D2D サーバと 呼ばれます。CA ARCserve D2D for Linux をインストールしたら、ネットワー クで D2D サーバに接続し、Web ブラウザを使用してユーザ インター フェースを開くことができるようになります。

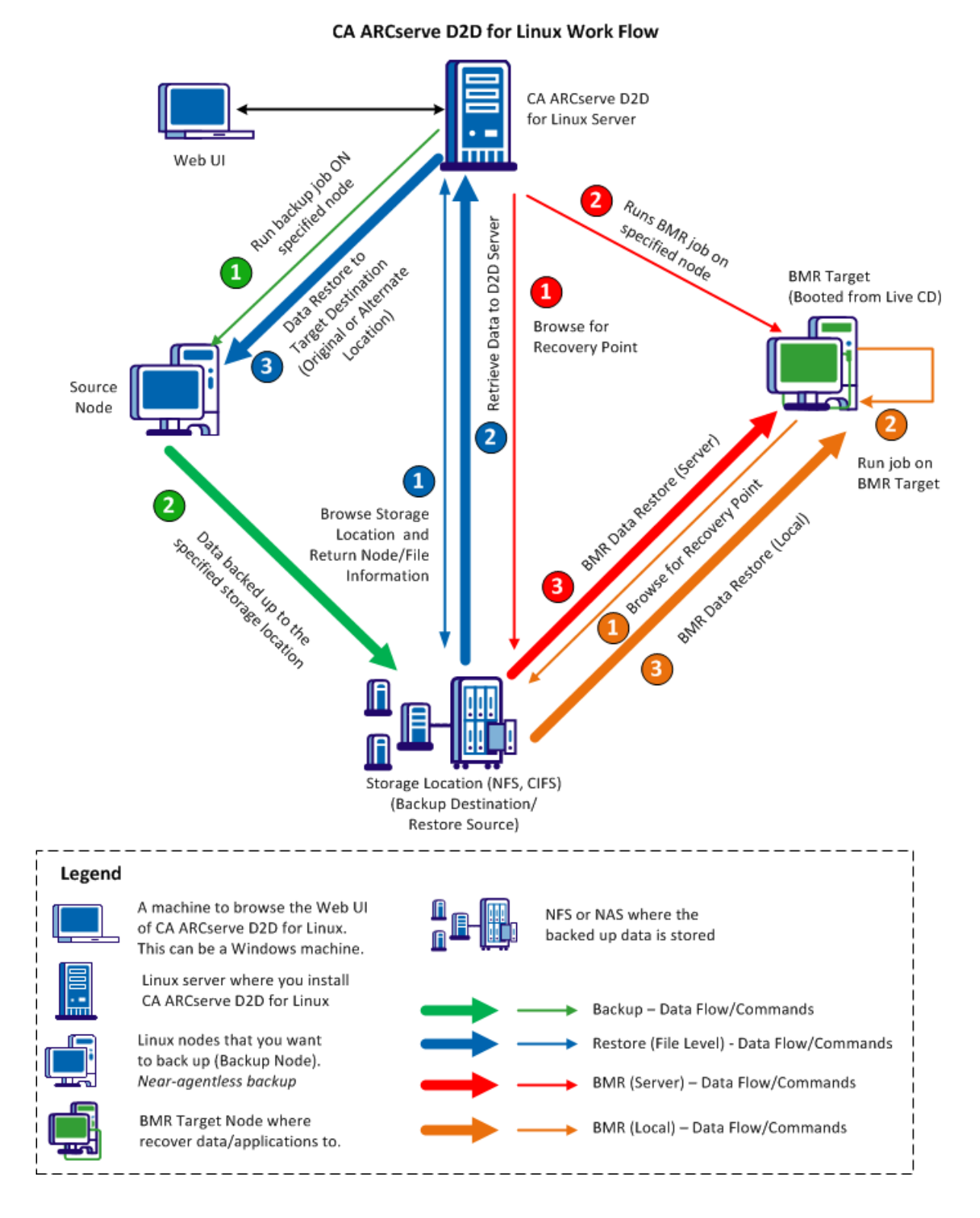

以下の図は、CA ARCserve D2D for Linux のワークフロー全体を示しています。

第1章: CA ARCserve D2D for Linux について 11

# <span id="page-12-0"></span>第 2 章: CA ARCserve D2D for Linux のインス トール/アンインストール

このセクションには、以下のトピックが含まれています。

[CA ARCserve D2D for Linux](#page-12-1) のインストール方法 (P. 13) [CA ARCserve D2D for Linux](#page-17-1) のアップグレード方法 (P. 18) [CA ARCserve D2D for Linux](#page-22-0) のアンインストール方法 (P. 23)

# <span id="page-12-1"></span>CA ARCserve D2D for Linux のインストール方法

CA ARCserve D2D for Linux を Linux サーバにインストールして、1 つの UI か らすべてのバックアップ ソース ノードを保護および管理します。 このソ フトウェアをバックアップ ソース ノードにインストールする必要はあり ません。

以下の図は、CA ARCserve D2D for Linux をインストールするプロセスを示し ています。

# CA ARCserve D2D for Linux のインストール方法

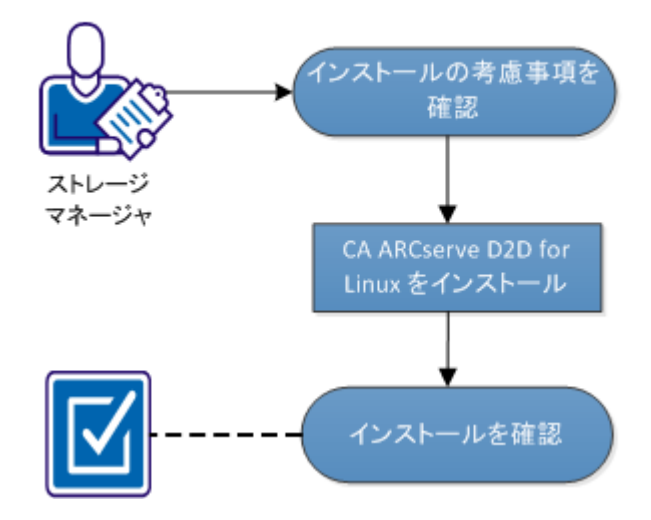

**CA ARCserve D2D for Linux** をインストールするには、以下のタスクを実行 します。

- [インストールに関する考慮事項](#page-13-0) (P.14)
- [CA ARCserve D2D for Linux](#page-13-1) のインストール (P. 14)
- [インストールの確認](#page-17-0) (P.18)

# <span id="page-13-0"></span>インストールに関する考慮事項

インストールを開始する前に、以下の点を考慮してください。

- Preboot Execution Environment(PXE)ベースの BMR を実行する場合、 CA ARCserve D2D for Linux サーバおよび実稼働ソース ノードは同じサ ブネットにある必要があります。それらが同じサブネットにない場合 は、複数のサブネット間で PXE ブロードキャスト パケットを転送する ゲートウェイがあることを確認します。
- バックアップ先が NFS サーバである場合は、NFS サーバがロックをサ ポートすることを確認します。また、root ユーザが Linux ノード上で書 き込みアクセス権を持っていることを確認します。
- バックアップ先として NFS サーバを使用するには、Linux ノード上に NFS クライアント パッケージをインストールします。
- Perl および sshd (SSH デーモン) が、CA ARCserve D2D for Linux サーバ およびバックアップ対象の Linux ノードにインストールされているこ とを確認します。
- 無人インストールまたはサイレント インストールはサポートされて いません。

## <span id="page-13-1"></span>CA ARCserve D2D for Linux のインストール

バックアップとリストア操作を管理するため、CA ARCserve D2D for Linux を D2D サーバにインストールします。 CA ARCserve D2D for Linux をインス トールした後、Web ブラウザを使用して、任意のコンピュータからユーザ インターフェースを開くことができます。

インストールの開始時に、インストール スクリプトは、必須のアプリケー ションが D2D サーバにインストール済みで実行されているかどうかを確 認します。

インストール ファイルが動作するには、以下のアプリケーションが必須 です。

- sshd (SSHデーモン)
- Perl

また、インストール ファイルは、インストールの開始時に以下のアプリ ケーションを確認します。

- rpc.statd このアプリケーションはファイル ロックを実装するために NFS サーバによって使用されます。
- mkisofs CA ARCserve D2D for Linux は、Live CD を作成するためにこのア プリケーションを使用します。
- mount.nfs CA ARCserve D2D for Linux は、NFS サーバをマウントするた めにこのアプリケーションを使用します。
- mount.cifs CA ARCserve D2D for Linux は、CIFS サーバをマウントするた めにこのアプリケーションを使用します。
- ether-wake CA ARCserve D2D for Linux は、 Wake-on-LAN リクエストを送 信するためにこのアプリケーションを使用します。

注: D2D サーバに少なくとも 1 GB のメモリがあることを確認します。D2D サーバのシステム要件の詳細については、「リリース ノート」を参照し てください。

### 次の手順に従ってください:

- 1. root ユーザとして D2D サーバにログインします。
- 2. CA ARCserve D2D for Linux インストール パッケージ(\*.bin ファイル) とリストア ユーティリティ パッケージ ファイルを、ルート フォルダ にダウンロードします。

重要: 2 つのインストール パッケージ ファイルをローカル フォルダ にダウンロードする場合、このローカル フォルダのフル パスには空白 以外の特殊文字を含めることはできません。パスには以下の文字のみ を使用してください: a-z、A-Z、0-9、- および \_

3. インストール パッケージに実行権限を付与します。

- 4. インストール パッケージとリストア ユーティリティ パッケージの保 存場所に基づいて、以下のいずれかの手順を実行します。
	- インストール パッケージとリストア ユーティリティ パッケージ が同じフォルダにある場合は、以下のコマンドを実行してインス トールを開始します。

./<linux\_installation\_file\_name>.bin

注: リストア ユーティリティ パッケージの名前を変更する場合、 パッケージ名に「restore utility」という文字を含める必要がありま す。これは、インストール コマンドが自動的にリストア ユーティ リティ パッケージを参照してインストールできるようにするため です。パッケージ名に「restore utility」という文字が含まれていな い場合、リストア ユーティリティ パッケージのフル パスを指定す る必要があります。

インストール パッケージは、サポートされているプラットフォー ムを確認して確認メッセージを表示します。

サポートされていないプラットフォームが検出された場合は、 「Y」と入力して Enter キーを押し、サポートされていないプラッ トフォーム インストールを確認します。

■ インストール パッケージとリストア ユーティリティ パッケージ が別のフォルダにある場合は、最初のパラメータでリストア ユー ティリティ パッケージのパスを指定します。

./<linux installation file name>.bin --path=/<path of the restore-utility\_package>

インストール パッケージは、サポートされているプラットフォー ムを確認して確認メッセージを表示します。

サポートされていないプラットフォームが検出された場合は、

「Y」と入力して Enter キーを押し、サポートされていないプラッ トフォーム インストールを確認します。

- 注: 英語以外のオペレーティング システムが検出された場合、インス トール処理を続行する前に、適切な言語を選択するよう求められます。
- 5. 「Y」と入力し、Enter キーを押してインストールを確認します。 ライセンス契約情報が表示されます。

6. 「Y」と入力し、Enter キーを押してライセンス契約を受理します。

CA ARCserve D2D for Linux のインストール処理が開始します。

リストア ユーティリティ パッケージのインストールが完了すると、 Live CD 構築情報が表示されます。

Live CD は以下の場所に構築されます。

/opt/CA/d2dserver/packages

注: Live CD は、ベア メタル復旧 (BMR) を実行する場合にターゲット ノードの IP アドレスを取得するために必要です。

CA ARCserve D2D for Linux がインストールされ、D2D サーバを参照する ための URL が表示されます。

注: 以下の受信ポートが D2D サーバのファイアウォールで有効になっ ていることを確認します。

- TCP ポート 22 (SSH サーバ)
- ブロードキャスト ポート 67 (ブートサーバ)
- 8014 (D2D Web  $\overline{v}$  )
- ユーザデータグラムプロトコル (UDP) ポート 69 (TFTP サー バ)

以下の受信ポートが、バックアップするクライアント ノードの ファイアウォールで有効になっていることを確認します。

■ TCP ポート 22 (SSH サーバ)

NFS、CIFS、または両方のバックアップ先で必要な送信ポートが、 D2D サーバおよびクライアント ノードのファイアウォールで有効 になっていることを確認します。

CA ARCserve D2D for Linux が正常にインストールされました。

# <span id="page-17-0"></span>インストールの確認

CA ARCserve D2D for Linux をインストールした後、インストールが完了して いることを確認します。

次の手順に従ってください:

- 1. 任意の Windows コンピュータから Web ブラウザを開きます。
- 2. インストール画面に表示される D2D サーバの URL を入力します。
	- 例: https://hostname:8014

CA ARCserve D2D for Linux のログイン ページが表示されます。

3. ルート ログイン認証情報を入力し、 [ログイン] をクリックします。 CA ARCserve D2D for Linux ユーザ インターフェースが表示されます。

CA ARCserve D2D for Linux が正常にインストールされ、確認されています。

# <span id="page-17-1"></span>CA ARCserve D2D for Linux のアップグレード方法

CA ARCserve D2D for Linux の機能およびパフォーマンスにおける変更およ び拡張機能を活用するため、CA ARCserve D2D for Linux を次のリリースに アップグレードします。

以下の図は、CA ARCserve D2D for Linux をインストールするプロセスを示し ています。

CA ARCserve D2D for Linux のアップグレード方法

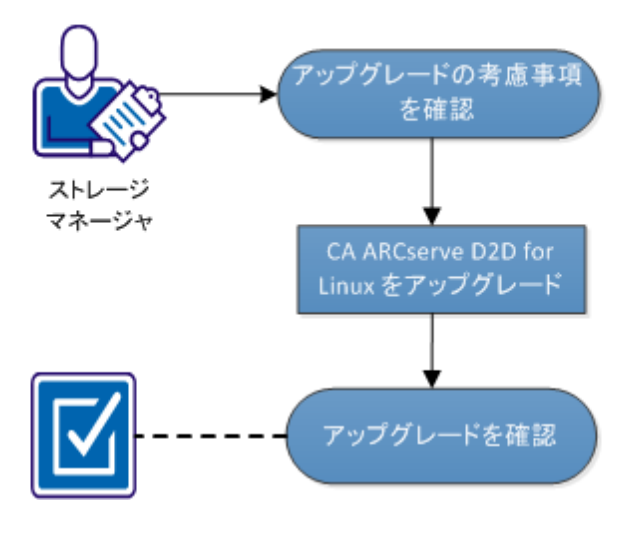

**CA ARCserve D2D for Linux** をアップグレードするには、以下のタスクを実 行します。

- [アップグレードに関する考慮事項](#page-18-0) (P. 19)
- [CA ARCserve D2D for Linux](#page-19-0) のアップグレード (P. 20)
- [アップグレードの確認](#page-21-0) (P.22)

# <span id="page-18-0"></span>アップグレードに関する考慮事項

アンインストールを開始する前に、以下の点を考慮してください。

■ 実行中のバックアップ ジョブがないときにアップグレードが行われ るようにスケジュールします。

# <span id="page-19-0"></span>CA ARCserve D2D for Linux のアップグレード

CA ARCserve D2D for Linux の機能およびパフォーマンスにおける変更およ び拡張機能を活用するため、CA ARCserve D2D for Linux を次のリリースに アップグレードします。

アップグレードをインストールする場合、CA ARCserve D2D for Linux は既存 のインストールを検出しようとします。

- CA ARCserve D2D for Linux が既存のインストールを検出すると、自動的 にアップグレード処理が実行されます。既存の環境設定(たとえば環 境設定ファイル、データベース)はすべて保存され、アップグレード されます。
- CA ARCserve D2D for Linux が既存のインストールを検出しない場合は、 自動的に新しいインストールが実行されます。

次の手順に従ってください:

- 1. root ユーザとして D2D サーバにログインします。
- 2. CA ARCserve D2D for Linux インストール パッケージ (\*.bin ファイル) とリストア ユーティリティ パッケージ ファイルを、ルート フォルダ にダウンロードします。

重要: 2 つのインストール パッケージ ファイルをローカル フォルダ にダウンロードする場合、このローカル フォルダのフル パスには空白 以外の特殊文字を含めることはできません。パスには以下の文字のみ を使用してください: a-z、A-Z、0-9、- および \_

3. インストール パッケージに実行権限を付与します。

- 4. インストール パッケージとリストア ユーティリティ パッケージの保 存場所に基づいて、以下のいずれかの手順を実行します。
	- インストール パッケージとリストア ユーティリティ パッケージ が同じフォルダにある場合は、以下のコマンドを実行してインス トールを開始します。

./<linux\_installation\_file\_name>.bin

注: リストア ユーティリティ パッケージの名前を変更する場合、 パッケージ名に「restore utility」という文字を含める必要がありま す。これは、インストール コマンドが自動的にリストア ユーティ リティ パッケージを参照してインストールできるようにするため です。パッケージ名に「restore utility」という文字が含まれていな い場合、リストア ユーティリティ パッケージのフル パスを指定す る必要があります。

インストール パッケージは、サポートされているプラットフォー ムを確認して確認メッセージを表示します。

サポートされていないプラットフォームが検出された場合は、 「Y」と入力して Enter キーを押し、サポートされていないプラッ トフォーム インストールを確認します。

■ インストール パッケージとリストア ユーティリティ パッケージ が別のフォルダにある場合は、最初のパラメータでリストア ユー ティリティ パッケージのパスを指定します。

./<linux installation file name>.bin --path=/<path of the restore-utility\_package>

インストール パッケージは、サポートされているプラットフォー ムを確認して確認メッセージを表示します。

サポートされていないプラットフォームが検出された場合は、 「Y」と入力して Enter キーを押し、サポートされていないプラッ トフォーム インストールを確認します。

インストール パッケージによって既存のインストールが検出され、 アップグレード用の確認メッセージが表示されます。

5. (オプション)「Y」と入力し、Enter キーを押して、アプリケーショ ンの依存関係を確認します。

インストール パッケージによってアプリケーションの依存関係が確 認されます。

6. 「Y」と入力し、Enter キーを押してインストールを確認します。 ライセンス契約情報が表示されます。

7. 「Y」と入力し、Enter キーを押してライセンス契約を受理します。

CA ARCserve D2D for Linux のインストール処理が開始します。

リストア ユーティリティ パッケージのインストールが完了すると、 Live CD 構築情報が表示されます。

Live CD は以下の場所に構築されます。

#### /opt/CA/d2dserver/packages

注: Live CD は、ベア メタル復旧 (BMR) を実行する場合にターゲット ノードの IP アドレスを取得するために必要です。

CA ARCserve D2D for Linux が正常にアップグレードされました。

# <span id="page-21-0"></span>アップグレードの確認

CA ARCserve D2D for Linux を次のリリースにアップグレードしたら、アップ グレードが完了していることを確認します。D2D サーバには、既存の環境 設定ファイルのバックアップが保存されています。 確認が完了したら、 既存の環境設定ファイルのバックアップを削除します。

## 次の手順に従ってください:

- 1. 任意の Windows コンピュータから Web ブラウザを開きます。
- 2. D2D サーバの URL を入力します。

例: https://hostname:8014

CA ARCserve D2D for Linux のログイン ページが表示されます。

- 3. ルートログイン認証情報を入力し、 [ログイン]をクリックします。 CA ARCserve D2D for Linux ユーザ インターフェースが表示されます。
- 4. D2D サーバが正しく動作していることを確認します。
- 5. root ユーザとして D2D サーバにログインします。
- 6. d2dserver.bak フォルダに移動し、フォルダを削除します。 /opt/CA/d2dserver.bak

CA ARCserve D2D for Linux が正常にアップグレードされ、確認されました。

# <span id="page-22-0"></span>CA ARCserve D2D for Linux のアンインストール方法

すべてのノードの保護を停止するには、Linux サーバから CA ARCserve D2D for Linux をアンインストールします。

以下のフローチャートは、CA ARCserve D2D for Linux のアンインストール プロセスを示しています。

- CA-ARCserve D2D-for Linux のアンインストール方法

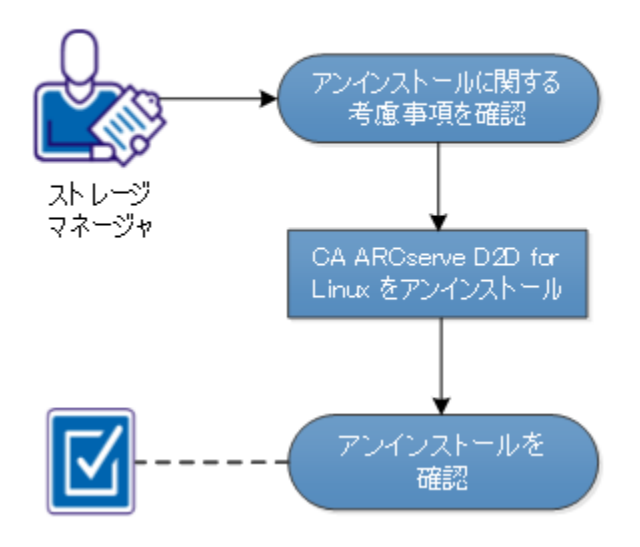

**CA ARCserve D2D for Linux** をアンインストールするには、以下のタスクを 実行します。

- [アンインストールに関する考慮事項の確認](#page-22-1) (P. 23)
- [CA ARCserve D2D for Linux](#page-23-0) のアンインストール (P. 24)
- [アンインストールの確認](#page-23-1) (P.24)

# <span id="page-22-1"></span>アンインストールに関する考慮事項の確認

アンインストールを開始する前に、以下の点を考慮してください。

- D2D サーバに対するルート ログイン認証情報を持っていること。
- 実行中のジョブがないこと。ジョブが実行中の場合、CA ARCserve D2D for Linux をアンインストールできません。

# <span id="page-23-0"></span>CA ARCserve D2D for Linux のアンインストール

D2D サーバのコマンド ラインから CA ARCserve D2D for Linux をアンインス トールできます。 アンインストール プロセスにより、ソフトウェアのイ ンストール時に作成されるすべてのファイルおよびディレクトリが削除 されます。

次の手順に従ってください:

- 1. root ユーザとして D2D サーバにログインします。
- 2. *bin* フォルダに移動します。ここには CA ARCserve D2D for Linux が以下 のコマンドでインストールされています。

# cd /opt/CA/d2dserver/bin/

- 3. 以下のコマンドを実行して CA ARCserve D2D for Linux をアンインス トールします。
	- # ./d2duninstall

アンインストールが完了した後、メッセージが表示されます。

CA ARCserve D2D for Linux はサーバからアンインストールされます。

# <span id="page-23-1"></span>アンインストールの確認

アンインストール プロセスが完了した後、CA ARCserve D2D for Linux が サーバから削除されていることを確認します。

以下のフォルダに移動し、CA ARCserve D2D for Linux が削除されていること を確認します。

/opt/CA/d2dserver

CA ARCserve D2D for Linux のアンインストールを確認しました。 CA ARCserve D2D for Linux は Linux サーバから削除されます。

# <span id="page-24-0"></span>第 3 章: ユーザ インターフェース

このセクションには、以下のトピックが含まれています。 CA ARCserve D2D for Linux ユーザ [インターフェースの操作方法](#page-24-1) (P. 25)

# <span id="page-24-1"></span>CA ARCserve D2D for Linux ユーザ インターフェースの操作方法

CA ARCserve D2D for Linux の使用を開始する前に、ユーザ インターフェー ス (UI) について理解しておく必要があります。 インターフェースから、 ノードの管理、バックアップ ストレージ場所の管理、バックアップ ジョ ブとリストア ジョブの管理、およびヘルプ トピックへのアクセスが可能 です。

ホームページのインターフェースには、4 つの主な領域(メニュー バー、 ステータスペイン、D2D サーバペイン、およびヘルプ)があります。

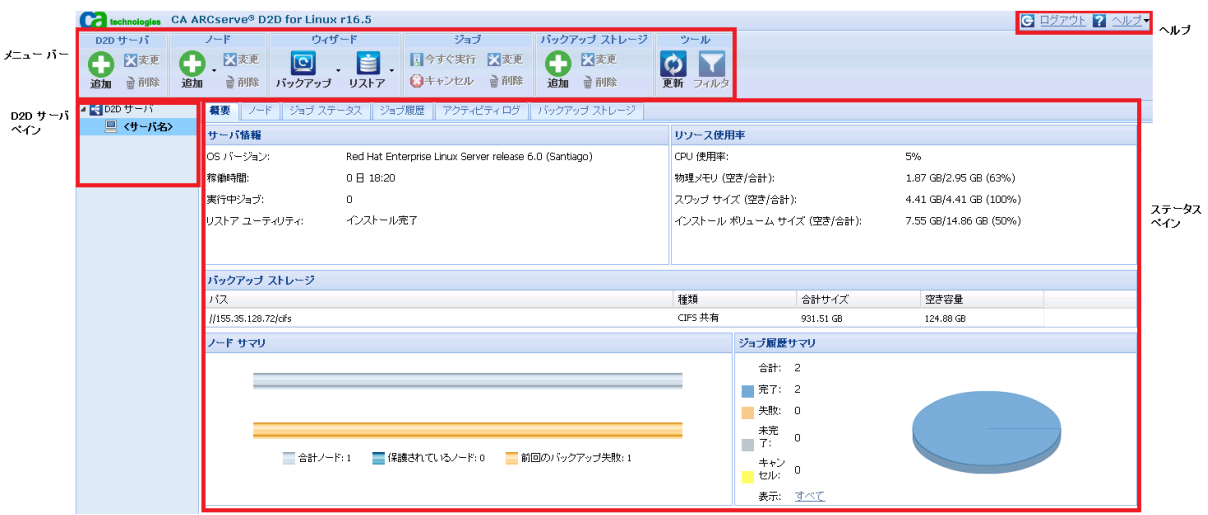

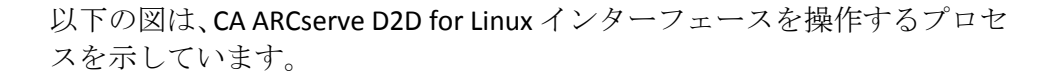

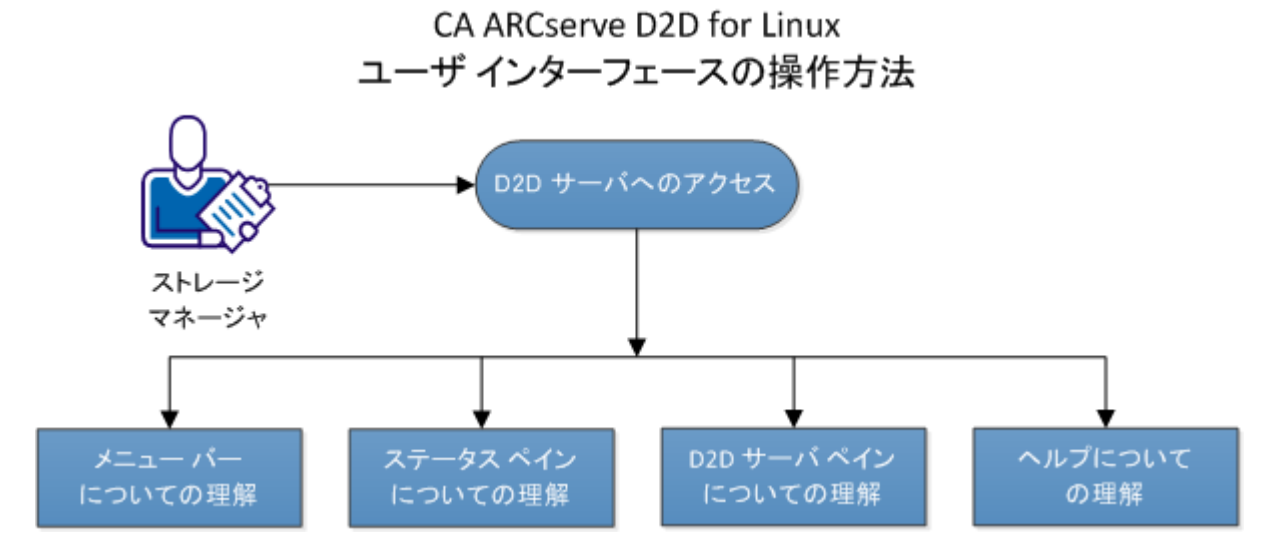

D2D サーバ インターフェースの使用を開始するには、以下のタスクを実行しま す。

- D2D [サーバへのアクセス](#page-26-0) (P. 27)
- メニュー [バーについての理解](#page-26-1) (P.27)
- ステータス [ペインについての理解](#page-30-0) (P.31)
- D2D サーバ[ペインについての理解](#page-34-0) (P. 35)
- [ヘルプについての理解](#page-35-0) (P. 36)

# <span id="page-26-0"></span>D2D サーバ インターフェースへのアクセス

ストレージ マネージャは、Web インターフェースを使用して D2D サーバ にアクセスできます。 ルートまたは非ルート認証情報を使用してログイ ンし、D2D サーバにアクセスします。 CA ARCserve D2D for Linux のインス トール時に通知された IP アドレスを使用して、サーバにログインします。 サーバのホスト名を記録していた場合は、そのホスト名を使用してサーバ にログインできます。

注: root 以外のユーザにログイン権限を付与するための詳細については、 「root [以外のユーザへのログイン権限の付与](#page-197-1) (P. 198)」を参照してくださ い。

## 次の手順に従ってください:

- 1. Web ブラウザを開き、D2D サーバの IP アドレスを入力します。 注: デフォルトでは、D2D サーバは https プロトコルに従い、8014 の ポートを使用します。
- 2. ログイン認証情報を入力し、 [ログイン]をクリックします。 D2D サーバ インターフェースが表示されます。

これで D2D サーバへ正常にアクセスしています。

## <span id="page-26-1"></span>メニュー バーについての理解

メニュー バーを使用すると、以下のタスクを実行できます。

- D2D サーバの管理
- ノードの管理
- バックアップ ジョブの管理
- リストア ジョブの管理
- バックアップ ストレージ場所の管理
- フィルタの検索
- ページの更新

メニュー バーの画面を以下に示します。

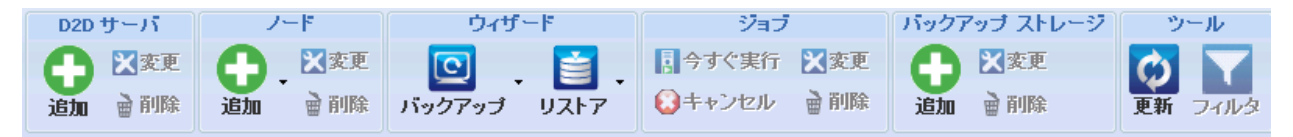

メニュー バーには、以下のオプションが含まれます。

D2D サーバ

CA ARCserve D2D for Linux がインストールされているサーバを追加、 変更、および削除できます。 複数のサーバに CA ARCserve D2D for Linux をインストールして、インストールされたすべてのサーバを 1つの UI から一元管理できます。 選択されたサーバによって管理 されるノードは、ステータス ペインに表示されます。 追加された すべてのサーバは、D2D サーバ ペインに表示されます。 セントラ ル サーバは変更および削除できません。 セントラル サーバとは、 D2D サーバ ペインに表示される最初のサーバです。他のサーバは、 D2D サーバ ペインから変更および削除できます。 [変更] ボタン を使用すると、サーバのポート番号のみを更新できます。

ノード

バックアップするノードを追加、変更、および削除できます。ノー ドはバックアップするマシンです。 バックアップする複数のノー ドを追加できます。 また、スクリプトを使用して、ネットワーク 内にあるノードの検出もできます。 各サーバに少なくとも 200 ノードを追加できます。

ウィザード

バックアップ ウィザードおよびリストア ウィザードを起動する と、バックアップおよびリストア プロセスの手順が順に示されま す。

■ バックアップ ウィザードのドロップダウン リストには、以下の3 つの利用可能なオプションがあります。

## バックアップ

以前にバックアップするノードを追加していない場合は、この オプションを使用します。このオプションを選択すると、バッ クアップ ウィザードが起動し、プロセス中にノードを追加でき ます。

### 選択したノードのバックアップ

バックアップ ウィザードを起動する前にノードを追加してい る場合は、このオプションを使用します。ノードの追加や既存 ノードの選択を行わずに「選択したノードのバックアップ」を クリックすると、エラー メッセージが表示されます。 このエ ラーを回避するには、[ノード]タブからノードを選択した後、 [選択したノードのバックアップ]を選択します。

#### 選択したノードを既存のジョブに追加

既存のバックアップ ジョブがあり、新しいノードに同じバック アップ設定を適用する場合は、このオプションを使用します。 バックアップ ウィザードを設定する必要はありません。

■ リストア ウィザードのドロップダウン リストには、以下の2つの 利用可能なオプションがあります。

### ベア メタル復旧(BMR)

このオプションは、BMR を実行する場合に使用します。 回復 するベア メタル コンピュータの IP アドレスまたは MAC アド レスを使用して、BMR を実行できます。

### ファイルのリストア

このオプションは、ファイル レベル リストアを実行する場合 に使用します。復旧ポイントから特定のファイルを選択し、そ れらのファイルをリストアできます。

## ジョブ

作成するジョブを管理できます。 ジョブは、バックアップまたは リストア操作のインスタンスです。 バックアップ ジョブの場合は、 ノードのバックアップ ジョブを作成した後、同じノードのバック アップを次回実行するために別のジョブを作成する必要はありま せん。ただし、リストア ジョブの場合は、BMR を実行するたびに 作成する必要があります。

### バックアップ ストレージ

バックアップ ストレージ場所を追加および管理できます。 バック アップストレージ場所には、NFS (Network File System)共有、CIFS (Common Internet File System) 共有、またはローカルを指定でき ます。 ローカルは、D2D サーバのローカル パスです。

バックアップ ストレージ場所を追加する場合、選択されたバック アップ ストレージ場所に認証情報を指定する必要があります。 変 更できるのは、CIFS 共有のユーザ名およびパスワードのみです。 NFS 共有の詳細は変更できません。 [空き容量が次の値を下回る とスクリプトを実行]チェック ボックスをオンにすると、空き容 量が指定した値を下回ったときに、*backup\_storage\_alert.sh* スクリ プトが実行されます。 この値には、バックアップ先の空き容量の 割合、またはバックアップ先の最小空き容量(MB 単位)を指定で きます。 backup\_storage\_alert.sh スクリプトを設定して、使用可能 な空き容量が指定した値を下回ったときにアラートを送信するこ とができます。

注: backup\_storage\_alert.sh スクリプトの設定に関する詳細につい ては、「既存の *IT* 環境に *CA ARCserve D2D for Linux* を統合して自動 化する方法」を参照してください。

バックアップ ストレージ場所を追加した後、該当する合計ファイ ル サイズおよび空き領域をステータス ペインで確認できます。 バックアップ ストレージ場所を選択すると、その場所にバック アップされた各ノードの復旧セットと復旧ポイント、および使用 済み容量が表示されます。 追加したストレージ先は、バックアッ プ ウィザードの[バックアップ先]ページ、およびリストア ウィ ザードの[復旧ポイント]ページにも表示されます。

ツール

[ツール]メニューには、[更新]ボタンと[フィルタ]ボタン があります。

#### リフレッシュ

ステータス ペインで選択した表示領域を更新できます。たとえ ば、アクティビティ ログを更新して、バックアップやリストア の最新のステータス メッセージを表示できます。

#### フィルタ

ステータス ペインに表示された情報を、ユーザの入力に基づい てフィルタできます。[フィルタ]ボタンはスイッチのように 動作し、同じボタンを使用してフィルタの表示および非表示を 切り替えることができます。フィルタを表示すると、ステータ ス ペインに検索フィールドが表示されます。 フィルタを非表 示にすると、ステータス ペインの検索フィールドが非表示にな ります。

以下の画面は、アクティビティ ログに適用されるフィルタを示 しています。

| 概要 || ノード || ジョブ ステータス || ジョブ履歴 || <mark>アクティビティ ログ |</mark>| バックアップ ストレージ ||

<span id="page-30-0"></span>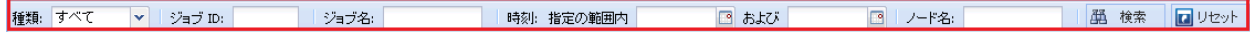

# ステータス ペインについての理解

ステータス ペインは、UI 内のすべての情報を表示する領域です。 ステー タス ペインには 6 つのタブがあり、選択したタブに応じた情報が表示され ます。

ステータス ペインの画面を以下に示します。

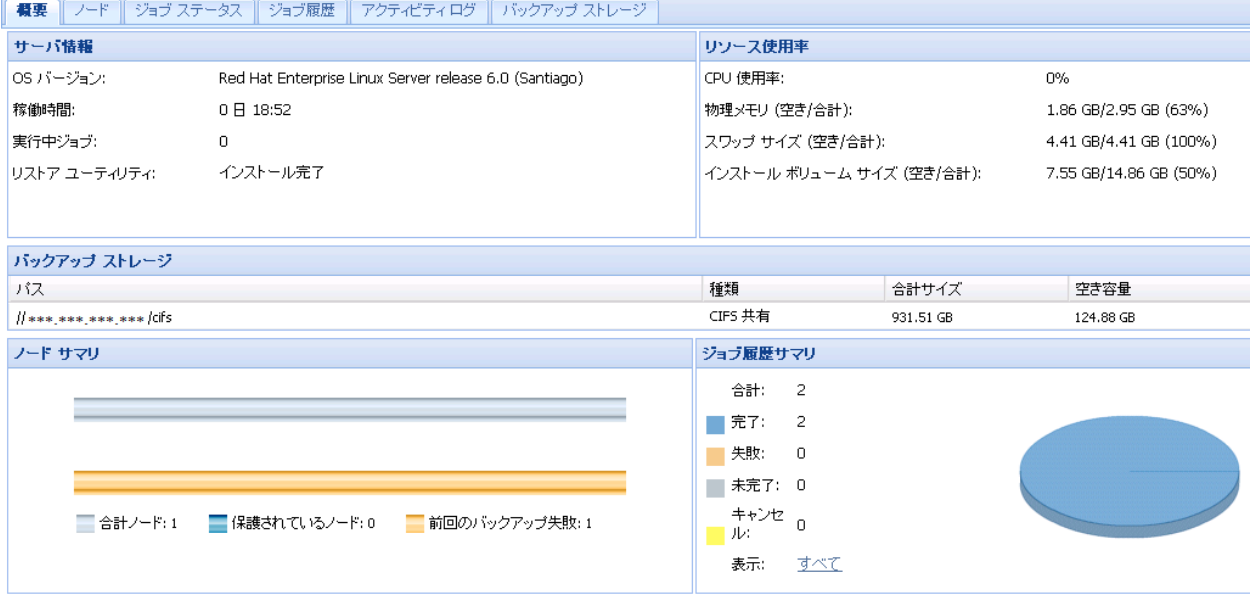

ステータス ペインには以下のタブがあります。

#### 概要

以下の項目のサマリが提供されます。

#### サーバ情報

オペレーティング システムのバージョン、サーバ起動後の経過時 間、および CA ARCserve D2D for Linux のライセンス情報が表示され ます。 また、このサーバにリストア ユーティリティがインストー ルされているかどうかも表示されます。

#### リソース使用率

CPU 使用率、物理メモリの合計および利用可能な物理メモリ、ス ワップ サイズが表示されます。また、インストール ボリューム サ イズも表示されます。

### バックアップ ストレージ

追加したすべてのバックアップ セッション場所および各場所の利 用可能な空き容量が表示されます。 この情報により、ユーザは利 用可能なストレージ容量に応じて次回のバックアップ場所を計画 できます。

#### ノード サマリ

保護されているノードおよび前回バックアップに失敗したノード が図示されます。 「ノード サマリ]には以下のカテゴリが含まれ ます。

「合計ノード]には、 バックアップ ステータスにかかわらず、CA ARCserve D2D for Linux に含まれるノードの数が表示されます。

[保護されているノード]には、最近のバックアップに成功し、 復旧が必要となった場合には保護されるとみなされるノードの数 が表示されます。

[前回のバックアップ失敗]には、最近のバックアップに成功し なかった(失敗、キャンセル、未完了)ノードの数が表示されま す。 バックアップ失敗の原因によっては、これらのノードの一部 は、復旧が必要になった場合に保護されません。

#### ジョブ履歴サマリ

すべてのジョブの履歴を要約する円グラフが表示されます。 サマ リには実行中のジョブは含まれません。

以下のフィールドには、説明が必要です。

[未完了]には、小規模な変更だけで正常に実行されたジョブの 数が表示されます。たとえば、Red Hat 6 のファイルを Red Hat 5 に リストアすると、ファイルは正常にリストアされますが、リスト アされたファイルから一部の属性が失われます。

「その他]には、キャンセルしたジョブの数が表示されます。

#### ノード

D2D サーバに追加したノードがすべて表示されます。必要なノードを 検索するために[ノード]タブにフィルタを適用できます。[ノード] タブでは、コンテキスト メニューも使用できます。 コンテキスト メ ニューを使用して、選択したノードのジョブ ステータスやジョブ履歴 を検索できます。コンテキスト メニューからデータのリストアを実行 することもできます。ジョブ名またはノード名のいずれかを使用して、 ジョブ履歴やジョブ ステータスをフィルタできます。選択したノード のジョブ履歴を検索すると、検索フィルタが適用された [ジョブ履歴] タブが表示されます。同様に、ジョブ ステータスを検索すると、検索 フィルタが適用された[ジョブ ステータス]タブが表示されます。[リ ストア]オプションを使用すると、BMR またはファイル レベル リス トアを実行できます。リストア ウィザードが開き、選択したノードの すべての復旧ポイントが表示されます。

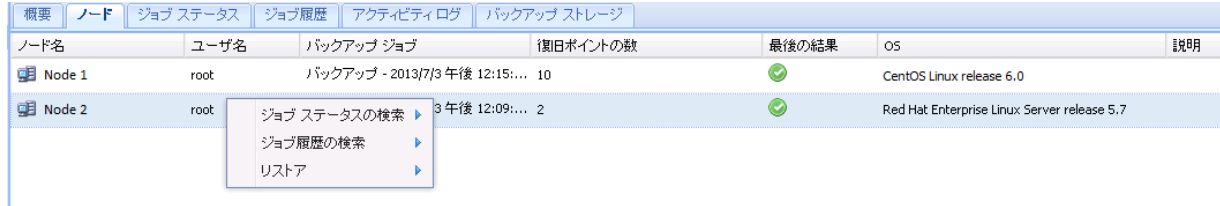

### ジョブ ステータス

各ジョブのステータスを含めて、作成されるバックアップ ジョブとリ ストア ジョブのリストを表示します。 バックアップ ジョブまたはリ ストア ジョブを実行し、かつバックアップ ジョブを再実行するにはこ のタブを使用します。実行しているバックアップ ジョブまたはリスト ア ジョブの進捗状況を確認できます。必要なジョブを検索するために [ジョブ ステータス]タブにフィルタを適用できます。 [ジョブ ス テータス]タブでは、コンテキスト メニューも使用できます。コンテ キスト メニューを使用して、選択したジョブのジョブ履歴を検索でき ます。ジョブ名またはノード名のいずれかを使用して、ジョブ履歴を フィルタできます。選択したジョブのジョブ履歴を検索すると、検索 フィルタが適用された [ジョブ履歴] タブが表示されます。

以下の画面は、[ジョブ ステータス]タブのコンテキスト メニューを 示しています。

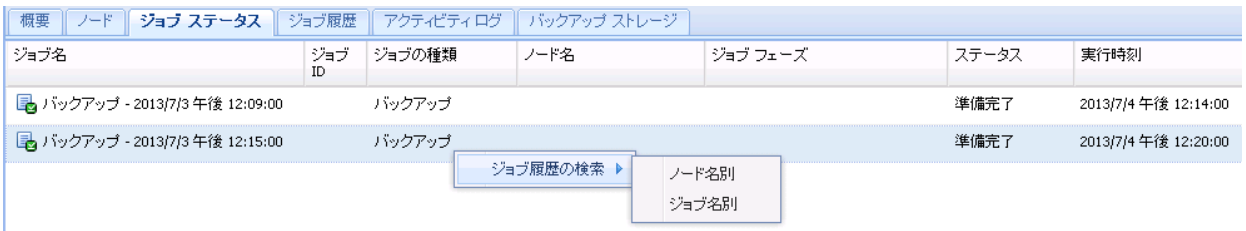

#### ジョブ履歴

以前に実行されたバックアップ ジョブおよびリストアのジョブのリ ストが表示されます。必要なジョブ履歴を検索するために[ジョブ履 歴]タブにフィルタを適用できます。 ジョブを選択すると、そのジョ ブのステータスがページの下部に表示されます。

### アクティビティ ログ

バックアップ ジョブおよびリストア ジョブの処理メッセージおよび ステータス メッセージのリストが表示されます。最近のバックアップ ジョブおよびリストア ジョブに対する最新のメッセージを表示する には、[アクティビティ ログ]を更新します。必要なアクティビティ ログを検索するために「アクティビティログ]タブにフィルタを適用 できます。

### バックアップ ストレージ

メニュー バーから追加したバックアップ先を表示します。ストレージ 空き容量を表示して、バックアップ先を管理できます。このオプショ ンは、バックアップを計画するため特定のバックアップ先で利用可能 な空き容量を知りたい場合に便利です。 ストレージ先を追加すると、 このストレージ先がバックアップ ウィザードに表示されます。

## <span id="page-34-0"></span>D2D サーバ ペインについての理解

D2D サーバ ペインは、現在のサーバによって管理されている D2D サーバ のリストを表示します。メニュー バーからサーバを追加でき、1 つのイン ターフェースからすべてのサーバを管理できます。 複数のサーバを追加 した場合、選択したサーバのステータスがステータス ペインに表示され ます。各サーバは少なくとも 200 のクライアント ノードを管理できます。

通常、[D2D サーバ]ペインに表示される最初のサーバは、セントラル D2D サーバです。他のサーバはメンバ サーバです。 セントラル サーバから複 数のサーバを管理している場合は、セントラル サーバおよびメンバ サー バのバージョンが同じであることを確認します。

D2D サーバペインの画面を以下に示します。

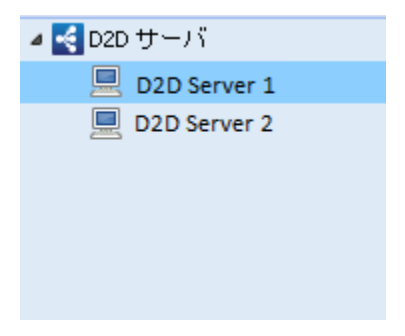

# <span id="page-35-0"></span>ヘルプについての理解

[ヘルプ]を使用して、CA ARCserve D2D for Linux のヘルプ トピックにア クセスできます。「ヘルプ]ドロップダウンリストから、以下のタスク を実行できます。

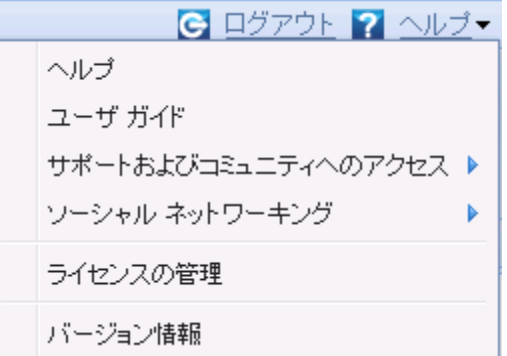

「ヘルプ]ドロップダウンリストでは、以下のオプションが使用可能で す。

## ヘルプ

CA ARCserve D2D for Linux マニュアル選択メニューにアクセスします。 ユーザ ガイド

CA ARCserve D2D for Linux ユーザ ガイドにアクセスします。

## サポートおよびコミュニティへのアクセス

CA ARCserve D2D for Linux サポート サイトおよび ARCserve コミュニ ティ サイトにアクセスします。[サポートおよびコミュニティへのア クセス]から以下のタスクを実行できます。

- 製品仕様の表示
- ARCserve オフィシャル Web サイトへのアクセス
- 開発チームへのフィードバック
- ARCserve エキスパートからのヒントやコメントの参照
- サポート担当者とのチャット
- RSS フィードのサブスクライブ

#### ソーシャル ネットワーキング

Facebook や Twitter などの ARCserve ソーシャル ネットワーキング コ ミュニティに参加できます。

#### ライセンスの管理

[ライセンス管理]ダイアログ ボックスにアクセスして、セントラル インターフェースからすべてのライセンスを管理できます。

#### バージョン情報

製品情報(バージョン番号とビルド番号)が表示され、CA ARCserve D2D for Linux のリリース ノートにアクセスできます。

# 第 4 章: CA ARCserve D2D for Linux の使用 方法

このセクションには、以下のトピックが含まれています。

[ライセンスを管理する方法](#page-38-0) (P. 39) [ジョブを管理する方法](#page-42-0) (P. 43) Linux [ノードをバックアップする方法](#page-45-0) (P. 46) バックアップ [ジョブを変更して再実行する方法](#page-76-0) (P. 77) ファイル [レベル復旧を実行する方法](#page-80-0) (P. 81) ブート可能 Live CD [を作成する方法](#page-95-0) (P. 96) CentOS ベースの Live CD [の作成方法](#page-100-0) (P. 101) Linux [マシンに対してベア](#page-105-0) メタル復旧 (BMR) を実行する方法 (P. 106) [仮想マシンを自動的に復旧する方法](#page-129-0) (P. 130) 既存の IT 環境に CA ARCserve D2D for Linux [を統合して自動化する方法](#page-141-0) (P. 142) D2D [サーバの設定を管理する方法](#page-176-0) (P. 177) D2D サーバをコマンド [ラインから管理する方法](#page-183-0) (P. 184) root [以外のユーザを管理する方法](#page-197-0) (P. 198)

## <span id="page-38-0"></span>ライセンスを管理する方法

CA ARCserve D2D for Linux では、製品のライセンスを登録することで、関連 コンポーネントへの継続的なアクセスが許可されます。また、CA ARCserve D2D for Linux をリモートの場所に展開する場合、CA ARCserve D2D for Linux の機能を利用するには、リモート サイトにもライセンスを登録する必要 があります。

CA ARCserve D2D for Linux の試用期間は、使用開始から 30 日間です。その 後、使用を継続するためには適切なライセンス キーを適用します。 CA ARCserve D2D for Linux では、すべての D2D サーバのライセンスをセントラ ル インターフェースから管理できます。

以下の図は、ライセンスを管理するプロセスを示しています。

## ライセンスを管理する方法

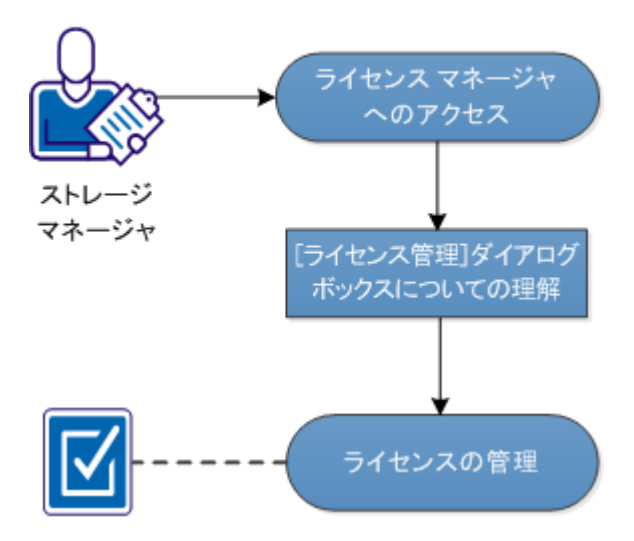

ライセンスを管理するには、以下のタスクを完了します。

- ライセンス[マネージャへのアクセス](#page-39-0) (P.40)
- [\[ライセンス管理\]ダイアログ](#page-40-0) ボックスについての理解 (P.41)
- [ライセンスの管理](#page-41-0) (P.42)

## <span id="page-39-0"></span>ライセンス マネージャへのアクセス

ライセンスを管理するには、CA ARCserve D2D for Linux Web インター フェースから[ライセンス管理]ダイアログ ボックスにアクセスする必 要があります。

次の手順に従ってください:

- 1. CA ARCserve D2D for Linux Web インターフェースにログインします。
- 2. ホーム ページから、[ヘルプ]-[ライセンスの管理]をクリックしま す。

「ライセンス管理]ダイアログ ボックスが表示されます。

ライセンス マネージャにアクセスしました。

## <span id="page-40-0"></span>[ライセンス管理]ダイアログ ボックスについての理解

[ライセンス管理]ダイアログ ボックスでは、CA ARCserve D2D for Linux の すべてのライセンスを管理できます。1 つのインターフェースから複数の D2D サーバのライセンスを管理できます。

以下の画面は、[ライセンス管理]ダイアログ ボックスを示しています。

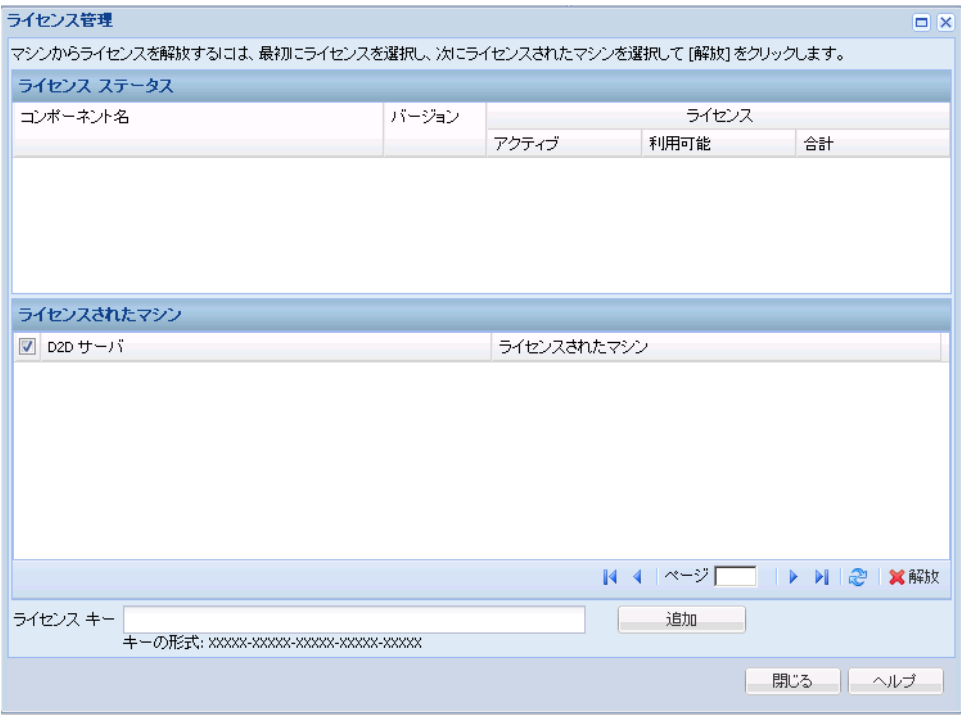

[ライセンス管理]ダイアログ ボックスには、[ライセンス ステータス] と[ライセンスされたマシン]という 2 つの領域があります。

## ライセンス ステータス

#### コンポーネント名

ライセンスの名前が表示されます。

#### バージョン

ライセンスのリリース番号が表示されます。

#### アクティブ

ノードをバックアップするために現在使用されているライセンス 数が表示されます。

#### 利用可能

Linux マシンのバックアップに使用できる、ライセンス プール内の 利用可能なライセンス数が表示されます。

#### 合計

マシンをバックアップするために取得されたライセンスの総数が 表示されます。 これはアクティブなライセンス数と利用可能なラ イセンス数の合計です。

#### ライセンスされたマシン

D2D サーバ

CA ARCserve D2D for Linux をインストールした Linux サーバが表示 されます。

#### ライセンスされたマシン

マシンを保護するためにライセンスが適用された Linux マシンが 表示されます。

## <span id="page-41-0"></span>ライセンスの管理

「ライセンス管理]ダイアログ ボックスから、ライセンスの追加および 解放を実行できます。 追加されたライセンスは、「ライセンス管理]ダ イアログ ボックスに表示されます。 バックアップをこれ以上実行しない マシンがあれば、そのマシンからライセンスを解放することができます。

#### 次の手順に従ってください:

- ライセンスを追加するには、以下の手順に従います。
	- a. メディア ケースまたはライセンス証明書に記載されたライセンス キーを確認します。
	- b. [ライセンス キー]フィールドにライセンス キーを入力し、[追 加]をクリックします。
	- c. [ライセンス管理]ダイアログ ボックスを閉じて、再度開きます。 ライセンスが追加され、[ライセンス ステータス]領域にリスト 表示されます。
- ライセンスを解放するには、以下の手順に従います。
	- a. 「ライセンス ステータス]領域からライセンスを選択します。
	- b. [ライセンスされたマシン]から D2D サーバを選択し、[解放] をクリックします。
	- c. [ライセンス管理]ダイアログ ボックスを閉じて、再度開きます。 マシンからライセンスが解放されました。

ライセンスの管理が完了しました。

## <span id="page-42-0"></span>ジョブを管理する方法

バックアップ ジョブまたはリストア ジョブを作成した後、 [ジョブ] メ ニューからすべてのジョブを管理できます。 ジョブを管理するために、 以下のタスクを実行できます。

- ジョブの変更
- ジョブのキャンセル
- ジョブの削除

以下の図は、ジョブを管理するプロセスを示しています。

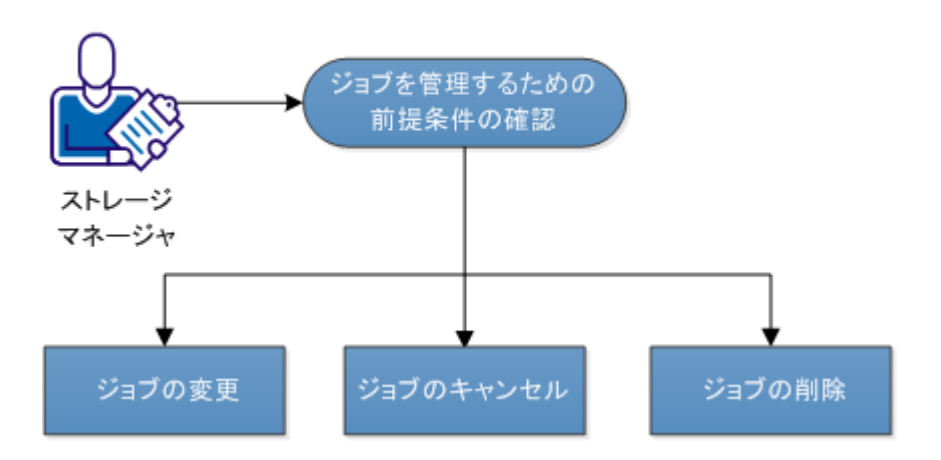

## ジョブを管理する方法

以下のタスクを実行してジョブを管理します。

- [ジョブの変更](#page-43-0) (P.44)
- [ジョブのキャンセル](#page-44-0) (P.45)
- **■** [ジョブの削除](#page-44-1) (P.45)

## ジョブを管理するための前提条件の確認

ジョブを管理する前に、以下の前提条件を考慮します。

- 管理対象となる有効な既存のジョブがあります。
- ジョブを管理するための適切な権限があります。

## <span id="page-43-0"></span>ジョブの変更

既存のジョブを開いて、Web インターフェースからジョブの設定を変更で きます。 たとえば、すでに保護されているマシンのバックアップ先を変 更する場合、新しいジョブを作成する必要はありません。 マシンを保護 している既存のジョブを開き、バックアップ先のセクションのみを変更で きます。 バックアップ先を除く他のすべての設定は変更されません。

#### 次の手順に従ってください:

- 1. 「ジョブステータス]タブからジョブを選択します。
- 2. 「ジョブ] メニューから「変更]をクリックします。 選択したジョブのウィザードが表示されます。
- 3. ウィザード内の設定を変更します。
- 4. ウィザードの[サマリ]ページで、[サブミット]をクリックします。 ジョブがサブミットされ、設定に基づいて実行されます。

ジョブの変更が完了しました。

## <span id="page-44-0"></span>ジョブのキャンセル

CA ARCserve D2D for Linux の Web インターフェースから、実行中のジョブ をキャンセルできます。

#### 次の手順に従ってください:

- 1. 「ジョブステータス]タブからジョブを選択します。
- 2. 「ジョブ] メニューから「キャンセル]をクリックします。 「ジョブのキャンセル]ダイアログ ボックスが表示されます。
- 3. [ジョブのキャンセル]ドロップダウン リストから以下のいずれかの オプションを選択します。

#### 選択したノード

選択したノードのジョブのみがキャンセルされます。

#### 選択したジョブで保護されているすべてのノード

選択したジョブで保護されているすべてのノードのジョブがキャ ンセルされます。

4. [OK] をクリックします。

ジョブがキャンセルされました。

## <span id="page-44-1"></span>ジョブの削除

マシンをこれ以上保護またはリストアしない場合は、ジョブを削除できま す。 ノードのグループを保護するジョブも削除できます。 ジョブを削除 しても、以前にバックアップされた復旧ポイントは、指定されたバック アップ先で使用可能な状態で残ります。 それらの復旧ポイントを使用し て、データをリストアすることができます。

実行中のジョブでは、[削除]オプションは非アクティブです。実行中 のジョブはキャンセルしてから削除する必要があります。

#### 次の手順に従ってください:

- 1. [ジョブ ステータス]タブからジョブを選択します。
- 2. [ジョブ] メニューから [削除] をクリックします。 [ジョブの削除]ダイアログ ボックスが表示されます。

3. [ジョブの削除]ドロップダウン リストから以下のいずれかのオプ ションを選択します。

## 選択したノード

選択したノードのジョブのみが削除されます。

#### 選択したジョブで保護されているすべてのノード

選択したジョブで保護されているすべてのノードのジョブが削除 されます。

4. [OK]をクリックします。

ジョブが削除されました。

## <span id="page-45-0"></span>Linux ノードをバックアップする方法

CA ARCserve D2D for Linux では、Linux ノードおよびノードに保存された データをバックアップできます。 また、他の Linux ノードと同じように D2D サーバ自体をバックアップできます。

CA ARCserve D2D for Linux は、データのバックアップを実行するとき、実稼 働ノードから、オペレーティング システム、インストールされたアプリ ケーション、ドライバなどに関連する情報もキャプチャします。つまり、 バックアップ データのリストアには、BMR を実行することができます。 すると、ユーザに必要な特定のファイルをリストアできます。

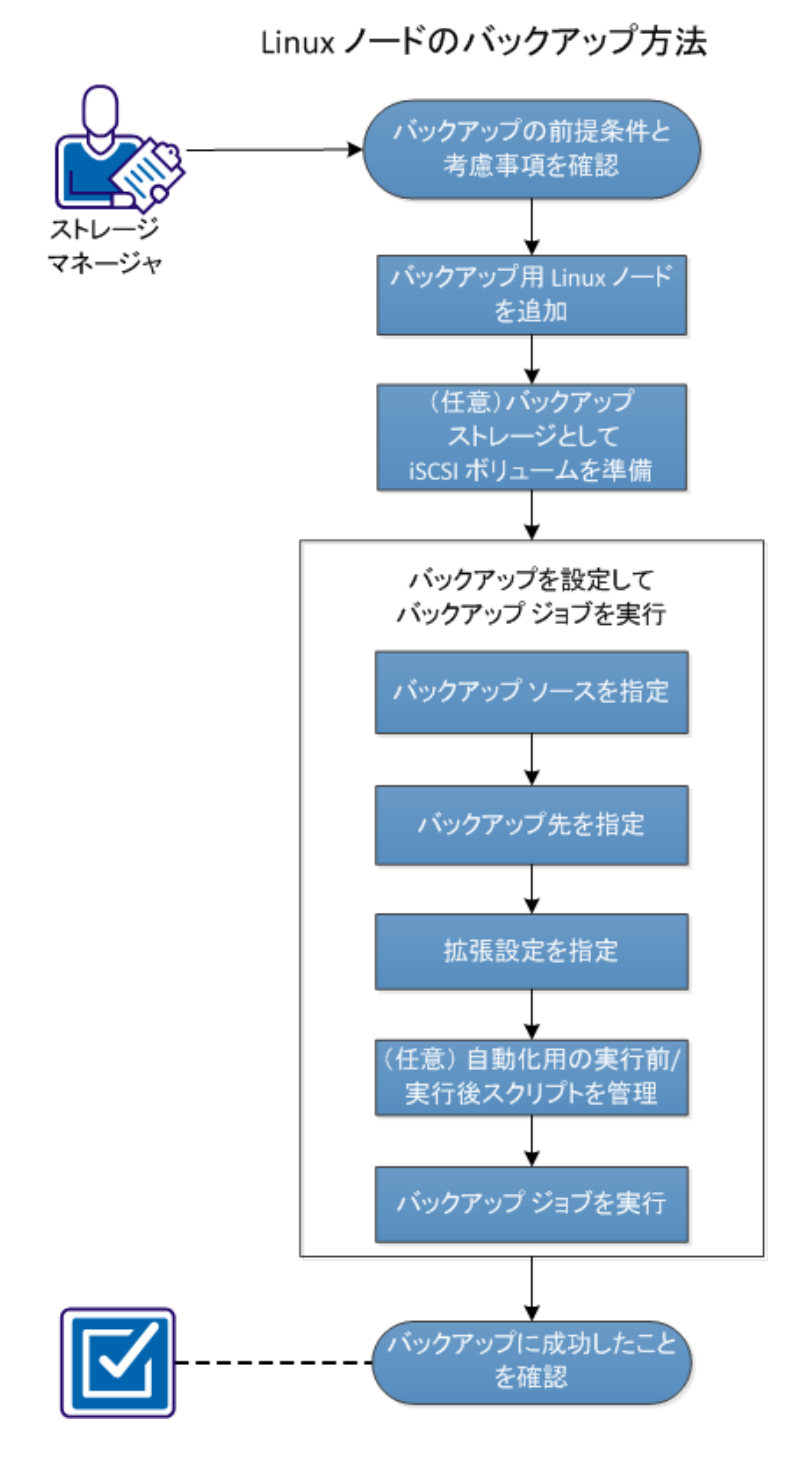

以下の図は、Linux ノードをバックアップするプロセスを示しています。

Linux ノードをバックアップするために、これらのタスクを実行します。

- [バックアップの前提条件の確認](#page-47-0) (P.48)
- [バックアップ用の](#page-50-0) Linux ノードの追加 (P.51)
- (オプション) バックアップ ストレージとしての iSCSI ボリュームの [準備](#page-53-0) (P. 54)
- [バックアップ設定の設定およびバックアップ](#page-55-0) ジョブの実行 (P.56)
	- [バックアップ](#page-55-1) ソースの指定 (P. 56)
	- バックアップ先の指定
	- [拡張設定の指定](#page-60-0) (P. 61)
		- [\(オプション\)自動化用の実行前](#page-71-0)/実行後スクリプトの管理(P. 72)
	- [バックアップ](#page-74-0) ジョブの実行 (P.75)
- [バックアップの成否の確認](#page-75-0) (P.76)

## <span id="page-47-0"></span>バックアップの前提条件と考慮事項の確認

バックアップを実行する前に以下の要件を確認してください。

■ バックアップ ノード用に、サポートされたハードウェアおよびソフト ウェアの要件を備えていること。

注: サポートされたハードウェアおよびソフトウェア要件の詳細につ いては、「リリース ノート」を参照してください。

- バックアップデータを格納するための有効なデスティネーションを 持っていること。
- バックアップするノードのユーザ名およびパスワードを持っているこ と。
- バックアップ ノードの /tmp フォルダに 300 MB 以上の空き容量があ ること。*/tmp* フォルダは、蓄積された増分ブロックを処理するために 使用されます。
- Perl および sshd (SSH デーモン)が、バックアップ対象のノードにイ ンストールされていること。
- mount.nfs が、バックアップ対象のノードにインストールされているこ と。
- mount.cifs が、バックアップ対象のノードにインストールされているこ と。
- バックアップ ノードがバックアップ先にアクセス可能であり、ユーザ に書き込み権限があること。

バックアップ ジョブを再実行するには、ノードを以前にバックアップし たことがあり、有効なバックアップ ジョブがあることを確認します。

以下のバックアップに関する考慮事項を確認します。

- 復旧ポイントの管理を最適化するには、バックアップの頻度をスケ ジュールする際に以下の推奨事項を考慮してください。
	- 15 分ごとに増分バックアップを実行して保護されているシステム では、フル バックアップを毎週スケジュールする必要があります (ベース イメージを更新するため)。
	- 1 時間ごとに増分バックアップを実行して保護されているシステ ムでは、フル バックアップを毎月スケジュールする必要がありま す(ベース イメージを更新するため)。

注: バックアップ イメージの保存に使用される容量に懸念がある場合 は、ストレージ容量の消費を減らすためにフル バックアップをより少 ない頻度でスケジュールすることを検討してください。

## CA ARCserve D2D for Linux によってサポートされるディスク

## CA ARCserve D2D for Linux のバックアップ ソースおよびバックアップ ディ スクとして、さまざまな種類のディスクがサポートされています。 以下 のマトリックスは、各機能でサポートされているディスクの種類を示して います。

バックアップおよび BMR のサポート

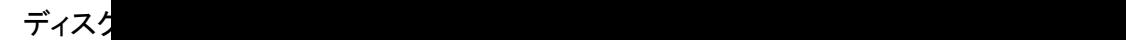

マウン

(従来

LVM)

RAW ポ

(未フ

スワッ

## GPTデ

- GPT タ
- GPT  $\mathbb{R}^2$

## **RAID テ**

- $\blacksquare$  ソフ
- $-25$
- 
- $-25$
- ハー
- ファイ
- $\blacksquare$  EXT
- $\blacksquare$  EXT
- $\blacksquare$  EXT
- Rei

## 共有ボ

- Win
- $\blacksquare$  Win
- $\blacksquare$  Linu
- $\blacksquare$  Linu

### デバイ

- $\blacksquare$  リ.
	- ク、

マザーボード上で BIOS によって提供されるフェイク RAID (組 み込み RAID とも呼ばれる)は、CA ARCserve D2D for Linux によっ てサポートされていません。

## <span id="page-50-0"></span>バックアップ用の Linux ノードの追加

Linux ノードを追加して、それらのノードをバックアップ ストレージ場所 にバックアップできるようにします。 Linux ノードはバックアップ対象の マシンです。 ノードは、手動で追加することも、スクリプトを実行して 検出と追加を行うこともできます。

### 次の手順に従ってください:

1. Web ブラウザに D2D サーバの URL を入力して、ユーザ インター フェースを開きます。

注: サーバにアクセスし管理するための URL は CA ARCserve D2D for Linux のインストール中に通知されています。

- 2. スクリプトを使用してノードを検出する場合は、以下のタスクを実行 します。
	- a. [ノード] メニューから [追加] をクリックし、 [ディスカバリ] を選択します。

[ノードディスカバリ]ダイアログ ボックスが表示されます。

b. 「スクリプト]ドロップダウンリストからスクリプトを選択しま す。

注: ノード ディスカバリ スクリプトの作成に関する詳細について は、「既存の IT 環境に CA ARCserve D2D for Linux を統合して自動化 する方法」の「スクリプトを使用したノードの検出」を参照して ください。

c. [スケジュール]を指定して、[OK] をクリックします。

[ノード ディスカバリ]ダイアログ ボックスが閉じ、ノード ディ スカバリ プロセスが開始されます。 [アクティビティログ] タブ が新しいメッセージで更新されます。

- 3. 各ノードを手動で追加する場合は、以下のタスクを実行します。
	- a. [ノード] メニューから [追加] をクリックし、 [ホスト名/IP ア ドレス]を選択します。

「ノードの追加]ダイアログ ボックスが表示されます。

b. Linux ノードのホスト名または IP アドレス、ルート権限があるユー ザ名、およびパスワードを入力します。

注: ノードのデフォルトの ssh ポートが変更された場合、以下のよ うにノードを追加できます。

<IP 名>:ポート番号

#### 例: xxx.xxx.xxx.xxx:123

xxx.xxx.xxx.xxx は IP アドレスで、123 はポート番号です。

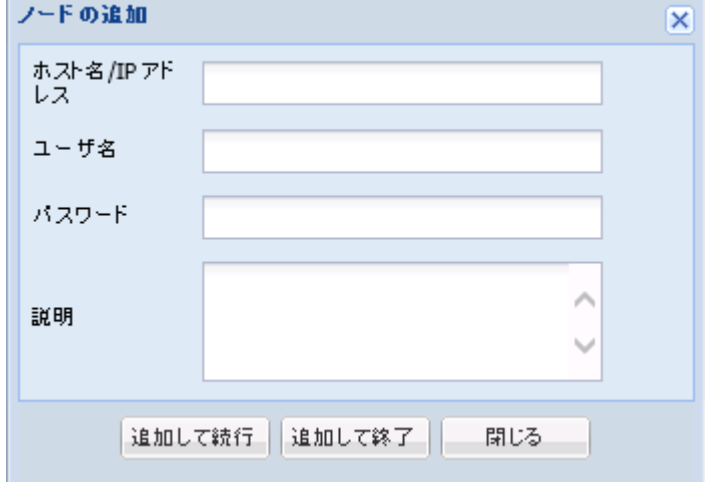

- c. (オプション) ユーザがノードを見つけるのに役立つ説明を入力 します。
- d. 以下のオプションから 1 つを選択します。

#### 追加して続行

複数のノードを 1 つずつ追加できます。ノードを追加し終えた ら、[追加して終了]または[閉じる]をクリックして、[ノー ドの追加]ダイアログ ボックスを閉じます。

#### 追加して終了

ノードを1つ追加できます。その後、[ノードの追加]ダイア ログ ボックスが閉じます。

#### 閉じる

ノードを 1 つも追加せずに、ダイアログ ボックスを閉じます。

4. [ノード]タブをクリックし、新しいノードがそこにリスト表示され ていることを確認します。

Linux ノードがバックアップ用に追加されます。

## <span id="page-53-0"></span>(オプション)バックアップ ストレージとしての iSCSI ボリュームの準備

復旧ポイントを iSCSI (Internet Small Computer System Interface) ボリュー ムに格納することができます。 iSCSI を使用して、IP 標準を使用したネッ トワーク上のデータ転送およびストレージを管理できます。

iSCSI イニシエータ ソフトウェアの最新のリリースが D2D サーバにインス トールされていることを確認します。 RHEL システム上のイニシエータ ソ フトウェアは、iscsi-initiator-utils としてパッケージされています。 SLES シ ステム上のイニシエータ ソフトウェアは、open-iscsi としてパッケージに されています。

#### 次の手順に従ってください:

- 1. バックアップ ソース ノードのシェル環境にログインします。
- 2. 以下のいずれかのコマンドを実行し、iSCSI イニシエータ デーモンを開 始します。
	- RHEL システムの場合

/etc/init.d/iscsid start

RHEL システム上のサービスは iscsid と命名されます。

■ SLES システムの場合

/etc/init.d/open-iscsi start

SLES システム上のサービスは、open-iscsi と命名されます。

3. iSCSI ターゲット ホストを検出するためのディスカバリ スクリプトを 実行します。

iscsiadm -m discovery -t sendtargets -p <ISCSI-SERVER-IP-ADDRESS>:<Port\_Number> iSCSI ターゲット ホストのデフォルトのポート値は 3260 です。

- 4. 検出されたターゲットに手動でログインする前に、ディスカバリ スク リプトによって検出された iSCSI ターゲット ホストの iSCSI 修飾名 (IQN)を記録しておきます。
- 5. バックアップ ソース ノードの使用可能なブロック デバイスをリスト 表示します。

#fdisk -l

6. 検出されたターゲットにログインします。

iscsiadm -m node -T <iSCSI Target IQN name> -p <ISCSI-SERVER-IP-ADDRESS>:<Port\_Number> -l

ブロック デバイスは、バックアップ ソース ノードの /dev ディレクト リにあります。

7. 以下のコマンドを実行し、新しいデバイス名を取得します。

#fdisk –l

/dev/sd<x> という名前の追加のデバイスはバックアップ ソース ノー ド上にあります。

たとえば、デバイスの名前が /dev/sdc であるとします。このデバイス 名を使用して、パーティションおよびファイル システムを以下の手順 で作成します。

- 8. iSCSI ボリュームをフォーマットしてマウントします。
- 9. 以下のコマンドを使用して、バックアップ ソース ノード上にパーティ ションおよびファイル システムを作成します。

# fdisk /dev/sdc

1 つのパーティションのみを作成した場合、以下のコマンドを使用し て、単一パーティション用のファイル システムを作成します。

# mkfs.ext3 /dev/sdc1

10. 以下のコマンドを使用して、新しいパーティションをマウントします。

# mkdir /iscsi # mount /dev/sdc1 /iscsi

新しいパーティションがマウントされ、iSCSI ボリュームをバックアッ プ ジョブでバックアップ ストレージとして使用できるようになりま す

11. (オプション)以下のレコードを /etc/fstab フォルダに追加することに より、サーバを再起動した後に iSCSI ボリュームが D2D サーバに自動的 に接続するようにします。

/dev/sdc1 /iscsi ext3 \_netdev 0 0

iSCSI ボリュームは、バックアップ ストレージとして使用できるようにな りました。

## <span id="page-55-0"></span>バックアップ設定の設定およびバックアップ ジョブの実行

バックアップ ウィザードを使用して、バックアップ設定を設定します。 データは、NFS(Network File System)ロケーション、NAS(Network Attached Storage)、CIFS(Common Internet File System)またはソース ローカル ロ ケーションにバックアップできます。 ソース ローカル ロケーションは、 バックアップ データが保存されるバックアップ ソース ノード内の場所で す。バックアップ処理はバックアップ ジョブによって開始されます。バッ クアップ ウィザードは、バックアップ ジョブを作成し、ジョブを実行し ます。 バックアップが正常に実行されるたびに、復旧ポイントが作成さ れます。 復旧ポイントはバックアップ ノードの特定時点のコピーです。

### <span id="page-55-1"></span>バックアップ ソースの指定

バックアップ ウィザードでバックアップ ソース ノードを指定し、それら のノードを希望の場所へバックアップできるようにします。 バックアッ プ ウィザードの「バックアップ ソース]ページに、バックアップ対象の ノードが表示されます。 バックアップするノードを追加するには、この ページの「追加]ボタンを使用します。

注:「選択したノードのバックアップ」ボタンを使用してバックアップ ウィザードを開くと、選択したノードがすべてウィザード ページでリス ト表示されます。 [バックアップ]ボタンを使用してバックアップウィ ザードを開くと、ウィザード ページにノードは表示されません。ウィザー ド ページの [追加] ボタンを使用して、ノードを追加する必要がありま す。

次の手順に従ってください:

- 1. バックアップするノードを [ノード] タブから選択します。
- 2. [バックアップ]をクリックし、[ウィザード]メニューから [選択 したノードのバックアップ]オプションを選択します。

バックアップ ウィザードの「D2D サーバ ページが表示されます。 [D2D サーバ]ページにサーバ名が表示されます。

- 3. 「次へ]をクリックします。 「バックアップ ソース]ページが表示されます。以前に選択された ノードは、このページに表示されます。
- 4. (オプション)「バックアップ ソース]ページで「追加]をクリック してノードを追加し、[ノードの追加]ダイアログ ボックスで詳細を 指定します。
- 5. (オプション)[除外ボリューム]アイコンをクリックします。 そのノードのすべてのボリュームが含まれた「除外ボリューム設定] ダイアログ ボックスが表示されます。
- 6. (オプション)バックアップしない各ボリュームのチェック ボックス を選択し、[OK]をクリックします。

[除外ボリューム設定]ダイアログ ボックスが閉じます。

注: すべてのバックアップ ノードから特定のボリュームを除外するに は、[バックアップ ソース]ページ下部でボリューム名を入力します。 ノードの */* ボリュームまたは */boot* ボリュームを除外すると、そのノー ドの BMR を実行できません。

7. [次へ]をクリックします。

[バックアップ先]ページが表示されます。

バックアップ ソースが指定されます。

## バックアップ先の指定

バックアップ ウィザードの[バックアップ先]ページでバックアップ デー タ(復旧ポイント)を保存するための場所を指定します。 バックアップ 先としては、 [NFS 共有]、 [CIFS 共有]、または [ソース ローカル]が 考えられます。ソース ローカルはバックアップ ソース ノードです。バッ クアップ先が「ソースローカル]の場合、バックアップデータはローカ ル ディスクに直接書き込まれます。

物理ディスクに 2 つの論理ボリュームが含まれる場合、1 つのボリューム をバックアップ ソースとして指定し、もう 1 つのボリュームをバックアッ プ先として指定できます。

注: バックアップ先として[ソース ローカル]を選択すると、D2D サーバ は復旧ポイントを管理できません。 復旧セットを管理するには、「D2D サーバの設定を管理する方法」の「復旧セットの管理」を参照してくださ い。

次の手順に従ってください:

- 1. [バックアップ先]ドロップダウン リストからデスティネーションを 選択し、ストレージ場所の完全パスを入力します。
	- [NFS 共有]を選択している場合、以下の形式でバックアップ先の 詳細を入力します。 NFS 共有の IP アドレス:/ストレージ場所のフルパス

注: Data Domain NAS の一部のバージョンでは、NFS のファイル ロック メカニズムをサポートしません。 そのような NFS 共有は バックアップ先として使用できません。 この問題の詳細について は、[「リリース](https://support.ca.com/cadocs/0/CA%20ARCserve%20D2D%20r16%205-Linux-ENU/Bookshelf_Files/HTML/Release%20Notes/ReleaseNotes.html) ノート」の「CA ARCserve D2D for Linux に関する互 換性の問題」を参照してください。

■ [CIFS共有]を選択している場合、以下の形式でバックアップ先の 詳細を入力します。 //ホスト名/share\_folder

注: 共有フォルダ名に空白を含めることはできません。

- 「ソース ローカル]を選択している場合、D2D サーバが復旧ポイ ントを管理できるように、いくつかの設定を変更する必要があり ます。たとえば、D2D サーバのホスト名が「server-A」、ソース ノー ドのホスト名が「node-B」であるとします。 この場合、以下の手 順に従って node-B の設定を変更します。
	- NFS サーバが稼働していることを確認します。以下のコマンド を実行すると、NFS サーバ ステータスを確認することができま す。

*service nfs status*

– NFS サーバが稼働していない場合は、以下のコマンドを実行し て、NFS サーバを開始します。

*service nfs start*

– node-B 上のバックアップ先フォルダが */backup/test* である場 合は、以下の行を */etc/exports* に追加します。

*/backup/test server-A(rw,no\_root\_squash)*

次に、以下のコマンドを実行します。

*exportfs -a*

– D2D サーバの UI で、バックアップ ストレージ場所として *node-B:/backup/test* を追加します。ソース ローカルのストレー ジ場所は[バックアップ先]ドロップダウン リストに表示され ます。

2. 「バックアップ先]情報を検証するために矢印ボタンをクリックしま す。

バックアップ先が無効な場合、エラー メッセージが表示されます。

3. 「圧縮]ドロップダウンリストから圧縮レベルを選択し、バックアッ プに使用される圧縮の種類を指定します。

[圧縮]で利用可能なオプションは次のとおりです。

#### 標準圧縮

このオプションを使用すると、CPU 使用率とディスク容量使用率の バランスを適度に調節します。この圧縮はデフォルトの設定です。

#### 最大圧縮

このオプションを使用すると、CPU 使用率が最も高くなります(最 も低速で動作します)。ただし、ディスク容量の使用率は、最小 になります。

- 4. [暗号化アルゴリズム]ドロップダウン リストからアルゴリズムを選 択し、必要な場合は、暗号化パスワードを入力します。
	- a. バックアップに使用する暗号化アルゴリズムの種類を選択します。

データの暗号化とは、解読メカニズムがなければ理解できない形 式にデータを変換することです。 CA ARCserve D2D for Linux のデー タ保護では、安全な AES (Advanced Encryption Standard) 暗号化ア ルゴリズムを使用し、指定したデータに対して最大限のセキュリ ティおよびプライバシーを確保します。

利用可能なオプションは、暗号化なし、AES-128、AES-192、および AES-256 です (暗号化を無効にするには、 [暗号化なし] を選択し ます)。

- フル バックアップと関連するすべての増分バックアップで同 じ暗号化アルゴリズムを使用する必要があります。
- 増分バックアップの暗号化アルゴリズムが変更された場合、フ ル バックアップを実行する必要があります。

たとえば、アルゴリズム形式を変更して増分バックアップを実 行すると、バックアップの種類は自動的にフル バックアップに 切り替わります。

- b. 暗号化アルゴリズムを選択した場合は、暗号化パスワードを指定 (および確認)する必要があります。
	- 暗号化パスワードは最大23文字に制限されています。
	- フル バックアップと関連するすべての増分バックアップでは、 データの暗号化に同じパスワードを使用します。
- 5. [次へ]をクリックします。

[拡張]ページが表示されます。

バックアップ先が指定されます。

## <span id="page-60-0"></span>拡張設定の指定

[拡張]ページ上で、バックアップ スケジュール、復旧セットの設定、 およびバックアップの実行前/後の設定を指定します。

以下の図は、バックアップ ウィザードの[拡張]ページを示しています。 この図では、「スケジュール タイプ]に「なし]オプションが選択され ています。

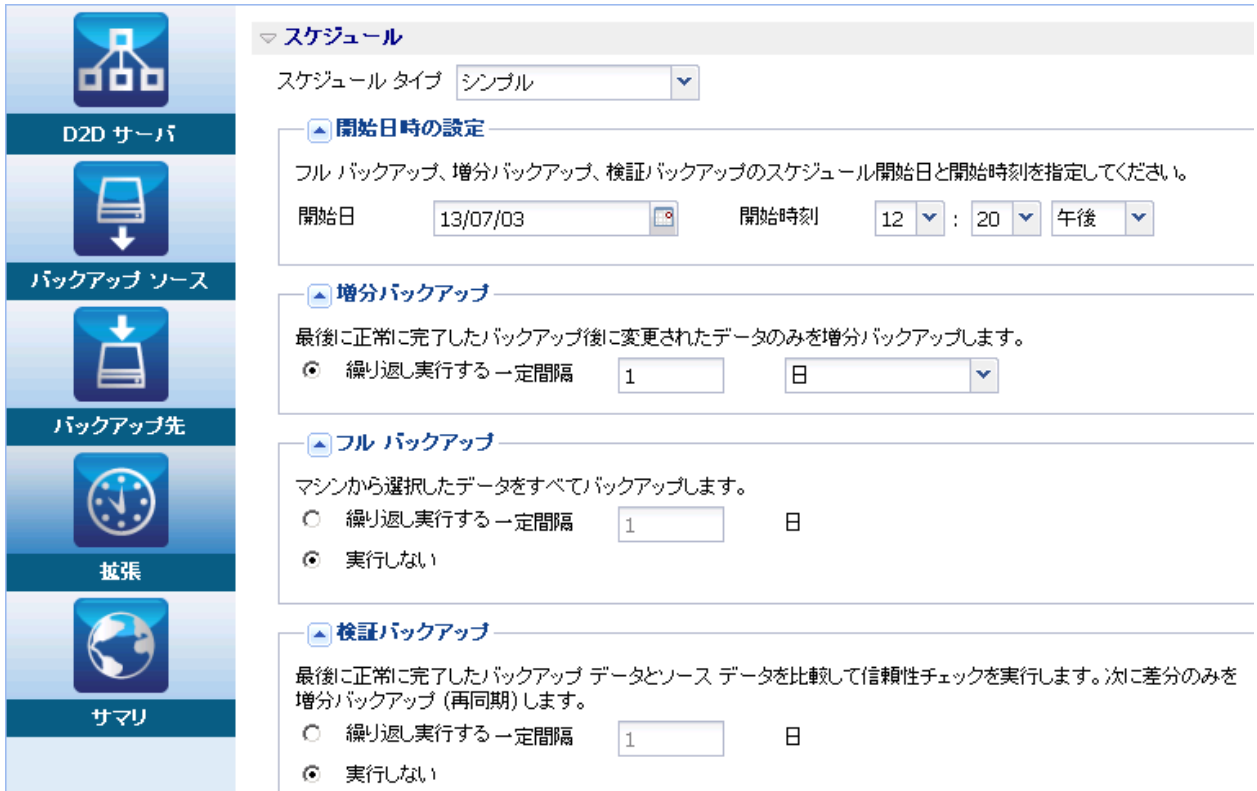

[拡張]ページでは以下の設定を使用できます。

- 「スケジュール]設定を使用すると、指定された時間にバックアップ ジョブを定期的に実行できます。
- 「復旧セットの設定]を使用すると、復旧セットの定期メンテナンス を行うことができます。 復旧セットの数が指定された数を超えると、 指定された数を常に維持するために、最も古い復旧セットが削除され ます。
- 「スロットル バックアップ]設定では、 バックアップが書き込まれる 最高速度(MB/分)を指定できます。
- 「実行前/後スクリプトの設定]では、D2D サーバとターゲット ノード 上で実行できるスクリプトを定義します。ジョブの開始前、ジョブの 実行中、またはジョブの完了後に特定のアクションを実行するスクリ プトを設定することができます。

復旧ポイントの管理を最適化するには、バックアップの頻度をスケジュー ルする際に以下の推奨事項を考慮してください。

- 15分ごとに増分バックアップを実行して保護されているシステムで は、フル バックアップを毎週スケジュールする必要があります(ベー ス イメージを更新するため)。
- 1時間ごとに増分バックアップを実行して保護されているシステムで は、フル バックアップを毎月スケジュールする必要があります(ベー ス イメージを更新するため)。

注: バックアップ イメージの保存に使用される容量に懸念がある場合は、 ストレージ容量の消費を減らすためにフル バックアップをより少ない頻 度でスケジュールすることを検討してください。

次の手順に従ってください:

1. [スケジュール タイプ]ドロップダウン リストから以下のいずれかの オプションを選択して、開始日時を設定します。

シンプル

指定された[開始日]と[開始時刻]に、[増分バックアップ]、 [フル バックアップ]、および[検証バックアップ]をスケジュー ルするには、「シンプル]オプションを選択します。 バックアッ プの種類ごとに、バックアップの繰り返し期間を指定するか、ま たはバックアップを 1 度だけ実行するように指定できます。 開始 日時は、すべてのバックアップの種類で固定されています。 した がって、バックアップの種類ごとに異なる開始日時を指定するこ とはできません。

注: バックアップの種類の詳細については、「バックアップの種類 についての理解 (68P. )」を参照してください。

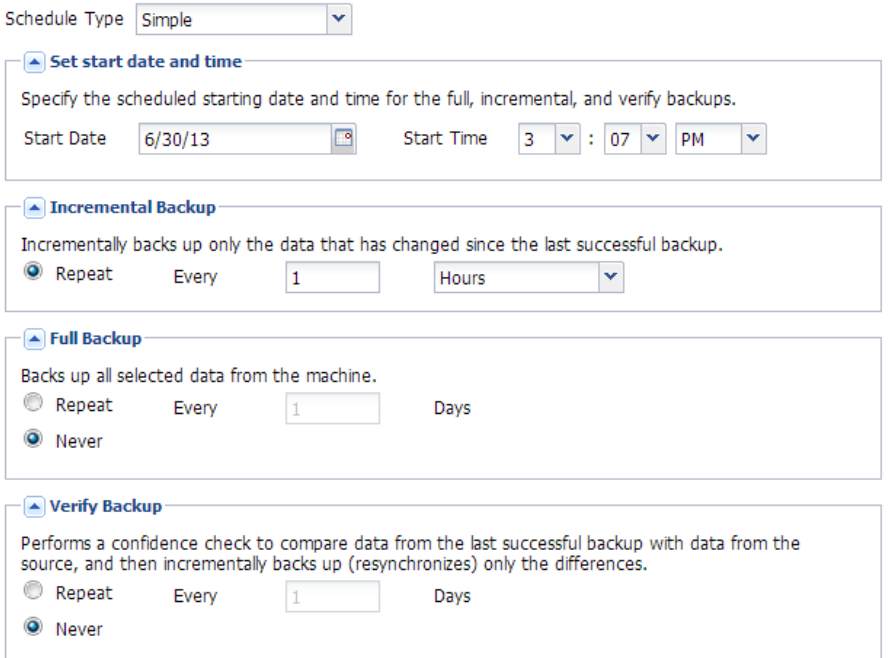

## 拡張

週の各曜日に複数のバックアップ スケジュールを指定するには、 [拡張] オプションを選択します。 バックアップの種類ごとに異 なる開始日時を指定することができます。 [拡張]スケジュール は追加、変更、削除、およびクリアできます。[クリア]をクリッ クすると、拡張スケジュール トレイからすべての拡張バックアッ プ スケジュールが削除されます。

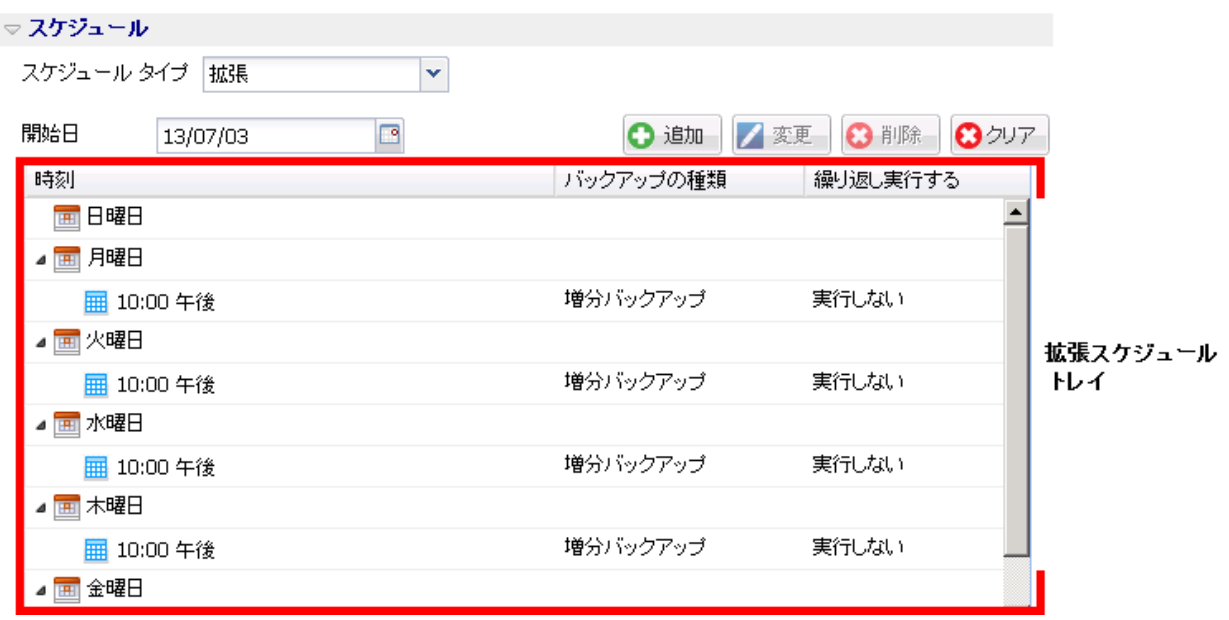

バックアップ スケジュールを追加するには、以下の手順に従いま す。

a. [追加] をクリックします。

[バックアップ スケジュールの追加]ダイアログ ボックスが 表示されます。

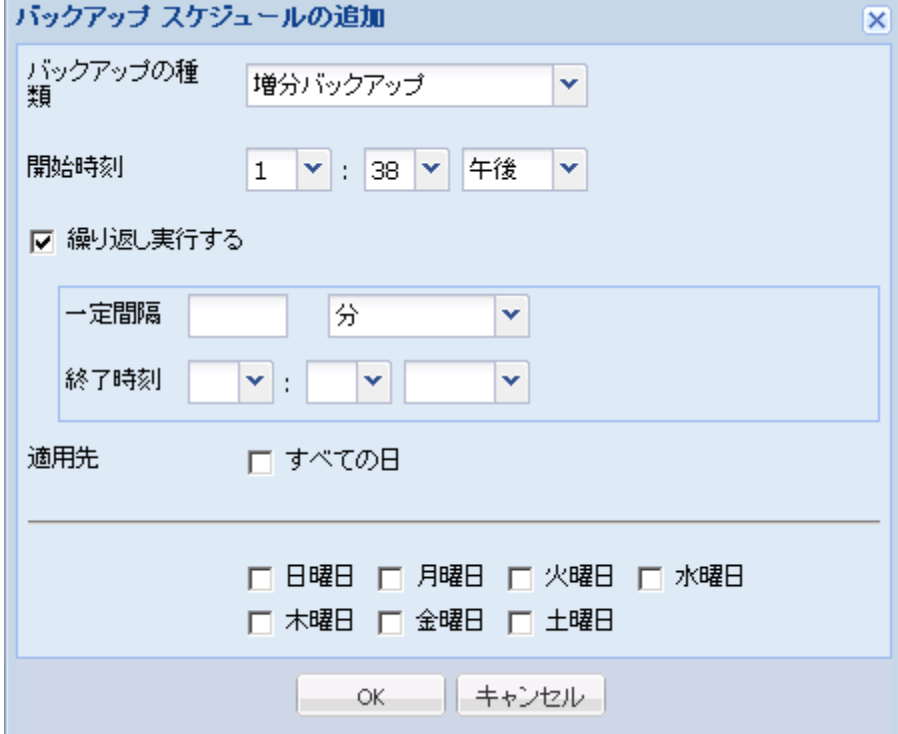

b. 必要なバックアップ スケジュール オプションを指定し、[OK] をクリックします。

指定されたバックアップ スケジュールが、拡張スケジュール トレイに表示されます。

#### なし

バックアップ ジョブを作成して[ジョブ ステータス]タブにジョ ブを保存するには、[なし]オプションを選択します。スケジュー ルが指定されないため、このオプションではジョブが実行されま せん。 ユーザがジョブをサブミットすると、ジョブ ステータスが [準備完了]に変わります。 ジョブを実行する場合は、ジョブを 選択し、[ジョブ] メニューから [今すぐ実行] をクリックする 必要があります。 ジョブを実行したい場合はそのたびに、ジョブ を手動で実行する必要があります。 また、独自にカスタマイズさ れたスケジュールでこのジョブを実行するために、スクリプトを 作成することもできます。

2. 復旧セットの設定を指定します。

注: 復旧セットの詳細については、「復旧セットについての理解 (70P. )」を参照してください。

#### 保存する復旧セットの数

保持する復旧セット数を指定します。

#### 新しい復旧セットを開始する間隔:

#### 週の選択された曜日

新しい復旧セットを開始する曜日を指定します。

#### 月の選択された日付

新しい復旧セットを開始する月の日付を指定します。1~30、 または月の最終日を指定します。

注: D2D サーバは、設定されたバックアップ ストレージ内の復旧セッ トの数を 15 分ごとに確認し、余分な復旧セットがあればバックアップ ストレージ場所から削除します。

3. スロットル バックアップ値を指定します。

バックアップが書き込まれる最高速度(MB/分)を指定できます。バッ クアップ速度のスロットル制御を実行すると、CPU またはネットワー クの使用率を低減できます。ただし、バックアップ速度の制限は、バッ クアップ ウィンドウに悪影響を及ぼします。バックアップの最高速度 を抑えるほど、バックアップの実行時間が増加します。バックアップ ジョブの場合、[ジョブ ステータス]タブに、進行中ジョブの平均読 み取り/書き込み速度が表示され、設定されたスロットル スピード制 限も示されます。

注: デフォルトでは、「スロットル バックアップ]オプションは有効 ではなく、バックアップ速度は制御されません。

4. [実行前/後スクリプトの設定]でバックアップの実行前/実行後の設 定を指定します。

これらのスクリプトは、ジョブの開始前やジョブの完了後に処理を行 うスクリプト コマンドを実行します。

注: [実行前/後スクリプトの設定]フィールドにスクリプトが表示さ れるのは、スクリプト ファイルが作成済みで、以下の場所に配置して ある場合のみです。

/opt/CA/d2dserver/usr/prepost

注: 実行前/実行後スクリプトの作成に関する詳細については、「自動 化用の実行前*/*実行後スクリプトの管理 (72P. )」を参照してください。

5. [次へ]をクリックします。

[サマリ]ページが表示されます。

詳細なスケジュールが指定されます。

注: ある時点に同時に実行するようスケジュールされたバックアップの 種類が複数ある場合、実行されるバックアップの種類は、以下の優先度に 基づきます。

- 優先度 1 フル バックアップ
- 優先度2 検証バックアップ
- 優先度3-増分バックアップ

たとえば、3 種類のバックアップすべてを同時に実行するようスケジュー ルされている場合、CA ARCserve D2D for Linux ではフル バックアップが実 行されます。 フル バックアップがスケジュールされておらず、検証バッ クアップと増分バックアップを同時に実行するようスケジュールされて いる場合、CA ARCserve D2D for Linux では検証バックアップが実行されます。 スケジュールされた増分バックアップは、他の種類のバックアップとの競 合がない場合のみ実行されます。

#### バックアップの種類についての理解

バックアップ ウィザードの[拡張]ページでは、以下の種類のバックアッ プを指定できます。

#### 増分バックアップ

前回の成功したバックアップ以降に変更されたブロックのみがバック アップされます。増分バックアップのメリットは、バックアップを高 速で実行できること、また作成されるバックアップ イメージのサイズ が小さいことです。 CA ARCserve D2D for Linux はドライバを使用して、 最後に成功したバックアップ以後にソース ノードで変更されたブ ロックをモニタします。

使用可能なオプションは[繰り返し実行する]と[実行しない]です。 [繰り返し実行する]オプションを選択した場合、バックアップの実 行間隔(分単位、時間単位、または日単位)を指定する必要がありま す。

最小: 15 分

デフォルト: 1 日

フル バックアップ

全ソース ノードをバックアップします。フル バックアップでは、バッ クアップ ノードのボリューム サイズに応じて、大きなバックアップ イメージが作成され、通常、より長い時間がかかります。 使用可能な オプションは[繰り返し実行する]と[実行しない]です。

「繰り返し実行する]オプションを選択した場合、バックアップの実 行間隔(分単位、時間単位、または日単位)を指定する必要がありま す。

#### 最小: 1 日

デフォルト: 実行しない(スケジュールされている繰り返しはない)

#### 検証バックアップ

保護されたデータが有効かつ完全であることを検証します。そのため には、保存されたバックアップ イメージの信頼性チェックを元のバッ クアップ ソースに対して実行します。必要に応じてイメージが再同期 されます。検証バックアップは、個別のブロックの最新バックアップ を参照し、そのコンテンツおよび情報をソースと比較します。この比 較によって、前回バックアップされたブロックが、ソースの対応する 情報を表しているかどうかを検証します。ブロックのバックアップ イ メージがソースと一致しない場合(多くは、前回のバックアップ以降 にシステムに変更が加えられていることが原因)、CA ARCserve D2D for Linux では、一致していないブロックのバックアップが更新(再同期) されます。また、検証バックアップを使用して、フル バックアップに 必要な容量を消費せずにフル バックアップと同じ保証を得ることが できます(実行の頻度は低い)。

メリット: 変更されたブロック(前回のバックアップと一致しないブ ロック)のみがバックアップされるため、フル バックアップと比べて 作成されるバックアップ イメージが小さくなります。

デメリット:すべてのソース ブロックが前回のバックアップのブロッ クと比較されるため、バックアップ時間が長くなります。

使用可能なオプションは[繰り返し実行する]と[実行しない]です。 [繰り返し実行する]オプションを選択した場合、バックアップの実 行間隔(分単位、時間単位、または日単位)を指定する必要がありま す。

最小: 1 日

デフォルト: 実行しない(スケジュールされている繰り返しはない)

実行されるバックアップの種類は、以下の状況によって異なります。

- | 選択したノードに対して初めてバックアップ ジョブを実行する場合、 最初のバックアップは常にフル バックアップです。
- 同じノード セットに対してバックアップ ジョブを再実行する場合、 バックアップ先が同じであれば、バックアップの種類は増分バック アップです。
- 同じノード セットに対してバックアップ ジョブを実行する場合、バッ クアップ先が異なれば、バックアップの種類はフル バックアップです。 これは、バックアップ先を変更すると、その新しいデスティネーショ ンにとっては、これが最初のバックアップになるからです。 つまり、 最初に実行されるバックアップは常にフル バックアップになります。

■ ユーザがノードを削除し、再度同じノードを追加した場合、バックアッ プ先が同じであれば、バックアップは検証バックアップになります。 これは、前のバックアップ ジョブでそのノードをすでにバックアップ しているからです。ユーザがノードを削除し、再度そのノードを追加 すると、バックアップ ジョブでは、そのノードのすべてのブロックが 最後のバックアップ イメージと照合され検証されます。 それが同じ ノードであると判断された場合は、変更されたブロックのみがバック アップされます。バックアップ ジョブで、バックアップ先にそのノー ドのバックアップ イメージが見つからない場合、バックアップの種類 はフル バックアップになります。

#### 復旧セットについての理解

復旧セットは、指定された期間にバックアップされた復旧ポイントのグ ループが 1 つのセットとして保存されるストレージ設定です。復旧セット には、フル バックアップから始まり、その後に複数の増分、検証、また はフル バックアップが続く一連のバックアップが含まれています。 保持 する復旧セット数を指定することができます。

[復旧セットの設定]を使用すると、復旧セットの定期メンテナンスが保 証されます。 指定した制限を超過すると、最も古い復旧セットは削除さ れます。 以下の値は、CA ARCserve D2D for Linux におけるデフォルト、最 小、および最大の復旧セット数です。

#### デフォルト: 2

最小: 1

#### 復旧セットの最大数: 100

#### **復旧ポイントの最大数(1 つのフル バックアップを含む): 1344**

注: 復旧セットを削除して、バックアップ用のストレージ容量を節約した い場合は、保持するセット数を減らします。D2D サーバが最も古い復旧 セットを自動的に削除します。 復旧セットは手動で削除しないようにし てください。

#### 例 **-** セット **1**:

- フル
- 増分
- 増分
- 検証
- 増分

例 **-** セット **2**:

- フル
- 増分
- フル
- 増分

新しい復旧セットを開始するには、フル バックアップが必要です。 指定 された時間に実行するよう設定またはスケジュールされたフル バック アップがない場合でも、セットを開始するバックアップは自動的にフル バックアップに変換されます。 復旧セットの設定を変更(たとえば、復 旧セットの開始ポイントを月曜日の最初のバックアップから木曜日の最 初のバックアップに変更、など)した場合、既存の復旧セットの開始ポイ ントは変更されません。

注: 既存の復旧セット数を計算する際、未完了の復旧セットは無視されま す。 復旧セットが完了しているとみなされるのは、次の復旧セットの開 始バックアップが作成されたときです。

#### 例 **1 -** 復旧セットを **1** 個保持:

■ 保持する復旧セット数を1に指定します。

D2D サーバは、完了したセットを 1 つ保持するため、次の復旧セット の開始まで、常に 2 つのセットを保持します。

#### 例 **2 -** 復旧セットを **2** 個保持:

■ 保持する復旧セット数を2に指定します。

4 番目の復旧セットを開始する際、D2D サーバは、最初の復旧セット を削除します。 これにより、最初のバックアップが削除され、かつ、 4 番目のバックアップが開始された時点で、ディスク上には 2 個の復 旧セットが存在します(復旧セット2および3)。

注: 保持する復旧セットの数を 1 つに指定した場合でも、少なくとも フル バックアップ 2 個分の容量が必要になります。

## 例 **3 -** 復旧セットを **3** 個保持:

- バックアップの開始時間は 2012 年8月 20日、午前 6:00 です。
- 12 時間ごとに増分バックアップを実行します。
- 新しい復旧セットは、金曜日の最終バックアップから開始します。
- 3個の復旧セットを保持します。

上記の条件では、増分バックアップは毎日午前 6:00 および午後 6:00 に実 行されます。 最初のバックアップ(フル バックアップである必要があり ます)を取る際、最初の復旧セットが作成されます。 最初のフル バック アップは復旧セットの開始バックアップとしてマークされます。 金曜日 の午後 6:00 にスケジュールされたバックアップは、実行と同時にフル バックアップに変換され、復旧セットの開始バックアップとしてマークさ れます。

#### <span id="page-71-0"></span>(オプション)自動化用の実行前/実行後スクリプトの管理

実行前/実行後スクリプトを使用すると、ジョブ実行の特定の段階でユー ザ独自のビジネス ロジックを実行できます。UI のバックアップ ウィザー ドおよびリストア ウィザードの「実行前/後スクリプトの設定]内でスク リプトを実行するタイミングを指定できます。 スクリプトは、ユーザの 設定に応じて D2D サーバ上で実行できます。

実行前/実行後スクリプトの管理には2段階のプロセスがあります。実行 前/実行後スクリプトの作成と、prepost フォルダへのスクリプトの保存で す。

#### 実行前**/**実行後スクリプトの作成

#### 次の手順に従ってください:

- 1. root ユーザとして D2D サーバにログインします。
- 2. ユーザ指定のスクリプト作成言語で、環境変数を使用してスクリプト ファイルを作成します。

#### 実行前**/**実行後スクリプトの環境変数

スクリプトを作成するには、以下の環境変数を使用します。

#### D2D\_JOBNAME

ジョブの名前を特定します。
#### D2D\_JOBID

ジョブ ID を特定します。ジョブ ID は、ユーザがジョブを実行する ときに、ジョブに指定される数値です。 再度同じジョブを実行す る場合は、新しいジョブ番号を取得します。

#### D2D\_TARGETNODE

バックアップされているかリストアされるノードが識別されます。

#### D2D\_JOBTYPE

実行中のジョブの種類が識別されます。 以下の値により D2D JOBTYPE 変数が識別されます。

## backup.full

ジョブがフル バックアップとして識別されます。

#### backup.incremental

ジョブが増分バックアップとして識別されます。

#### backup.verify

ジョブが検証バックアップとして識別されます。

## restore.bmr

ジョブがベア メタル復旧 (bmr) として識別されます。これは リストア ジョブです。

#### restore.file

ジョブがファイル レベル リストアとして識別されます。 これ はリストア ジョブです。

## D2D\_SESSIONLOCATION

復旧ポイントが保存されている場所が識別されます。

#### D2D\_PREPOST\_OUTPUT

一時ファイルが示されます。 一時ファイルの最初の行の内容がア クティビティ ログに表示されます。

## D2D\_JOBSTAGE

ジョブの段階が示されます。 以下の値により D2D JOBSTAGE 変数 が識別されます。

## pre-job-server

ジョブの開始前に D2D サーバで実行するスクリプトが識別さ れます。

#### post-job-server

ジョブの完了後に D2D サーバで実行するスクリプトが識別さ れます。

## pre-job-target

ジョブの開始前にターゲット マシンで実行するスクリプトが 識別されます。

## post-job-target

ジョブの完了後にターゲット マシンで実行するスクリプトが 識別されます。

## pre-snapshot

スナップショットのキャプチャ前にターゲット マシンで実行 するスクリプトが識別されます。

#### post-snapshot

スナップショットのキャプチャ後にターゲット マシンで実行 するスクリプトが識別されます。

### D2D\_TARGETVOLUME

バックアップ ジョブ中にバックアップされるボリュームが識別さ れます。 この変数は、バックアップ ジョブ用のスナップショット 実行前/実行後スクリプトに適用可能です。

#### D2D\_JOBRESULT

ジョブ実行後スクリプトの結果が識別されます。 以下の値により D2D JOBRESULT 変数が識別されます。

#### success

結果が成功として識別されます。

#### fail

結果が失敗として識別されます。

D2DSVR\_HOME

D2D サーバがインストールされているフォルダが識別されます。 この変数は、D2D サーバ上で実行されるスクリプトに適用可能で す。

スクリプトが作成されます。

注: すべてのスクリプトで、ゼロの戻り値は成功を示し、ゼロ以外の戻り 値は失敗を示します。

## prepost フォルダへのスクリプトの配置と確認

D2D サーバのすべての実行前/実行後スクリプトは、以下の場所の prepost フォルダで一元管理されます。

/opt/CA/d2dserver/usr/prepost

次の手順に従ってください:

1. D2D サーバの以下の場所にファイルを配置します。

/opt/CA/d2dserver/usr/prepost

- 2. スクリプト ファイルに実行権限を付与します。
- 3. CA ARCserve D2D for Linux Web インターフェースにログインします。
- 4. バックアップ ウィザードまたはリストア ウィザードを開き、[拡張] タブに移動します。
- 5. [実行前/後スクリプトの設定]ドロップダウン リストでスクリプト ファイルを選択して、ジョブをサブミットします。
- 6. 「アクティビティ ログ]をクリックして、スクリプトが指定された バックアップ ジョブに対して実行されることを確認します。

スクリプトが実行されます。

実行前/実行後スクリプトが正常に作成され、prepost フォルダに配置され ました。

## バックアップ ジョブの実行

復旧ポイントが作成されるように、バックアップ ジョブを実行します。こ の復旧ポイントを使用して、データをリストアすることができます。

[サマリ] ページで、バックアップ詳細のサマリを確認し、それと他の ジョブを区別するためにジョブ名を指定します。

## 次の手順に従ってください:

1. サマリを確認し、ジョブ名を入力します。

[ジョブ名]フィールドには、最初からデフォルトの名前が入力され ています。任意の新しいジョブ名を入力できます。ただし、このフィー ルドを空にしておくことはできません。

- 2. (オプション)いずれかのウィザードページで変更する設定がある場 合は、[戻る]をクリックします。
- 3. 「サブミット]をクリックします。

バックアップ処理が開始されます。[ジョブ ステータス]タブで、ジョ ブが追加され、バックアップ ステータスが表示されます。

バックアップ ジョブが作成され、実行されます。

## バックアップの成否の確認

バックアップ ジョブの完了後、復旧ポイントが指定されたデスティネー ションで作成されていることを確認します。

## 次の手順に従ってください:

- 1. バックアップ データを保存した指定のデスティネーションに移動し ます。
- 2. バックアップ データがそのデスティネーション内にあることを確認 します。

たとえば、バックアップ ジョブ名が *Demo* で、バックアップ先が xxx.xxx.xxx.xxx:/Data である場合は、そのバックアップ先に移動し、新 しい復旧ポイントが生成されていることを確認します。

バックアップ データは正常に確認されました。

Linux ノードが正常にバックアップされます。

# バックアップ ジョブを変更して再実行する方法

ノード用のジョブがすでに作成されている場合、ジョブを変更して何回も 再実行することができます。 同じノードを保護するために別のジョブを 作成する必要はありません。 ジョブに変更を加えない場合でも、ジョブ を変更せずに実行できます。 ジョブの変更には、既存のジョブへのノー ドの追加、ジョブの設定、またはその両方が含まれます。

以下の図は、バックアップ ジョブを変更して再実行するためのプロセス を示します。

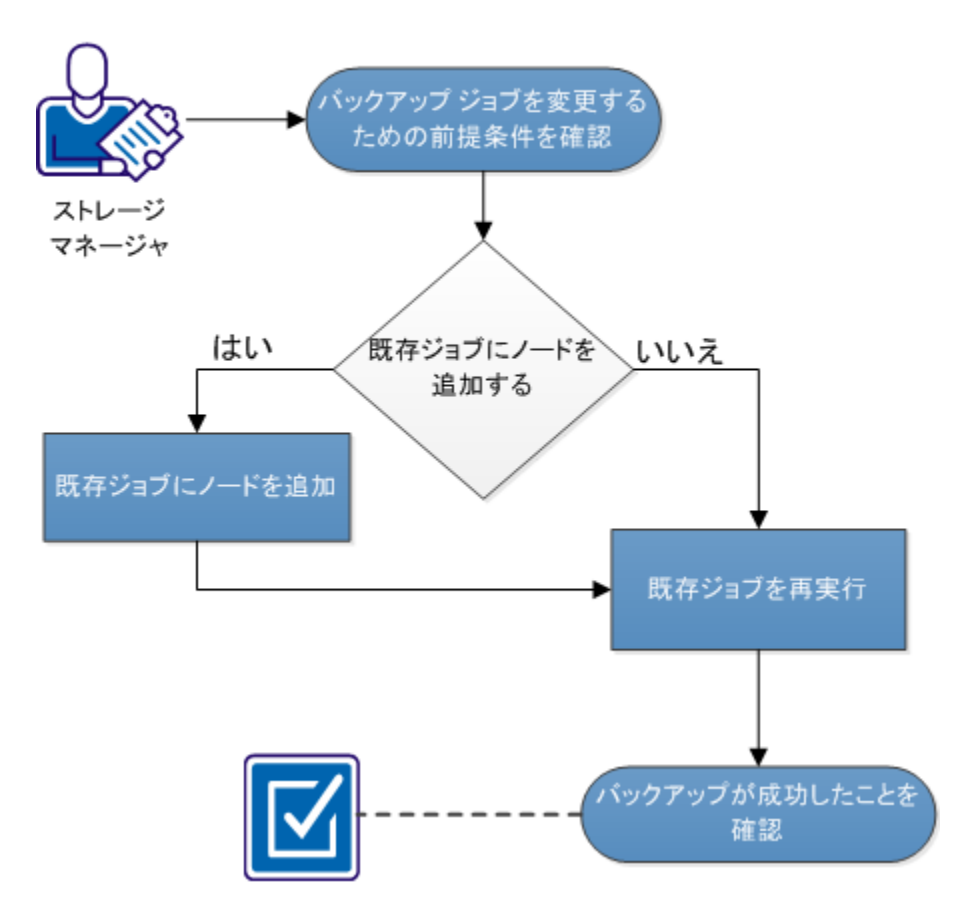

# バックアップジョブを変更して再実行する方法

バックアップ ジョブを変更して再実行するには、これらのタスクを実行してくださ い。

- バックアップ [ジョブを変更するための前提条件の確認](#page-77-0) (P.78)
- [既存ジョブへのノードの追加](#page-77-1) (P.78)
- [既存ジョブへのノードの追加](#page-77-2) (P.78)
- [既存ジョブの再実行](#page-78-0) (P.79)
- [バックアップの成否の確認](#page-80-0) (P.81)

# <span id="page-77-0"></span>バックアップ ジョブを変更するための前提条件の確認

バックアップ ジョブを変更して再実行する前に、以下の要件を確認しま す。

- 有効なバックアップ ジョブがあります。
- CA ARCserve D2D for Linux ユーザ インターフェースにノードが追加さ れています。

## <span id="page-77-1"></span>既存ジョブへのノードの追加

バックアップ ジョブがすでに存在し、同じバックアップ設定で新しい ノードを保護する場合、既存のジョブにノードを追加できます。 ノード を追加したら、バックアップ設定を変更してジョブを実行できます。

# <span id="page-77-2"></span>既存ジョブへのノードの追加

新しいノードを既存のバックアップ ジョブに追加して、そのジョブを実 行することができます。 選択されたジョブの設定はすべて新しいノード に適用されます。また、新しいバックアップ設定を設定する必要はありま せん。 すべてのノードに対して同じバックアップ設定を維持する場合は、 このオプションを使用します。

次の手順に従ってください:

- 1. 「ステータス]ペインの「ノード]タブから新しいノードをすべて選 択します。
- 2. 「ウィザード]メニューから [バックアップ]をクリックし、[選択 したノードを既存のジョブに追加]を選択します。 [選択したノードを既存のジョブに追加]ダイアログ ボックスが表示 されます。
- 3. [ジョブ名]ドロップダウン リストからジョブを選択し[OK]をクリッ クします。

選択されたバックアップ ジョブにノードが追加され、「ノード]タブ の「保護]列は「はい]に変わります。

ノードは既存のジョブに追加されます。

## <span id="page-78-0"></span>既存のバックアップ ジョブの再実行

バックアップ ジョブを再実行すると、指定されたノードの別のバック アップを取ることができます。 復旧ポイントは各バックアップが成功し た後に作成されます。 すでにノードをバックアップしている場合、再度 そのノードをバックアップするために別のバックアップ ジョブを作成す る必要はありません。以前のジョブはすべて、ステータス ペインの[ジョ ブ ステータス] タブにリスト表示されます。

バックアップ ジョブを再実行する場合、再実行するジョブの種類を指定 します。

注: ユーザがジョブを再実行する前にバックアップ ウィザードの[バック アップ先]ページの何らかの情報を更新すると、ジョブの種類は自動的に 「フルバックアップ」に変わります。

次の手順に従ってください:

1. Web ブラウザに CA ARCserve D2D for Linux サーバの URL を入力して、 ユーザ インターフェースを開きます。

注: サーバにアクセスし管理するための URL は CA ARCserve D2D for Linux のインストール中に通知されています。

- 2. [ジョブ ステータス]タブをクリックし、実行するジョブを選択しま す。
- 3. 選択されたジョブのステータスが「完了]または「準備完了]である ことを確認します。

[完了]は、ジョブがスケジュールに入っていないことを表します。 [準備完了]は、ジョブがスケジュールに入っていることを表します。

- 4. 以下の手順のいずれかを実行します。
	- 変更のないジョブを実行するには、以下の手順に従います。
		- a. 「ジョブ] メニューから「今すぐ実行]をクリックします。 [バックアップ ジョブを今すぐ実行]ダイアログ ボックスが 表示されます。
		- b. [バックアップの種類]を選択します。
		- c. [ジョブの実行]ドロップダウン リストからオプションを選択 します。

## 選択したノード

選択したノードのみにバックアップ ジョブを実行することを 指定します。

#### 選択したジョブで保護されているすべてのノード

選択したジョブで保護されているすべてのノードにバック アップ ジョブを実行することを指定します。

d. [OK]をクリックします。

[バックアップ ジョブを今すぐ実行]ダイアログ ボックスが閉じ ます。 ジョブのステータスが「ジョブ ステータス]タブで「アク ティブ]に変わり、同じジョブが再実行されます。

- ジョブを実行する前にジョブを変更するには、以下の手順に従い ます。
	- a. ジョブを選択し、 [変更] をクリックします。 バックアップ ウィザードが開きます。
- b. バックアップ ウィザード内の必須フィールドを更新します。
- c. 「サブミット]をクリックします。
	- ジョブ スケジュールに基づいて、ジョブが再実行されます。

バックアップ ジョブが正常に再実行されます。

## <span id="page-80-0"></span>バックアップの成否の確認

バックアップ ジョブの完了後、復旧ポイントが指定されたデスティネー ションで作成されていることを確認します。

## 次の手順に従ってください:

- 1. バックアップ データを保存した指定のデスティネーションに移動し ます。
- 2. バックアップ データがそのデスティネーション内にあることを確認 します。

たとえば、バックアップ ジョブ名が *Demo* で、バックアップ先が xxx.xxx.xxx.xxx:/Data である場合は、そのバックアップ先に移動し、新 しい復旧ポイントが生成されていることを確認します。

バックアップ データは正常に確認されました。

バックアップ ジョブは正常に変更され、再実行されます。

# ファイル レベル復旧を実行する方法

ファイル レベル復旧は、復旧ポイントから個別のファイルおよびフォル ダをリストアします。復旧ポイントのファイルを最小で 1 ファイルからリ ストアできます。 このオプションは、復旧ポイント全体ではなく、ファ イルを選択してリストアしたい場合に役立ちます。

以下の図は、ファイル レベル復旧を実行するプロセスを示しています。

# ファイルレベル復旧を実行する方法

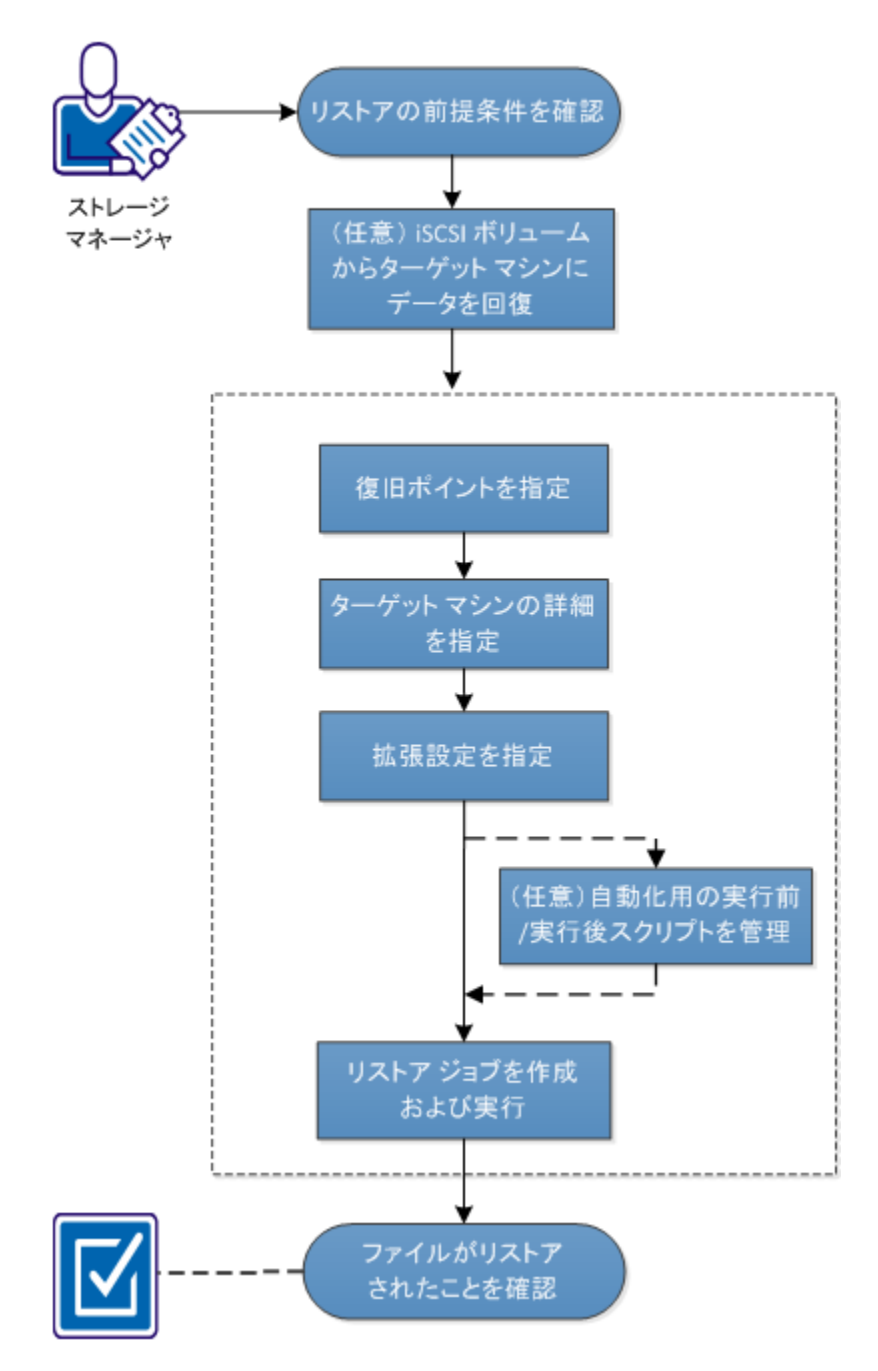

ファイル レベル復旧には、以下のタスクを実行します。

- [リストアの前提条件の確認](#page-82-0) (P.83)
- (オプション) iSCSI [ボリュームからターゲット](#page-83-0) マシンへのデータの [回復](#page-83-0) (P. 84)
- [復旧ポイントの指定](#page-85-0) (P.86)
- ターゲット [マシンの詳細の指定](#page-87-0) (P.88)
- [拡張設定の指定](#page-89-0) (P.90)
- [\(オプション\)自動化用の実行前](#page-90-0)/実行後スクリプトの管理 (P.91)
- リストア[ジョブの作成と実行](#page-94-0) (P.95)
- [ファイルのリストアの確認](#page-95-0) (P.96)

# <span id="page-82-0"></span>前提条件の確認

ファイル レベル復旧を実行する前に、以下の点を考慮してください。

- 有効な復旧ポイントおよび暗号化パスワード(ある場合)を持ってい ること。
- データを復旧するための有効なターゲット ノードがあること。
- リストア対象のファイル システムが CA ARCserve D2D for Linux サーバ でサポートされていることを確認していること。

たとえば、RedHat 5.x は *reiserfs* ファイル システムをサポートしていま せん。 D2D サーバのオペレーティング システムが RedHat 5.x で、 reiserfs ファイル システムをリストアする場合は、reiserfs をサポート するファイル システム ドライバをインストールする必要があります。 また、Live CD はすべての種類のファイル システムをサポートしている ので、CA ARCserve D2D for Linux Live CD を使用してファイル レベルのリ ストアを実行することもできます。

# <span id="page-83-0"></span>(オプション) iSCSI ボリュームからターゲット マシンへのデータの回復

データを iSCSI ターゲット ボリュームに保存している場合、iSCSI ボリュー ムに接続してデータを回復できます。 iSCSI ボリュームを使用して、デー タを管理し、ネットワーク上で転送することができます。

iSCSI イニシエータ ソフトウェアの最新のリリースが D2D サーバにインス トールされていることを確認します。 RHEL システム上のイニシエータ ソ フトウェアは、iscsi-initiator-utils としてパッケージされています。 SLES シ ステム上のイニシエータ ソフトウェアは、open-iscsi としてパッケージに されています。

## 次の手順に従ってください:

- 1. D2D サーバのシェル環境にログインします。
- 2. 以下のいずれかのコマンドを実行し、iSCSI イニシエータ デーモンを開 始します。
	- RHEL システムの場合

/etc/init.d/iscsid start

RHEL システム上のサービスは iscsid と命名されます。

■ SLES システムの場合

/etc/init.d/open-iscsi start

SLES システム上のサービスは、open-iscsi と命名されます。

3. iSCSI ターゲット ホストを検出するためのディスカバリ スクリプトを 実行します。

iscsiadm -m discovery -t sendtargets -p <ISCSI-SERVER-IP-ADDRESS>:<Port\_Number> iSCSI ターゲット ホストのデフォルトのポート値は 3260 です。

- 4. 検出されたターゲットに手動でログインする前に、ディスカバリ スク リプトによって検出された iSCSI ターゲット ホストの iSCSI 修飾名 (IQN)を記録しておきます。
- 5. バックアップ ソース ノードの使用可能なブロック デバイスをリスト 表示します。

#fdisk -l

6. 検出されたターゲットにログインします。

iscsiadm -m node -T <iSCSI Target IQN name> -p <ISCSI-SERVER-IP-ADDRESS>:<Port\_Number> -l

ブロック デバイスは、バックアップ ソース ノードの /dev ディレクト リにあります。

7. 以下のコマンドを実行し、新しいデバイス名を取得します。

#fdisk –l

/dev/sd<x> という名前の追加のデバイスはバックアップ ソース ノー ド上にあります。

たとえば、デバイスの名前が /dev/sdc であるとします。このデバイス 名を使用して、パーティションおよびファイル システムを以下の手順 で作成します。

8. 以下のコマンドを使用して iSCSI ボリュームをマウントします。

# mkdir /iscsi

# mount /dev/sdc1 /iscsi

注:[リストア ウィザード]でセッション場所を指定する場合、[ロー カル]を選択し、パス /iscsi を入力する必要があります。

例: <パス>/iscsi

9. (オプション)以下のレコードを /etc/fstab フォルダに追加することに より、サーバを再起動した後に iSCSI ボリュームが D2D サーバに自動的 に接続するようにします。

/dev/sdc1 /iscsi ext3 \_netdev 0 0

ターゲット マシンが iSCSI ボリュームに接続でき、iSCSI ボリュームから データを回復できるようになりました。

# <span id="page-85-0"></span>復旧ポイントの指定

バックアップを実行するたびに、復旧ポイントが作成されます。 目的の データを正確に復旧できるように、リストア ウィザードで復旧ポイント の情報を指定します。 ユーザの要件に応じて、特定のファイルまたはす べてのファイルをリストアできます。

注: バックアップ先として[ソース ローカル]を選択していると、D2D サー バは復旧ポイントを管理できません。 D2D サーバは、ソース ローカルに 直接接続できません。したがって、復旧セットの設定は復旧ポイントに適 用されません。

## ソース ローカルからファイルをリストアするには、以下の手順に従いま す。

- a. バックアップ先 (ソース ローカル) を共有し、D2D サーバがバッ クアップ先に接続できることを確認します。
- b. バックアップ ストレージ場所として共有デスティネーションを D2D サーバに追加します。

これで、ソース ローカルは NFS バックアップ ストレージ場所として動作 するようになり、共有からファイルをリストアできるようになりました。 次の手順に従ってください:

1. Web ブラウザに D2D サーバの URL を入力して、CA ARCserve D2D for Linux インターフェースを開きます。

注: サーバにアクセスし管理するための URL は CA ARCserve D2D for Linux のインストール中に通知されています。

2. 「ウィザード]メニューから「リストア]をクリックし、「リストア ファイル]を選択します。

「リストア ウィザード - ファイル リストア]が開きます。

リストア ウィザードの「D2D サーバ]ページに、選択された D2D サー バが表示されます。

- 3. 「次へ」をクリックします。 リストア ウィザードの [復旧ポイント] ページが表示されます。
- 4. [セッションの場所]ドロップダウン リストからセッションを選択し、 共有のフル パスを入力します。

たとえば、セッションの場所が NFS 共有、xxx.xxx.xxx.xxx が NFS 共有の IP アドレス、フォルダ名が *Data* である場合を考えます。この場合は、 NFS 共有の場所として「xxx.xxx.xxx.xxx:/Data」と入力することになりま す。

注: バックアップ データがソース ローカルに保存される場合、まず ソース ノードを NFS サーバに変換し、次に、セッションの場所を共有 する必要があります。

5. [接続]をクリックします。

この場所にバックアップされたノードはすべて「マシン]ドロップダ ウン リストでリスト表示されます。

6. [マシン]ドロップダウン リストからリストアするノードを選択しま す。

選択したノードの復旧ポイントがすべてリスト表示されます。

7. 指定した期間に生成された復旧ポイントを表示するには、日付フィル タを適用して[検索]をクリックします。

## デフォルト: 過去 2 週間。

指定した期間で使用可能な復旧ポイントがすべて表示されます。

8. リストア対象の復旧ポイントを選択し、[追加]をクリックします。復 旧ポイントが暗号化されている場合は、暗号化パスワードを入力して データをリストアします。

「参照 - <ノード名>]ダイアログ ボックスが表示されます。

9. リストア対象のファイルとフォルダを選択して、「OK<sup>T</sup>をクリックし ます。

注: [検索]フィールドを使用してファイルまたはフォルダを検索す る場合は、階層で最も上部にあるフォルダを選択していることを確認 してください。検索は、選択したフォルダのすべての子フォルダに対 して行われます。

「参照-<ノード名>]ダイアログ ボックスが閉じ、「復旧ポイント] ページに戻ります。選択したファイルとフォルダは、[リストアする ファイル/フォルダ]の下にリスト表示されます。

10. [次へ]をクリックします。

「ターゲット マシン]ページが表示されます。

復旧ポイントが指定されます。

## <span id="page-87-0"></span>ターゲット マシンの詳細の指定

ターゲット ノードの詳細を指定しして、データがそのノードにリストア されるようにします。 選択したファイルまたはフォルダは、ソース ノー ドまたは新しいノードにリストアできます。

次の手順に従ってください:

- データがバックアップされた元のノードにリストアするには、以下の 手順に従います。
	- 1. [ターゲット マシン]ページで[元の場所にリストアする]を選 択します。

「ターゲット マシン設定]の「ホスト名」フィールドには、ソー ス ノードの名前が入力されます。

- 2. ノードのユーザ名とパスワードを入力します。
- 3. ファイルの重複を解決するには、以下のいずれかのオプションを 選択します。

## 既存ファイルを上書きする

同名のファイルがターゲット マシンに存在する場合、復旧ポイ ントからバックアップしたファイルで既存のファイルを置換 するように指定します。

## ファイル名を変更する

ファイルがターゲット マシンに存在する場合、同じファイル名 で *.d2dduplicate<x>* というファイル拡張子の新しいファイルを 作成するように指定します。 <x> は、ファイルのリストア回数 です。 すべてのデータは新しいファイルにリストアされます。

## 既存ファイルをスキップする

同名のファイルがターゲット マシンに存在する場合、それらの ファイルが復旧ポイントからリストアされないように指定し ます。

4. [次へ]をクリックします。

[拡張]ページが表示されます。

- 新しいノードにリストアするには、以下の手順に従います。
	- 1. 「ターゲット マシン]ページで「別の場所にリストアする]を選 択します。
	- 2. ターゲット ノードのホスト名または IP アドレスを入力します。
	- 3. ノードのユーザ名とパスワードを入力します。
	- 4. データがリストアされるパスを入力するか、「参照]をクリック してデータがリストアされるフォルダを選択し、 [OK] をクリッ クします。

5. ファイルの重複を解決するには、以下のいずれかのオプションを 選択します。

## 既存ファイルを上書きする

同名のファイルがターゲット マシンに存在する場合、復旧ポイ ントからバックアップしたファイルで既存のファイルを置換 するように指定します。

## ファイル名を変更する

ファイルがターゲット マシンに存在する場合、同じファイル名 で *.d2dduplicate<x>* というファイル拡張子の新しいファイルを 作成するように指定します。 <x> は、ファイルのリストア回数 です。 すべてのデータは新しいファイルにリストアされます。

## 既存ファイルをスキップする

同名のファイルがターゲット マシンに存在する場合、それらの ファイルが復旧ポイントからリストアされないように指定し ます。

6. (オプション)[ルート ディレクトリを作成する]を選択します。

7. [次へ]をクリックします。

[拡張]ページが表示されます。

ターゲット マシンの詳細が指定されます。

# <span id="page-89-0"></span>拡張設定の指定

拡張設定を指定して、スケジュールされた復旧を実行し、データを復旧し ます。 スケジュールされた復旧を使用すると、ユーザの不在時でも、指 定された時間にデータが確実に復旧されます。

## 次の手順に従ってください:

1. 以下のいずれかのオプションを選択することにより開始日時を設定し ます。

## 今すぐ実行

ジョブをサブミットするとすぐに、ファイル レベルのリストア ジョブが開始されます。

## 開始日時の設定

ジョブをサブミットした後、指定された日時にファイル レベルの リストア ジョブが開始されます。

- 2. (オプション) [ファイル サイズの推定]を選択します。
- 3. (オプション)「実行前/後スクリプトの設定]オプションからスクリ プトを選択します。

これらのスクリプトは、ジョブの開始前やジョブの完了後に処理を行 うスクリプト コマンドを実行します。

注: [実行前/後スクリプトの設定]フィールドにスクリプトが表示さ れるのは、スクリプト ファイルが作成済みで、以下の場所に配置して ある場合のみです。

## /opt/CA/d2dserver/usr/prepost

注: 実行前/実行後スクリプトの作成に関する詳細については、「自動 化用の実行前*/*実行後スクリプトの管理 (91P. )」を参照してください。

4. [次へ]をクリックします。

[サマリ]ページが表示されます。

拡張設定が指定されます。

## <span id="page-90-0"></span>(オプション)自動化用の実行前/実行後スクリプトの管理

実行前/実行後スクリプトを使用すると、ジョブ実行の特定の段階でユー ザ独自のビジネス ロジックを実行できます。UI のバックアップ ウィザー ドおよびリストア ウィザードの「実行前/後スクリプトの設定]内でスク リプトを実行するタイミングを指定できます。 スクリプトは、ユーザの 設定に応じて D2D サーバ上で実行できます。

実行前/実行後スクリプトの管理には 2 段階のプロセスがあります。実行 前/実行後スクリプトの作成と、prepost フォルダへのスクリプトの保存で す。

## 実行前**/**実行後スクリプトの作成

次の手順に従ってください:

- 1. root ユーザとして D2D サーバにログインします。
- 2. ユーザ指定のスクリプト作成言語で、環境変数を使用してスクリプト ファイルを作成します。

## 実行前**/**実行後スクリプトの環境変数

スクリプトを作成するには、以下の環境変数を使用します。

#### D2D\_JOBNAME

ジョブの名前を特定します。

## D2D\_JOBID

ジョブ ID を特定します。ジョブ ID は、ユーザがジョブを実行する ときに、ジョブに指定される数値です。 再度同じジョブを実行す る場合は、新しいジョブ番号を取得します。

## D2D\_TARGETNODE

バックアップされているかリストアされるノードが識別されます。

## D2D\_JOBTYPE

実行中のジョブの種類が識別されます。 以下の値により D2D\_JOBTYPE 変数が識別されます。

backup.full

ジョブがフル バックアップとして識別されます。

## backup.incremental

ジョブが増分バックアップとして識別されます。

#### backup.verify

ジョブが検証バックアップとして識別されます。

#### restore.bmr

ジョブがベア メタル復旧 (bmr) として識別されます。これは リストア ジョブです。

## restore.file

ジョブがファイル レベル リストアとして識別されます。 これ はリストア ジョブです。

#### D2D\_SESSIONLOCATION

復旧ポイントが保存されている場所が識別されます。

#### D2D\_PREPOST\_OUTPUT

一時ファイルが示されます。 一時ファイルの最初の行の内容がア クティビティ ログに表示されます。

#### D2D\_JOBSTAGE

ジョブの段階が示されます。以下の値により D2D JOBSTAGE 変数 が識別されます。

## pre-job-server

ジョブの開始前に D2D サーバで実行するスクリプトが識別さ れます。

## post-job-server

ジョブの完了後に D2D サーバで実行するスクリプトが識別さ れます。

## pre-job-target

ジョブの開始前にターゲット マシンで実行するスクリプトが 識別されます。

#### post-job-target

ジョブの完了後にターゲット マシンで実行するスクリプトが 識別されます。

#### pre-snapshot

スナップショットのキャプチャ前にターゲット マシンで実行 するスクリプトが識別されます。

## post-snapshot

スナップショットのキャプチャ後にターゲット マシンで実行 するスクリプトが識別されます。

#### D2D\_TARGETVOLUME

バックアップ ジョブ中にバックアップされるボリュームが識別さ れます。 この変数は、バックアップ ジョブ用のスナップショット 実行前/実行後スクリプトに適用可能です。

## D2D\_JOBRESULT

ジョブ実行後スクリプトの結果が識別されます。 以下の値により D2D JOBRESULT 変数が識別されます。

## success

結果が成功として識別されます。

```
fail
```
結果が失敗として識別されます。

#### D2DSVR\_HOME

D2D サーバがインストールされているフォルダが識別されます。 この変数は、D2D サーバ上で実行されるスクリプトに適用可能で す。

スクリプトが作成されます。

注: すべてのスクリプトで、ゼロの戻り値は成功を示し、ゼロ以外の戻り 値は失敗を示します。

## prepost フォルダへのスクリプトの配置と確認

D2D サーバのすべての実行前/実行後スクリプトは、以下の場所の prepost フォルダで一元管理されます。

/opt/CA/d2dserver/usr/prepost

## 次の手順に従ってください:

1. D2D サーバの以下の場所にファイルを配置します。

/opt/CA/d2dserver/usr/prepost

- 2. スクリプト ファイルに実行権限を付与します。
- 3. CA ARCserve D2D for Linux Web インターフェースにログインします。
- 4. バックアップ ウィザードまたはリストア ウィザードを開き、[拡張] タブに移動します。
- 5. [実行前/後スクリプトの設定]ドロップダウンリストでスクリプト ファイルを選択して、ジョブをサブミットします。
- 6. 「アクティビティログ]をクリックして、スクリプトが指定された バックアップ ジョブに対して実行されることを確認します。

スクリプトが実行されます。

実行前/実行後スクリプトが正常に作成され、prepost フォルダに配置され ました。

## <span id="page-94-0"></span>リストア ジョブの作成と実行

ファイル レベル復旧を開始できるように、リストア ジョブを作成し実行 します。 ファイルをリストアする前に、復旧ポイントの情報を確認しま す。 必要な場合は戻って、ウィザードでリストア設定を変更できます。

#### 次の手順に従ってください:

- 1. リストア ウィザードの「サマリ]ページでリストアの詳細を確認しま す。
- 2. (オプション)リストア ウィザードの任意のページで入力した情報を 変更するには、「戻る」をクリックします。
- 3. ジョブ名を入力して、「サブミット]をクリックします。

「ジョブ名]フィールドには、最初からデフォルトの名前が入力され ています。任意の新しいジョブ名を入力できます。ただし、このフィー ルドを空にしておくことはできません。

リストア ウィザードが終了します。[ジョブ ステータス]タブでジョ ブのステータスを見ることができます。

リストア ジョブは正常に作成され実行されました。

# <span id="page-95-0"></span>ファイルのリストアの確認

リストア ジョブの完了後、ファイルがすべてターゲット ノードでリスト アされていることを確認します。 リストア プロセスの進捗状況をモニタ するには、[ステータス]ペインの[ジョブ履歴]および[アクティビティ ログ] タブを確認します。

## 次の手順に従ってください:

- 1. データをリストアしたターゲット マシンに移動します。
- 2. 復旧ポイントにある必要なデータがリストアされていることを確認し ます。

ファイルは正常に確認されました。

ファイル レベル復旧は正常に実行されました。

# ブート可能 Live CD を作成する方法

ストレージ マネージャは、ブート可能 Live CD を作成できます。作成され たブート可能 Live CD には、コンピュータ オペレーティング システムの完 全な読み取り専用イメージが含まれており、オペレーティング システム の機能を一時的に提供するために使用できます。 この Live CD には、ユー ザのシステム設定およびオペレーティング システム ファイルがすべて含 まれており、以下の機能を実行するために使用できます。

- 製品を実際にインストールしなくても、CA ARCserve D2D for Linux を使 用できます。これにより、製品を体験して評価するために製品をイン ストールする必要はなく、コンピュータの既存のハード ドライブの内 容が変更されることもありません。
- 1つのセットアップ パッケージのみを使用して、CA ARCserve D2D for Linux を(複数のサーバに)インストールできます。 Live CD がない場 合、CA ARCserve D2D for Linux をインストールするには 2 つのファイル (.bin ファイルとリストア ユーティリティ パッケージ)をインストー ルする必要があります。 リストア ユーティリティ パッケージは、同 じ Live CD セットアップ パッケージに含まれています。
- ベアメタル復旧 (BMR) を実行できます。この Live CD を使用して、 ターゲット マシンの IP アドレス (BMR 中に必要)を取得できます。

bin フォルダには、コマンド ラインから実行してブート可能 Live CD を作成 できるスクリプトが含まれています。 bin フォルダは以下のパスにありま す。

# /opt/CA/d2dserver/bin

以下の図は、ブート可能 Live CD を作成するプロセスを示しています。

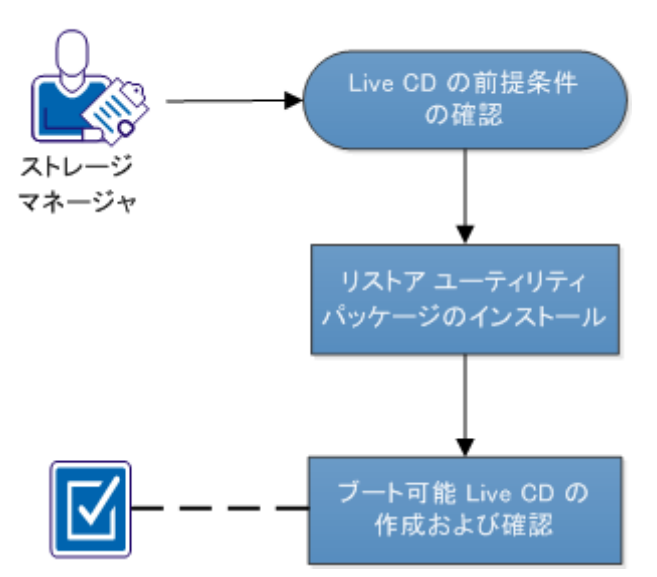

ブート可能 Live CD を作成する方法

以下のリストでは、ブート可能 Live CD を作成するための各タスクについ て説明します。

- Live CD [の前提条件の確認](#page-97-0) (P.98)
- リストア ユーティリティ [パッケージのインストール](#page-98-0) (P.99)
- ブート可能 Live CD [の作成および確認](#page-98-1) (P.99)

# <span id="page-97-0"></span>Live CD の前提条件の確認

Live CD を作成する前に、以下の前提条件を考慮してください。

- D2D サーバにログインするためのルート ログイン認証情報を持って いること。
- リリース ノートを読んで Live CD の機能を理解していること。
- Linux スクリプティングに関する知識があること。
- D2D サーバに *mkisofs* ツールがインストールされていること。 D2D サーバは、Live CD の .iso ファイルを作成するために mkisofs ツールを 使用します。
- Live CD を起動して実行するには、ご使用のマシンに 1024 MB 以上の空 きメモリが必要です。

# <span id="page-98-0"></span>リストア ユーティリティ パッケージのインストール

リストア操作を実行するには、リストア ユーティリティ パッケージをイ ンストールする必要があります。 リストア ユーティリティ パッケージを インストールしていない場合、ファイル レベル リストアまたは BMR を実 行できません。リストア ユーティリティ パッケージは、CA ARCserve D2D for Linux のインストール中にインストールできます。 また CA ARCserve D2D for Linux のインストール後はいつでも、リストア ユーティリティ パッ ケージをダウンロードしてインストールできます。

リストア ユーティリティ パッケージをインストールした後に Live CD を 作成できます。

## 次の手順に従ってください:

- 1. root ユーザとして D2D サーバにログインします。
- 2. 以下のコマンドを使用して、bin フォルダに移動します。

#### # cd /opt/CA/d2dserver/bin

3. 以下のコマンドを実行して、リストア ユーティリティ パッケージをイ ンストールします。

#### # ./configutility

リストア ユーティリティ パッケージのパスを指定するように求める メッセージが表示されます。

4. ダウンロードしたリストア ユーティリティ パッケージのフルパスを 指定します。

インストールが開始されます。

リストア ユーティリティ パッケージがインストールされます。

## <span id="page-98-1"></span>ブート可能 Live CD の作成および確認

Live CD を使用すると、ソフトウェアをインストールせずに D2D サーバ環 境を作成できます。Live CD により、プライベート ネットワークの IP を使 用して、BMR を容易に実行できます。

Live CD は、ハード ディスクからロードするのではなく、コンピュータの メモリ内で実行される完全なブート可能コンピュータ オペレーティング システムです。 Live CD を使用すると、コンピュータ上にソフトウェアを インストールせずに、または既存のオペレーティング システムを変更せ ずに、オペレーティング システムを実際に体験して評価することができ ます。

## 次の手順に従ってください:

1. 以下のコマンドを使用して、bin フォルダに移動します。

# cd /opt/CA/d2dserver/bin

2. 以下のコマンドを実行して、Live CD を作成します。

# ./makelivecd

3. 以下の場所に移動して、LiveCD.iso ファイルが作成されていることを確 認します。

## /opt/CA/d2dserver/packages

これで、ブート可能 Live CD が正常に作成されて確認されました。 Live CD を仮想ネットワークで使用する場合、LiveCD.iso ファイルを仮想マシンに 直接マウントできます。 Live CD を物理マシンで使用する場合、LiveCD.iso イメージをメディア ファイル(CD または DVD)に焼き、そのメディア ファ イルを使用してマシンを起動する必要があります。

# CentOS ベースの Live CD の作成方法

ストレージ マネージャは、ブート可能な CentOS ベースの Live CD を作成で きます。CentOS Live CD は、CentOS に基づくインメモリ コンピューティン グ環境です。この Live CD の目的は、CentOS をインストールせずに、CentOS 機能を活用できるようにすることです。 Live CD はハード ディスクに影響 を与えずに、メモリ内で実行されます。マシンを再起動した場合、Live CD ランタイム環境で加えた変更は失われます。

この Live CD には、ユーザのシステム設定およびオペレーティング システ ム ファイルがすべて含まれており、以下の機能を実行するために使用で きます。

- 製品を実際にインストールしなくても、CA ARCserve D2D for Linux を使 用できます。これにより、製品を体験して評価するために製品をイン ストールする必要はなく、コンピュータの既存のハード ドライブの内 容が変更されることもありません。
- ベアメタル復旧 (BMR) を実行できます。この Live CD を使用して、 ターゲット マシンの IP アドレス(BMR 中に必要)を取得できます。

## **CentOS** ベースの **Live CD** を使用するのは以下のような場合です。

デバイス ドライバがないためにデフォルトの Live CD がストレージ デバ イスおよびネットワーク デバイスを識別できない場合。

注: リストアする復旧ポイントには、ターゲット BMR マシンのストレージ システム用のデバイス ドライバが含まれていません。 そのため、最初の 段階では、CA ARCserve D2D for Linux によって、BMR ジョブを実行するす べての試行がブロックされます。

bin フォルダには、コマンド ラインから実行してブート可能 Live CD を作成 できるスクリプトが含まれています。 bin フォルダは以下のパスにありま す。

# /opt/CA/d2dserver/bin

以下の図は、CentOS ベースの Live CD を作成するプロセスを示しています。

# CentOS ベースの Live CD の作成方法

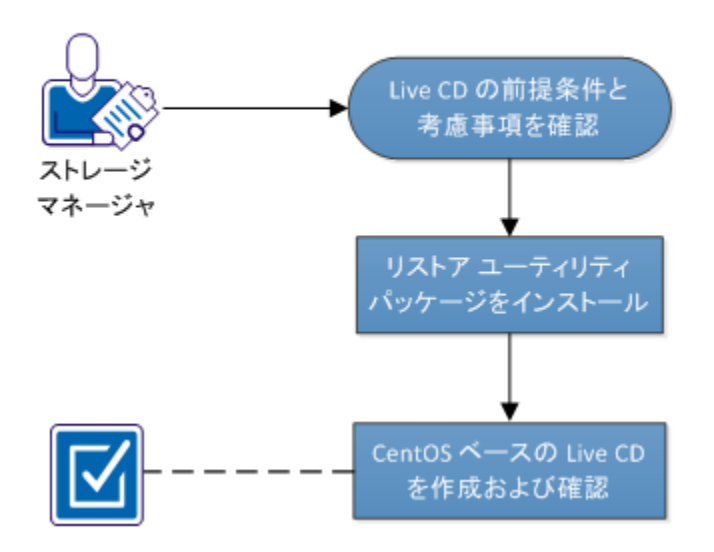

以下のリストは、CentOS ベースの Live CD を作成するための各タスクを示 しています。

- Live CD [の前提条件および考慮事項の確認](#page-101-0) (P. 102)
- リストア ユーティリティ [パッケージのインストール](#page-103-0) (P.104)
- CentOS ベースの Live CD [の作成および確認](#page-104-0) (P. 105)

# <span id="page-101-0"></span>Live CD の前提条件および考慮事項の確認

CentOS ベースの Live CD を作成する前に、デフォルトの Live CD と CentOS ベースの Live CD に比較した以下の表を確認します。

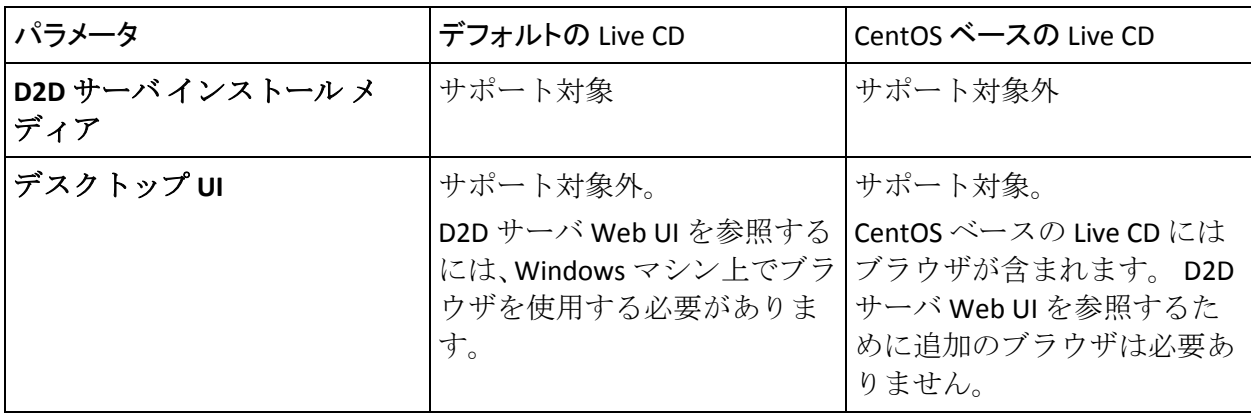

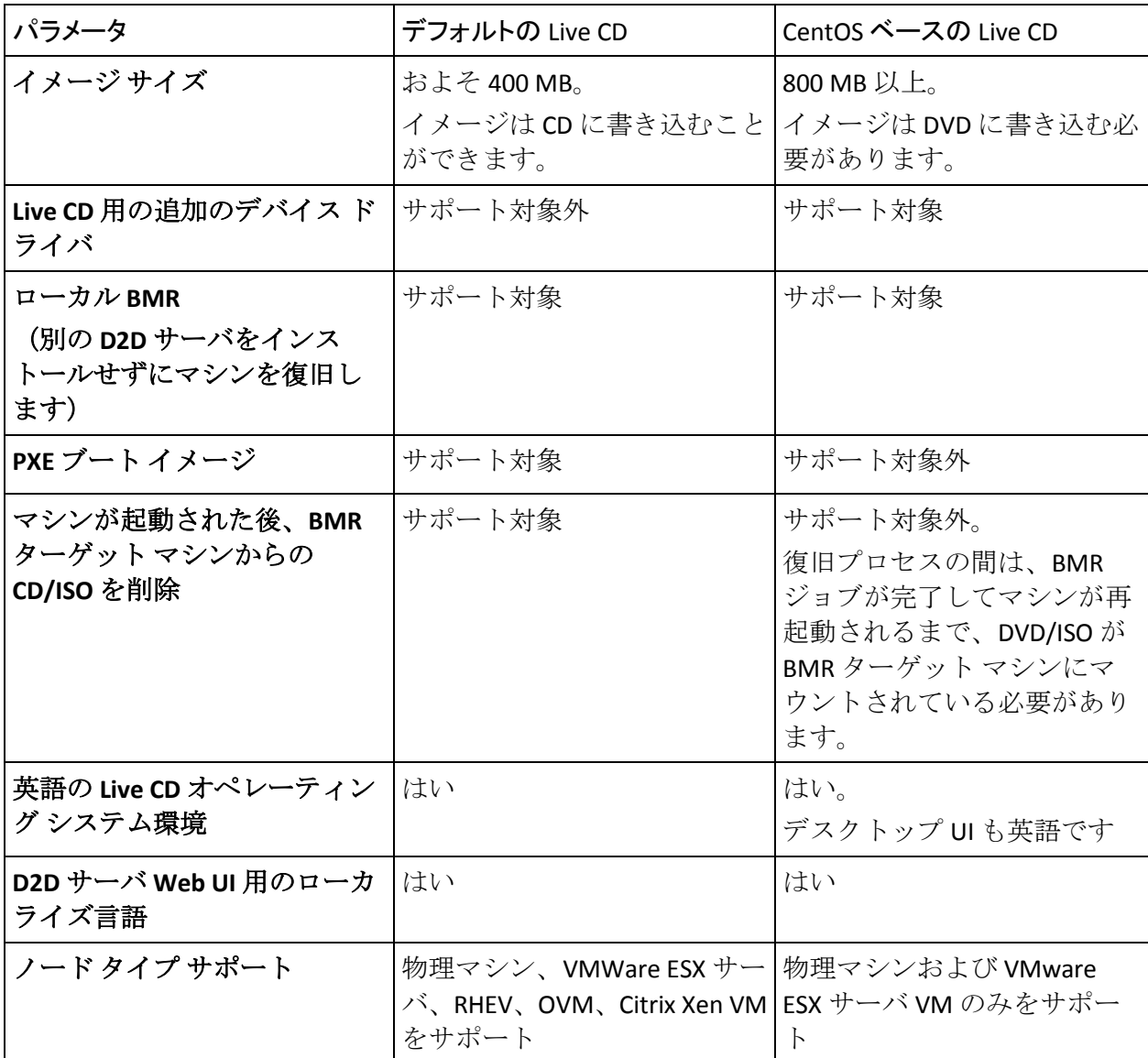

CentOS ベースの Live CD を作成する前に、以下の前提条件を考慮してくだ さい。

- 以下のソフトウェア パッケージが D2D サーバにインストールされて います。
	- genisoimage
	- squashfs-tools
- CentOS ベースの Live CD は、物理マシンおよび ESX サーバ VM のみから 起動できます。他の仮想化ソリューションはサポートされていません。

# <span id="page-103-0"></span>リストア ユーティリティ パッケージのインストール

リストア操作を実行するには、リストア ユーティリティ パッケージをイ ンストールする必要があります。 リストア ユーティリティ パッケージを インストールしていない場合、ファイル レベル リストアまたは BMR を実 行できません。リストア ユーティリティ パッケージは、CA ARCserve D2D for Linux のインストール中にインストールできます。 また CA ARCserve D2D for Linux のインストール後はいつでも、リストア ユーティリティ パッ ケージをダウンロードしてインストールできます。

リストア ユーティリティ パッケージをインストールした後に Live CD を 作成できます。

## 次の手順に従ってください:

- 1. root ユーザとして D2D サーバにログインします。
- 2. 以下のコマンドを使用して、bin フォルダに移動します。

# cd /opt/CA/d2dserver/bin

3. 以下のコマンドを実行して、リストア ユーティリティ パッケージをイ ンストールします。

# ./configutility

リストア ユーティリティ パッケージのパスを指定するように求める メッセージが表示されます。

4. ダウンロードしたリストア ユーティリティ パッケージのフルパスを 指定します。

インストールが開始されます。

リストア ユーティリティ パッケージがインストールされます。

# <span id="page-104-0"></span>CentOS ベースの Live CD の作成および確認

この Live CD を使用して、BMR ターゲット マシンを起動し、BMR ジョブを 実行することができます。CentOS ベースの Live CD を作成するために使用 されるファイルは以下の通りです。

makelivecd.centos

CentOS Live CD のマスタ化に使用されるスクリプト。

CentOS-6.X-i386-LiveCD.iso

CentOS Live CD ISO イメージ。 イメージは CentOS Web サイトからダウ ンロードできます。

リストアされている復旧ポイントには、ターゲット BMR マシンのスト レージ システム用デバイス ドライバが含まれません。 CA ARCserve D2D for Linux は、初期段階ではそのような BMR ジョブをブロックします。

## 次の手順に従ってください:

1. CentOS に対してデバイス ドライバ (\*.ko および \*.rpm ファイル)を準 備し、フォルダに保存します。

例: デバイス ドライバを /tmp/drivers フォルダに保存します。

注: CentOS Live CD のカーネル バージョンに一致するデバイス ドライ バを提供する必要があります。

2. CentOS Web サイトにアクセスし、32 ビットの CentOS 6.0 以降の Live CD を D2D サーバ上の /tmp フォルダにダウンロードします。

CentOS-6.X-i386-LiveCD.iso ファイルがダウンロードされます。

3. bin フォルダ (/opt/CA/d2dserver/bin) に移動し、以下のコマンドを実 行します。

makelivecd.centos <full\_path\_to\_CentOS\_live\_cd> <path where device drivers are stored>

例: makelivecd.centos <full path to CentOS live cd> /tmp/drivers

CentOS に基づいて CA ARCserve D2D for Linux Live CD が作成され、ISO イ メージ ファイルが以下の場所に保存されます。

/opt/CA/d2dserver/packages/CentOS-LiveCD-for-D2D.iso

4. packages フォルダに移動し、CentOS-LiveCD-for-D2D.iso ファイルがフォ ルダに含まれていることを確認します。

CentOS ベースの Live CD が作成および確認されます。

CentOS ベースの Live CD が正常に作成されました。

# Linux マシンに対してベア メタル復旧(BMR)を実行する方法

BMR はオペレーティング システムとソフトウェア アプリケーションをリ ストアし、バックアップされたデータをすべて復旧します。BMR はベア <sup>メ</sup> タルからコンピュータ システムをリストアするプロセスです。 ベア メタ ルは、オペレーティング システム、ドライバおよびソフトウェア アプリ ケーションのないコンピュータです。 リストアが完了すると、ターゲッ ト マシンはバックアップ ソース ノードと同じ動作環境で自動的に再起動 します。また、データがすべてリストアされます。

CA ARCserve D2D for Linux は、データのバックアップを実行するとき、オペ レーティング システム、インストールされたアプリケーション、ドライ バなどに関連する情報もキャプチャするので、完全な BMR が可能になり ます。

ターゲット マシンの IP アドレスまたは MAC (メディアアクセス制御)ア ドレスを使用して、BMR を実行できます。CA ARCserve D2D for Linux Live CD を使用してターゲット マシンを起動する場合、ターゲット マシンの IP ア ドレスを取得できます。

以下の図は、BMR を実行するプロセスを示しています。

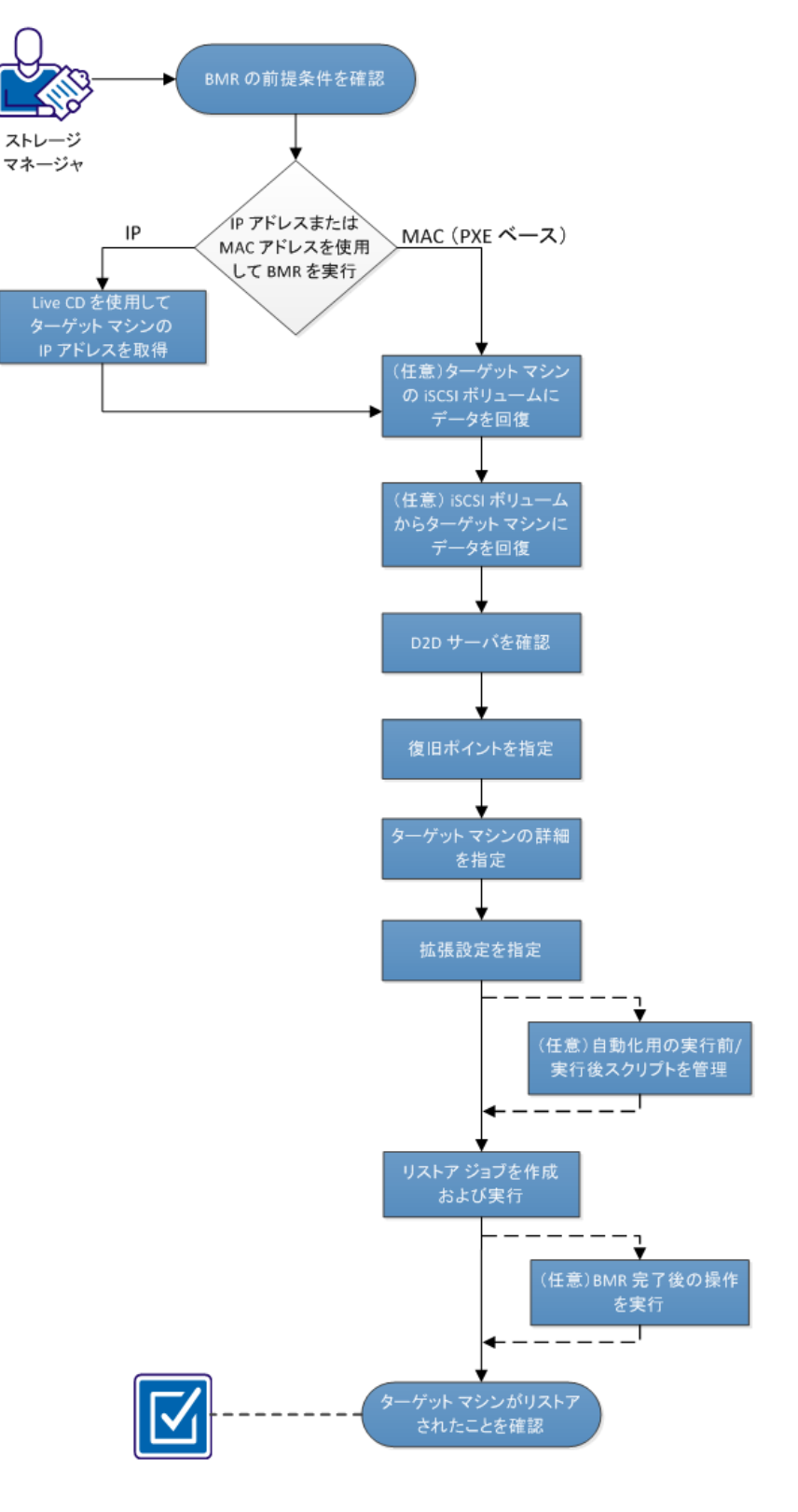

Linux マシンに対してベアメタル復旧(BMR)を実行する方法
BMR を実行するには、以下のタスクを完了します。

- BMR [の前提条件の確認](#page-108-0) (P. 109)
- Live CD [の使用によるターゲット](#page-109-0) マシンの IP アドレスの取得 (P. 110)
- (オプション) ターゲット マシンの iSCSI [ボリュームへのデータの回](#page-110-0) [復](#page-110-0) (P. 111)
- (オプション) iSCSI [ボリュームからターゲット](#page-111-0) マシンへのデータの [回復](#page-111-0) (P. 112)
- D2D [サーバの確認](#page-113-0) (P. 114)
- [復旧ポイントの指定](#page-113-1) (P.114)
- ターゲット [マシンの詳細の指定](#page-115-0) (P. 116)
- [拡張設定の指定](#page-116-0) (P. 117)
- [\(オプション\)自動化用の実行前](#page-118-0)/実行後スクリプトの管理 (P.119)
- リストア[ジョブの作成と実行](#page-121-0) (P. 122)
- [\(オプション\)](#page-122-0) BMR 完了後の操作 (P. 123)
- ターゲット [マシンのリストアの確認](#page-129-0) (P.130)

## <span id="page-108-0"></span>BMR の前提条件の確認

BMR を実行する前に、以下の点を考慮してください。

- リストア用の有効な復旧ポイントおよび暗号化パスワード(ある場合) を持っていること。
- BMR 用の有効なターゲット マシンがあること。
- CA ARCserve D2D for Linux Live CD が作成済みであること。
- IP アドレスを使用して BMR を実行する場合は、Live CD を使用して、 ターゲット マシンの IP アドレスを取得する必要があります。
- MAC アドレスを使用して PXE ベースの BMR を実行する場合は、ター ゲット マシンの MAC アドレスを取得する必要があります。

## <span id="page-109-0"></span>Live CD の使用によるターゲット マシンの IP アドレスの取得

IP アドレスを使用して BMR を実行する前に、ターゲット マシンの IP アド レスを取得する必要があります。最初、ベア メタル マシンには IP アドレ スがありません。 したがって、CA ARCserve D2D for Linux Live CD を使用し てベア メタル マシンを起動し、IP アドレスを取得する必要があります。 ターゲット マシンの IP アドレスを取得した後に、ターゲット マシンの静 的 IP を設定できます。

### 次の手順に従ってください:

- 1. ターゲット ノードの CD-ROM ドライブに CA ARCserve D2D for Linux Live CD を挿入するか、または CA ARCserve D2D for Linux Live CD の .iso ファイルをマウントします。
- 2. CD-ROM からターゲット マシンを起動します。

ターゲット マシンが起動し、CA ARCserve D2D for Linux Live CD 環境が構 築されます。ターゲット マシンの IP アドレスが画面に表示されます。

- 3. ターゲット マシンの静的 IP を設定するには、以下の手順に従います。
	- a. ターゲット マシンの画面で Enter キーを押して、シェル環境に入り ます。
	- b. 以下のコマンドを実行して、静的 IP を設定します。

ifconfig <NIC 名> <静的 IP アドレス>

route add default gw <ゲートウェイ IP アドレス> <NIC 名>

注: ネットワーク インターフェース カード (NIC) の名前は、ご使 用のハードウェアに依存します。たとえば、典型的な NIC 名は eth0 または em0 です。

静的 IP が設定されます。

ターゲット マシンの IP アドレスが取得されました。

重要: この IP アドレスは記録しておいてください。リストア ウィザードで ターゲット マシンの詳細を指定する必要がある場合に、この IP アドレス が使用されます。

## <span id="page-110-0"></span>(オプション)ターゲット マシンの iSCSI ボリュームへのデータの回復

iSCSI ボリュームをターゲット マシンに統合し、そのボリュームをター ゲット マシンの一部にすることができます。 その後、ターゲット マシン の iSCSI ボリュームにデータをリストアできます。そうすることによって、 データを管理し、ネットワーク上で転送することができます。

重要: iSCSI ボリュームをターゲット マシンに統合すると、iSCSI ボリュー ムからのすべての既存のデータは失われます。

次の手順に従ってください:

- 1. ターゲット マシンの CD-ROM ドライブに、CA ARCserve D2D for Linux Live CD を挿入するか、または CA ARCserve D2D for Linux Live CD の iso ファイルをマウントします。
- 2. CD-ROM からターゲット マシンを起動します。

ターゲット マシンが起動し、CA ARCserve D2D for Linux Live CD 環境が構 築されます。ターゲット マシンの IP アドレスが画面に表示されます。

- 3. ターゲット マシンのシェル環境を入力します。
- 4. 以下のコマンドを実行し、iSCSI イニシエータ デーモンを開始します。

/etc/init.d/iscsid start

5. iSCSI ターゲット ホストを検出するためのディスカバリ スクリプトを 実行します。

iscsiadm -m discovery -t sendtargets -p <ISCSI-SERVER-IP-ADDRESS>:<Port\_Number> iSCSI ターゲット ホストのデフォルトのポート値は 3260 です。

- 6. 検出されたターゲットに手動でログインする前に、ディスカバリ スク リプトによって検出された iSCSI ターゲット ホストの iSCSI 修飾名 (IQN)を記録しておきます。
- 7. バックアップ ソース ノードの使用可能なブロック デバイスをリスト 表示します。

#fdisk -l

8. 検出されたターゲットにログインします。

iscsiadm -m node -T <iSCSI Target IQN name> -p <ISCSI-SERVER-IP-ADDRESS>:<Port\_Number> -l

ブロック デバイスは、バックアップ ソース ノードの /dev ディレクト リにあります。

9. 以下のコマンドを実行し、新しいデバイス名を取得します。

#fdisk –l

/dev/sd<x> という名前の追加のデバイスはバックアップ ソース ノー ド上にあります。

iSCSI ボリュームがターゲット ボリュームに統合されました。

## <span id="page-111-0"></span>(オプション) iSCSI ボリュームからターゲット マシンへのデータの回復

データを iSCSI ターゲット ボリュームに保存している場合、iSCSI ボリュー ムに接続してデータを回復できます。 iSCSI ボリュームを使用して、デー タを管理し、ネットワーク上で転送することができます。

### 次の手順に従ってください:

- 1. ターゲット マシンの CD-ROM ドライブに、CA ARCserve D2D for Linux Live CD を挿入するか、または CA ARCserve D2D for Linux Live CD の iso ファイルをマウントします。
- 2. CD-ROM からターゲット マシンを起動します。

ターゲット マシンが起動し、CA ARCserve D2D for Linux Live CD 環境が構 築されます。ターゲット マシンの IP アドレスが画面に表示されます。

- 3. ターゲット マシンのシェル環境を入力します。
- 4. 以下のコマンドを実行し、iSCSI イニシエータ デーモンを開始します。 /etc/init.d/iscsid start
- 5. iSCSI ターゲット ホストを検出するためのディスカバリ スクリプトを 実行します。

iscsiadm -m discovery -t sendtargets -p <ISCSI-SERVER-IP-ADDRESS>:<Port\_Number> iSCSI ターゲット ホストのデフォルトのポート値は 3260 です。

6. 検出されたターゲットに手動でログインする前に、ディスカバリ スク リプトによって検出された iSCSI ターゲット ホストの iSCSI 修飾名 (IQN)を記録しておきます。

7. バックアップ ソース ノードの使用可能なブロック デバイスをリスト 表示します。

#fdisk -l

8. 検出されたターゲットにログインします。

iscsiadm -m node -T <iSCSI Target IQN name> -p <ISCSI-SERVER-IP-ADDRESS>:<Port\_Number> -l

ブロック デバイスは、バックアップ ソース ノードの /dev ディレクト リにあります。

9. 以下のコマンドを実行し、新しいデバイス名を取得します。

#fdisk –l

/dev/sd<x> という名前の追加のデバイスはバックアップ ソース ノー ド上にあります。

たとえば、デバイスの名前が /dev/sdc であるとします。このデバイス 名を使用して、パーティションおよびファイル システムを以下の手順 で作成します。

10. 以下のコマンドを使用して iSCSI ボリュームをマウントします。

# mkdir /iscsi

# mount /dev/sdc1 /iscsi

注:[リストア ウィザード]でセッション場所を指定する場合、[ロー カル]を選択し、パス/iscsiを入力する必要があります。

例: <パス> /iscsi

ターゲット マシンが iSCSI ボリュームに接続でき、iSCSI ボリュームから データを回復できるようになりました。

## <span id="page-113-0"></span>D2D サーバの確認

リストア ウィザードを開いたら、リストア処理を実行する D2D サーバを 確認します。

次の手順に従ってください:

1. Web ブラウザに D2D サーバの URL を入力して、CA ARCserve D2D for Linux インターフェースを開きます。

注: サーバにアクセスし管理するための URL は CA ARCserve D2D for Linux のインストール中に通知されています。

2. [ウィザード]メニューから [リストア]をクリックし、[ベアメタ ル復旧(BMR)]を選択します。

「リストア ウィザード - BMR]の「D2D サーバ]ページが表示されま す。

3. [D2D サーバ]ページの[D2D サーバ]ドロップダウン リストからサー バを確認します。

[D2D サーバ]ドロップダウンリストからオプションを選択すること はできません。

4. [次へ]をクリックします。 「リストア ウィザード - BMR]の「復旧ポイント]ページが表示され ます。

D2D サーバが指定されます。

## <span id="page-113-1"></span>復旧ポイントの指定

バックアップを実行するたびに、復旧ポイントが作成されます。 目的の データを正確に復旧できるように、リストア ウィザードで復旧ポイント の情報を指定します。 ユーザの要件に応じて、特定のファイルまたはす べてのファイルをリストアできます。

重要: 復旧ポイントから BMR を実行するには、ルート ボリュームおよび ブート ボリュームが復旧ポイント内にある必要があります。

### 次の手順に従ってください:

- 1. ご使用のバックアップ ストレージに応じて、以下のいずれかの手順を 実行します。
	- 復旧ポイントがモバイル デバイス上に保存されている場合は、以 下の手順を実行して復旧ポイントにアクセスします。
		- a. Live CD を使用して、ターゲット マシンを起動します。
		- b. Live CD から CA ARCserve D2D for Linux Web インターフェースに ログインします。
		- c. BMR ウィザードを開きます。
		- d. [復旧ポイント]ページに移動します。
		- e. BMR ウィザードの「復旧ポイント]ページで、「セッションの 場所]に[ローカル]を選択します。
	- セッションの場所が[NFS 共有]または[CIFS 共有]である場合は、 以下の手順を実行します。
		- a. [セッションの場所]ドロップダウン リストからセッションを 選択し、共有のフル パスを入力します。

たとえば、セッションの場所が NFS 共有、xxx.xxx.xxx.xxx が NFS 共有の IP アドレス、フォルダ名が *Data* である場合を考えます。 この場合は、NFS 共有の場所として「xxx.xxx.xxx.xxx:/Data」と入 力することになります。

注: バックアップ データがソース ローカルに保存される場合、ま ずソース ノードを NFS サーバに変換し、次に、セッションの場所 を共有する必要があります。

2. [接続]をクリックします。

この場所にバックアップされたノードはすべて「マシン]ドロップダ ウン リストでリスト表示されます。

3. 「マシン]ドロップダウン リストからリストアするノードを選択しま す。

選択したノードの復旧ポイントがすべてリスト表示されます。

4. 指定した期間に生成された復旧ポイントを表示するには、日付フィル タを適用して[検索]をクリックします。

### デフォルト: 過去 2 週間。

指定した期間で使用可能な復旧ポイントがすべて表示されます。

5. リストア対象の復旧ポイントを選択し、 [次へ] をクリックします。 「ターゲット マシン]ページが表示されます。

復旧ポイントが指定されます。

## <span id="page-115-0"></span>ターゲット マシンの詳細の指定

ターゲット マシンの詳細を指定しして、データがそのマシンにリストア されるようにします。ターゲット マシンは、BMR を実行するベア メタル マシンです。 IP アドレスを使用してリストアする場合、このプロセスの 初めに記録しておいたターゲット マシンの IP アドレスが必要です。 MAC (メディア アクセス制御)アドレスを使用してリストアする場合、ター ゲット マシンの MAC アドレスが必要です。

### 次の手順に従ってください:

- 1. [MAC/IP アドレス]フィールドにターゲット マシンの MAC アドレス または IP アドレスを入力します。
- 2. 「ホスト名]フィールドに名前を入力します。

リストア プロセスが完了すると、ターゲット マシンはこの名前をホス ト名として使用します。

3. ネットワークとして、以下のいずれかを選択します。

DHCP

IP アドレスが自動的に設定されます。 デフォルトでは、このオプ ションが選択されています。 DHCP (Dynamic Host Configuration Protocol)ネットワークでリストアするべき DHCP サーバがある場 合は、このオプションを使用します。

#### 静的 IP

IP アドレスを手動で設定します。 このオプションを選択する場合 は、ターゲット マシンの IP アドレス、サブネット マスク、および デフォルト ゲートウェイを入力します。

重要: 静的 IP がネットワークで他のマシンによってリストア プロ セス中に使用されていないことを確認してください。

- 4. (オプション)BMR の完了後にターゲット ノードを自動的に再起動す る再起動オプションを選択します。
- 5. [次へ]をクリックします。 [拡張]ページが表示されます。

ターゲット マシンの詳細が指定されます。

## <span id="page-116-0"></span>拡張設定の指定

拡張設定を指定して、スケジュールされた BMR を実行し、データを復旧 します。 スケジュールされた BMR を使用すると、ユーザの不在時でも、 指定された時間にデータが確実に復旧されます。

### 次の手順に従ってください:

1. 以下のいずれかのオプションを選択することにより開始日時を設定し ます。

### 今すぐ実行

ジョブをサブミットするとすぐに、リストア ジョブが開始されま す。

#### 開始日時の設定

ジョブをサブミットした後、指定された時間にリストア ジョブが 開始されます。

2. (オプション)「実行前/後スクリプトの設定]オプションから、D2D サーバおよびターゲット マシン用のスクリプトを選択します。

これらのスクリプトは、ジョブの開始前やジョブの完了後に処理を行 うスクリプト コマンドを実行します。

注: [実行前/後スクリプトの設定]フィールドにスクリプトが表示さ れるのは、スクリプト ファイルが作成済みで、以下の場所に配置して ある場合のみです。

/opt/CA/d2dserver/usr/prepost

注: 実行前/実行後スクリプトの作成に関する詳細については、「自動 化用の実行前*/*実行後スクリプトの管理 (119P. )」を参照してください。

- 3. (オプション)「詳細設定の表示]をクリックして、BMR 用の詳細設 定を表示します。
- 4. (オプション)復旧されたターゲット マシン用に指定されたユーザ名 用のパスワードをリセットします。
- 5. (オプション)「復旧ポイント ローカル アクセス]に復旧ポイントの バックアップ ストレージ場所のフル パスを入力します。
- 6. (オプション)[ディスク]フィールドにディスクのフル ネームを入 力し、ターゲット マシンにあるそれらのディスクが復旧処理に含まれ ないようにします。
- 7. (オプション) PXE (Preboot Execution Environment) BMR を実行して いる場合は、 [Wake-on-LAN の有効化]を選択します。

注: [Wake-on-LAN の有効化] オプションは物理マシンにのみ適用可 能です。 ご使用の物理マシンの BIOS 設定で Wake-on-LAN の設定が有 効になっていることを確認します。

8. [次へ]をクリックします。

[サマリ]ページが表示されます。

拡張設定が指定されます。

### <span id="page-118-0"></span>(オプション)自動化用の実行前/実行後スクリプトの管理

実行前/実行後スクリプトを使用すると、ジョブ実行の特定の段階でユー ザ独自のビジネス ロジックを実行できます。UI のバックアップ ウィザー ドおよびリストアウィザードの[実行前/後スクリプトの設定]内でスク リプトを実行するタイミングを指定できます。 スクリプトは、ユーザの 設定に応じて D2D サーバ上で実行できます。

実行前/実行後スクリプトの管理には2段階のプロセスがあります。実行 前/実行後スクリプトの作成と、prepost フォルダへのスクリプトの保存で す。

### 実行前**/**実行後スクリプトの作成

### 次の手順に従ってください:

- 1. root ユーザとして D2D サーバにログインします。
- 2. ユーザ指定のスクリプト作成言語で、環境変数を使用してスクリプト ファイルを作成します。

### 実行前**/**実行後スクリプトの環境変数

スクリプトを作成するには、以下の環境変数を使用します。

#### D2D\_JOBNAME

ジョブの名前を特定します。

#### D2D\_JOBID

ジョブ ID を特定します。ジョブ ID は、ユーザがジョブを実行する ときに、ジョブに指定される数値です。 再度同じジョブを実行す る場合は、新しいジョブ番号を取得します。

#### D2D\_TARGETNODE

バックアップされているかリストアされるノードが識別されます。

### D2D\_JOBTYPE

実行中のジョブの種類が識別されます。 以下の値により D2D JOBTYPE 変数が識別されます。

#### backup.full

ジョブがフル バックアップとして識別されます。

### backup.incremental

ジョブが増分バックアップとして識別されます。

### backup.verify

ジョブが検証バックアップとして識別されます。

#### restore.bmr

ジョブがベアメタル復旧(bmr)として識別されます。これは リストア ジョブです。

### restore.file

ジョブがファイル レベル リストアとして識別されます。 これ はリストア ジョブです。

### D2D\_SESSIONLOCATION

復旧ポイントが保存されている場所が識別されます。

### D2D\_PREPOST\_OUTPUT

一時ファイルが示されます。 一時ファイルの最初の行の内容がア クティビティ ログに表示されます。

### D2D\_JOBSTAGE

ジョブの段階が示されます。 以下の値により D2D JOBSTAGE 変数 が識別されます。

#### pre-job-server

ジョブの開始前に D2D サーバで実行するスクリプトが識別さ れます。

### post-job-server

ジョブの完了後に D2D サーバで実行するスクリプトが識別さ れます。

### pre-job-target

ジョブの開始前にターゲット マシンで実行するスクリプトが 識別されます。

### post-job-target

ジョブの完了後にターゲット マシンで実行するスクリプトが 識別されます。

#### pre-snapshot

スナップショットのキャプチャ前にターゲット マシンで実行 するスクリプトが識別されます。

### post-snapshot

スナップショットのキャプチャ後にターゲット マシンで実行 するスクリプトが識別されます。

#### D2D\_TARGETVOLUME

バックアップ ジョブ中にバックアップされるボリュームが識別さ れます。 この変数は、バックアップ ジョブ用のスナップショット 実行前/実行後スクリプトに適用可能です。

### D2D\_JOBRESULT

ジョブ実行後スクリプトの結果が識別されます。 以下の値により D2D JOBRESULT 変数が識別されます。

### success

結果が成功として識別されます。

```
fail
```
結果が失敗として識別されます。

#### D2DSVR\_HOME

D2D サーバがインストールされているフォルダが識別されます。 この変数は、D2D サーバ上で実行されるスクリプトに適用可能で す。

スクリプトが作成されます。

注: すべてのスクリプトで、ゼロの戻り値は成功を示し、ゼロ以外の戻り 値は失敗を示します。

### prepost フォルダへのスクリプトの配置と確認

D2D サーバのすべての実行前/実行後スクリプトは、以下の場所の prepost フォルダで一元管理されます。

/opt/CA/d2dserver/usr/prepost

#### 次の手順に従ってください:

1. D2D サーバの以下の場所にファイルを配置します。

/opt/CA/d2dserver/usr/prepost

- 2. スクリプト ファイルに実行権限を付与します。
- 3. CA ARCserve D2D for Linux Web インターフェースにログインします。
- 4. バックアップ ウィザードまたはリストア ウィザードを開き、[拡張] タブに移動します。
- 5. [実行前/後スクリプトの設定]ドロップダウンリストでスクリプト ファイルを選択して、ジョブをサブミットします。
- 6. 「アクティビティログ]をクリックして、スクリプトが指定された バックアップ ジョブに対して実行されることを確認します。

スクリプトが実行されます。

実行前/実行後スクリプトが正常に作成され、prepost フォルダに配置され ました。

## <span id="page-121-0"></span>リストア ジョブの作成と実行

BMR のプロセスを開始できるように、リストア ジョブを作成し実行しま す。 BMR を実行する前に、復旧ポイントの情報を確認します。 必要な場 合は戻って、リストア設定を変更できます。

### 次の手順に従ってください:

- 1. リストアウィザードの「サマリ]ページでリストアの詳細を確認しま す。
- 2. (オプション)[リストア ウィザード]ページのいずれかでリストア 設定を変更するには、[戻る]をクリックします。
- 3. ジョブ名を入力して、 [サブミット] をクリックします。

[ジョブ名]フィールドには、最初からデフォルトの名前が入力され ています。任意の新しいジョブ名を入力できます。ただし、このフィー ルドを空にしておくことはできません。

リストア ウィザードが終了します。 ジョブは[ジョブ ステータス] タブで見ることができます。BMR に IP アドレスを使用した場合、ター ゲット マシンは、BMR プロセスの後、自動的にバックアップ ソース と同じオペレーティング システムで再起動します。

BMR に MAC アドレスを使用した場合、「ジョブ ステータス]タブの ステータスは[ターゲット ノードのスタートアップを待機中]に変わ ります。

4. (オプション)MAC アドレスを使用した BMR の場合は、[ジョブ ス テータス]タブで[ターゲット ノードのスタートアップを待機中]メッ セージが表示されてから、ターゲット マシンを起動します。

注: リストア ジョブをサブミットする前にターゲット マシンがすで に起動されていた場合は、ターゲット マシンを再起動する必要があり ます。 ネットワークから起動するように BIOS が設定されることを確 認します。

[ジョブ ステータス]列のステータスが[ボリュームのリストア中] に変わります。これは、リストアが進行中であることを示しています。 リストア ジョブが完了すると、ターゲット マシンはバックアップ ソースと同じオペレーティング システムで自動的に再起動します。

リストア ジョブは正常に作成され実行されました。

### <span id="page-122-0"></span>(オプション)BMR 完了後の操作

以下のトピックは、BMR の完了後に実行が必要となる可能性があるオプ ションの設定です。

### X Window の設定

異なるハードウェアに BMR を実行すると、リストアされた OS の X Window が正しく機能せず、ターゲット ノードにエラー ダイアログが 表示されます。このエラー ダイアログが表示されるのは、表示設定が 変更されたためです。このエラーを解決するには、エラー ダイアログ の指示に従ってグラフィック カードを設定します。設定が完了すると、 X Window およびデスクトップ UI が表示されます。

### システムの完全修飾ドメイン名(FQDN)の設定

FQDN が必要な場合は、FQDN を設定する必要があります。 BMR プロ セスでは FQDN は自動設定されません。

### **FQDN** の最大文字数: 63

FQDN を設定するには、以下の手順に従います。

1. */etc/hosts* ファイルを編集して、IP アドレス、FQDN、およびサーバ 名を指定します。

#vi /etc/hosts

ip of system servername.domainname.com servername

2. ネットワーク サービスを再起動します。

#/etc/init.d/network restart

3. ホスト名と FQDN を確認します。

#hostname

servername

#hostname -f

servername.domainname.com

FQDN が設定されました。

### 異なるディスクへの BMR 実行後にデータ ボリュームを拡張

元のノード上のディスクより大容量のディスクに BMR を実行した場 合、一部のディスク領域は未使用のままになります。BMR の操作では、 未使用のディスク領域は自動的に処理されません。そのディスク領域 をフォーマットして個別のパーティションにするか、または未使用の ディスク領域が含まれるように既存のパーティションのサイズを変更 できます。サイズを変更するボリュームは未使用である必要がありま す。したがって、システム ボリュームのサイズ変更は実行しないでく ださい。このセクションでは、データ ボリュームを拡張して未使用の ディスク領域が含める方法を説明します。

注: データの損失を回避するため、BMR 処理の直後にボリュームのサ イズを変更してください。ボリュームのサイズ変更タスクを開始する 前に、ノードをバックアップすることもできます。

BMR の完了後にターゲット マシンが正常に再起動したら、データ ボ リュームを拡張できます。

### Raw パーティション ボリューム

たとえば、セッション内の 2 GB ディスクが、ただ 1 つのパーティ ションを持つ */dev/sdb* という名前の 16 GB ディスクにリストアさ れます。 */dev/sdb1* Raw パーティションは、*/data* ディレクトリに 直接マウントされます。

この例を使用して、Raw パーティション ボリュームを拡張する手 順を説明します。

### 以下の手順に従います。

1. /dev/sdb1 ボリュームのステータスを確認します。

# df –h /dev/sdb1

/dev/sdb1 2.0G 40M 1.9G 3% /data

2. /dev/sdb1 ボリュームをマウント解除します。

# umount /data

3. fdisk コマンドを使用して /dev/sdb1 のサイズを変更し、全ディスク 領域を占めるようにします。

この操作を実行するには、はじめに既存のパーティションを削除 してから、同じ開始セクタ番号で再作成します。 同じ開始セクタ 番号にすることで、データの損失を回避します。

```
# fdisk -u /dev/sdb
Command (m for help): p
Disk /dev/sdb: 17.1 GB, 17179869184 bytes
255 heads, 63 sectors/track, 2088 cylinders, total 33554432 sectors
Units = sectors of 1 * 512 = 512 bytes
Device Boot Start End Blocks Id System
/dev/sdb1 63 4192964 2096451 83 Linux
Command (m for help): d
Selected partition 1
Command (m for help): n
Command action
e extended
p primary partition (1-4)
p
Partition number (1-4): 1
First sector (63-33554431, default 63):
Using default value 63
Last sector or +size or +sizeM or +sizeK (63-33554431, default 33554431): 
Using default value 33554431
Command (m for help): p
Disk /dev/sdb: 17.1 GB, 17179869184 bytes
255 heads, 63 sectors/track, 2088 cylinders, total 33554432 sectors
Units = sectors of 1 * 512 = 512 bytes
```
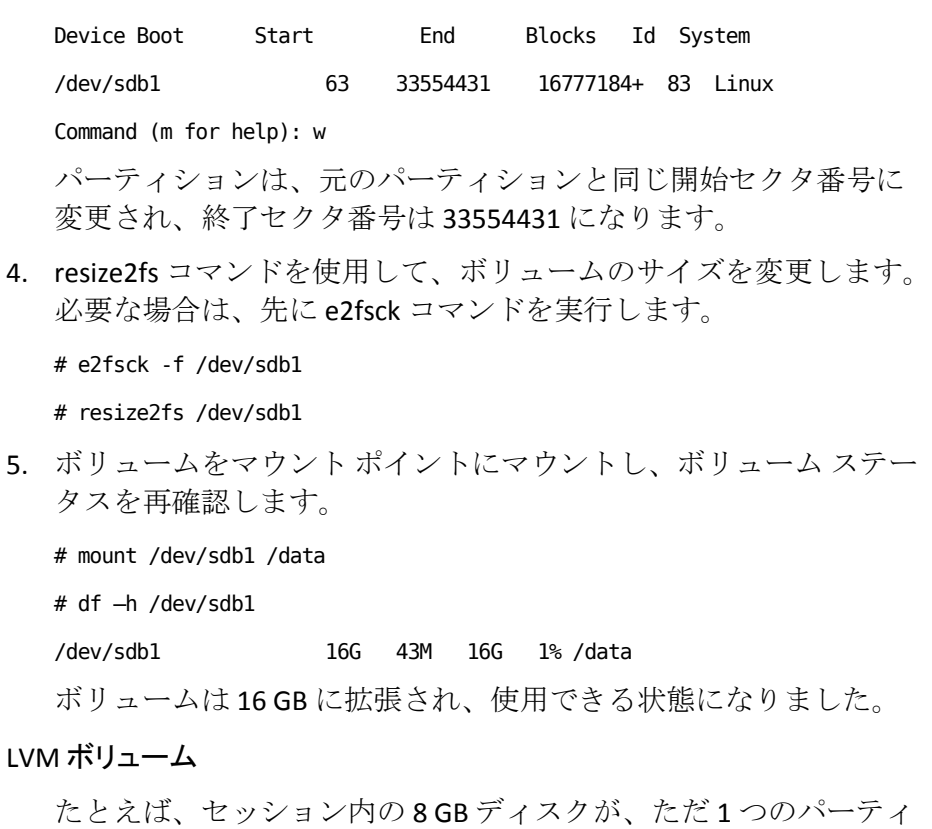

ションを持つ */dev/sdc* という名前の 16 GB ディスクにリストアさ れます。 */dev/sdc1* raw パーティションは、マウント ポイントが */lvm* である */dev/mapper/VGTest-LVTest* LVM 論理ボリュームの物理 ボリュームとして使用されます。

この例を使用して、LVM ボリュームを拡張する手順を説明します。

### 以下の手順に従います。

1. /dev/mapper/VGTest-LVTest ボリュームのステータスを確認します。

# lvdisplay –m /dev/mapper/VGTest-LVTest

--- Logical volume ---

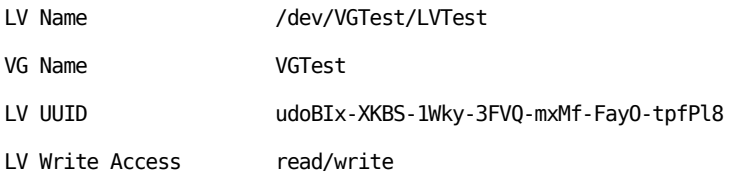

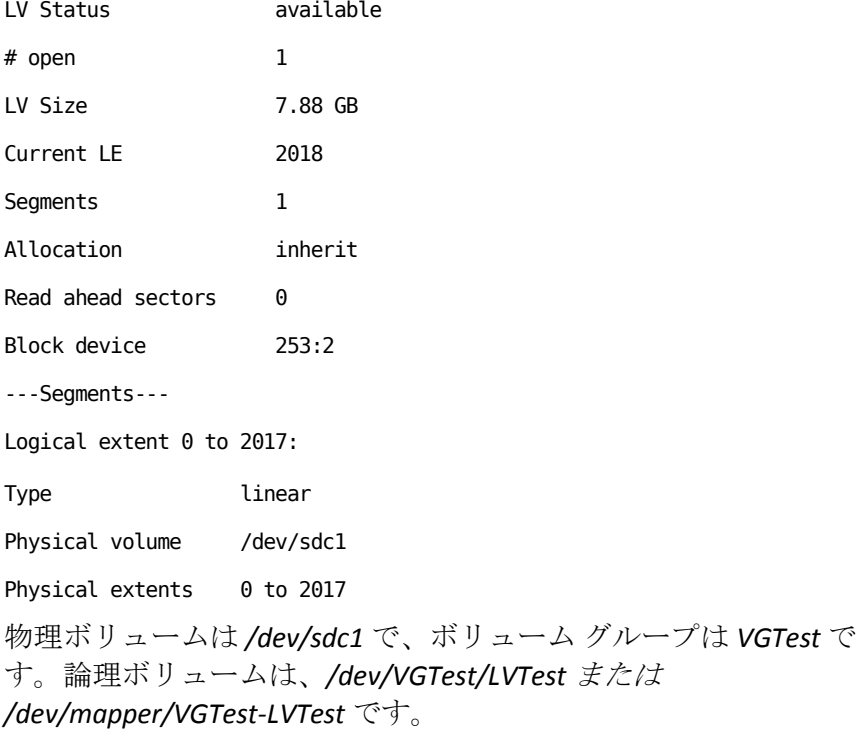

2. /dev/mapper/VGTest-LVTest ボリュームのマウントを解除します。

# umount /lvm

3. /dev/sdc1 物理ボリュームが配置されているボリューム グループ を無効にします。

# vgchange -a n VGTest

- 4. fdisk コマンドを使用して、未使用ディスク領域を占有するパー ティションを作成します。
	- # fdisk -u /dev/sdc Command (m for help): p Disk /dev/sdc: 17.1 GB, 17179869184 bytes 255 heads, 63 sectors/track, 2088 cylinders, total 33554432 sectors Units = sectors of  $1 * 512 = 512$  bytes

Device Boot Start End Blocks Id System /dev/sdc1 63 16777215 8388576+ 83 Linux Command (m for help): n Command action e extended p primary partition (1-4) p Partition number (1-4): 2 First sector (16777216-33554431, default 16777216): Using default value 16777216 Last sector or +size or +sizeM or +sizeK (16777216-33554431, default 33554431): Using default value 33554431 Command (m for help): p Disk /dev/sdc: 17.1 GB, 17179869184 bytes 255 heads, 63 sectors/track, 2088 cylinders, total 33554432 sectors Units = sectors of  $1 * 512 = 512$  bytes Device Boot Start End Blocks Id System /dev/sdc1 63 16777215 8388576+ 83 Linux /dev/sdc2 16777216 33554431 8388608 83 Linux Command (m for help): w /dev/sdc2 パーティションが作成されます。 5. 新しい物理ボリュームを作成します。 # pvcreate /dev/sdc2 6. ボリューム グループのサイズを拡張します。 # vgextend VGTest /dev/sdc2 7. 無効にしていたボリューム グループを有効化します。 # vgchange -a y VGTest

- 8. lvextend コマンドを使用して、論理ボリュームのサイズを拡張しま す。
	- # lvextend -L +8G /dev/VGTest/LVTest
- 9. resize2fs コマンドを使用して、ボリュームのサイズを変更します。 必要な場合は、先に e2fsck コマンドを実行します。
	- # e2fsck -f /dev/mapper/VGTest-LVTest
	- # resize2fs /dev/mapper/VGTest-LVTest
- 10. ボリュームをマウント ポイントにマウントし、ボリューム ステー タスを再確認します。
	- # mount /dev/mapper/VGTest-LVTest /lvm
	- # lvdisplay -m /dev/mapper/VGTest-LVTest

---Logical volume---

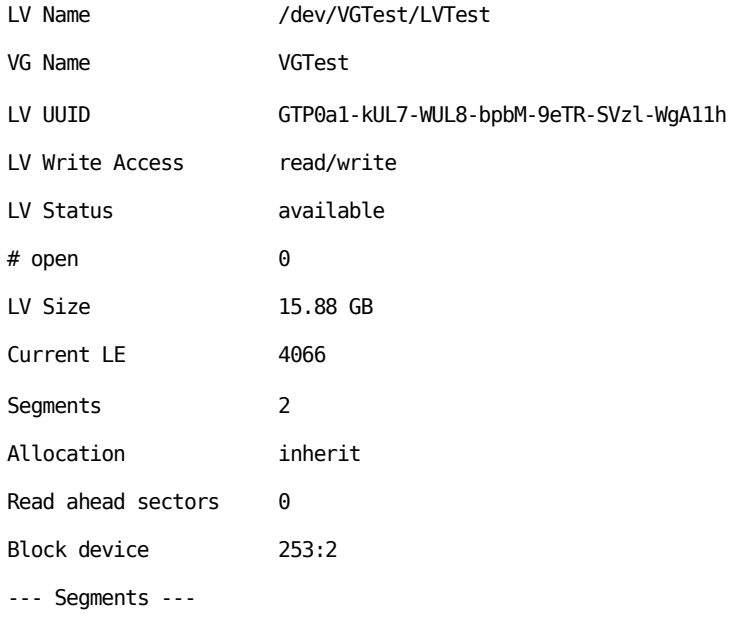

Logical extent 0 to 2046:

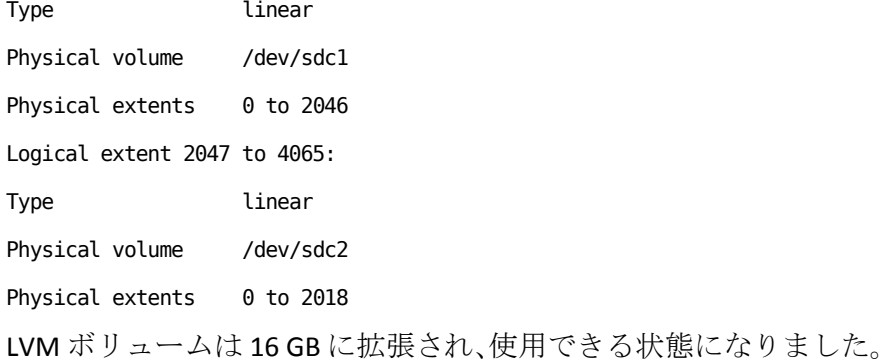

## <span id="page-129-0"></span>ターゲット ノードのリストアの確認

リストア ジョブの完了後、ターゲット ノードが該当データでリストアさ れていることを確認します。

### 次の手順に従ってください:

- 1. リストアしたターゲット マシンに移動します。
- 2. バックアップされた情報がすべてターゲット マシンにあることを確 認します。

ターゲット マシンは正常に確認されました。

BMR は Linux マシンに対して正常に実行されました。

# 仮想マシンを自動的に復旧する方法

d2drestorevm ユーティリティを使用して、D2D サーバのコマンド ラインか ら仮想マシン (VM) を復旧できます。 d2drestorevm ユーティリティは、 BMR を実行するプロセスを自動化し、Live CD を使用して VM を手動で起 動する必要性を排除します。

以下の図は、d2drestorevm ユーティリティを使用して、コマンド ラインか ら仮想マシンを復旧するためのプロセスを示しています。

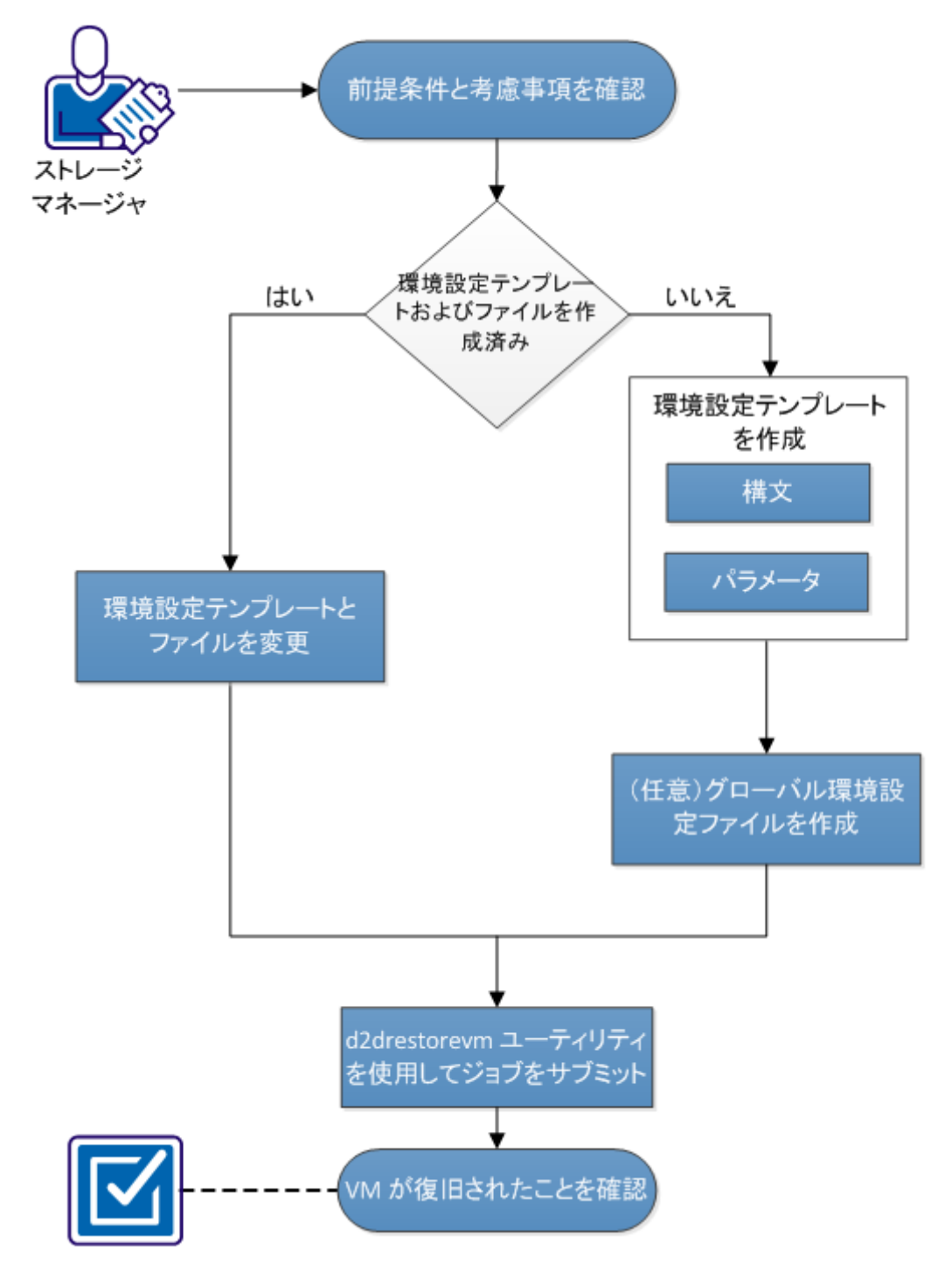

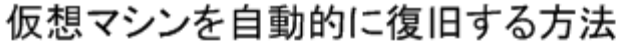

VM を自動的に復旧するには、以下のタスクを実行します。

- [前提条件と考慮事項の確認](#page-131-0) (P.132)
- [環境設定テンプレートの作成](#page-134-0) (P. 135)
- [\(オプション\)グローバル環境設定ファイルの作成](#page-138-0) (P. 139)
- [環境設定テンプレートおよびファイルの変更](#page-140-0) (P.141)
- d2drestorevm [ユーティリティを使用したジョブのサブミット](#page-140-1) (P. 141)
- VM [が復旧されたことの確認](#page-141-0) (P. 142)

## <span id="page-131-0"></span>前提条件と考慮事項の確認

VM をリストアする前に、以下の前提条件を確認します。

- ハイパーバイザの以下のバージョンが d2drestorevm ユーティリティ を使用した BMR に対してサポートされています。
	- XenServer 6.0 以降
	- RHEV 3.0 以降
	- OVM 3.2
- VMリストア オプションはコマンド ラインのみから実行できます。こ のオプションはユーザ インターフェース上では使用できません。
- ユーザ インターフェースを使用して、ジョブ ステータスおよびアク ティビティ ログを監視できます。 ユーザ インターフェースを使用し て、VM リストア ジョブを一時停止、削除、再実行することができま す。 ただし、VM リストア ジョブを変更することはできません。
- VM をリストアする前に、Xen、Oracle Virtual Machine (OVM)、また は Red Hat Enterprise Virtualization (RHEV) に手動で VM をセットアッ プする必要があります。
- Xen および OVM の仮想マシンにリストアする場合は、NFS サーバがイ ンストールされ、D2D サーバ上で実行されている必要があります。 ファイアウォールが NFS サービスをブロックしていないこと、ハイ パーバイザが D2D サーバ上で NFS サービスを使用するための適切な アクセス権を持っていることを確認します。

■ RHEV にリストアする場合、Perl インタープリタ バージョン 5.10.0 以降、 および以下のモジュールが D2D サーバにインストールされている必 要があります。

XML::Simple

URI::Escape

WWW::Curl

File::Copy

File::Temp

これらのモジュールは、システム パッケージ マネージャでインストー ルできます。Perl パッケージ マネージャ(CPAN)を使用してインストー ルすることもできます。

例: CPAN を使用した "XML::Simple" のインストール

# perl -MCPAN -e "install XML::Simple"

以下のコマンドを実行して、インストールを確認します。

# perldoc -l " XML::Simple"

■ VM リストアを正常に実行するには、ハイパーバイザおよびターゲッ ト VM の両方に、D2D サーバとの有効なネットワーク接続が必要です。 以下の図は、このネットワーク要件を示しています。

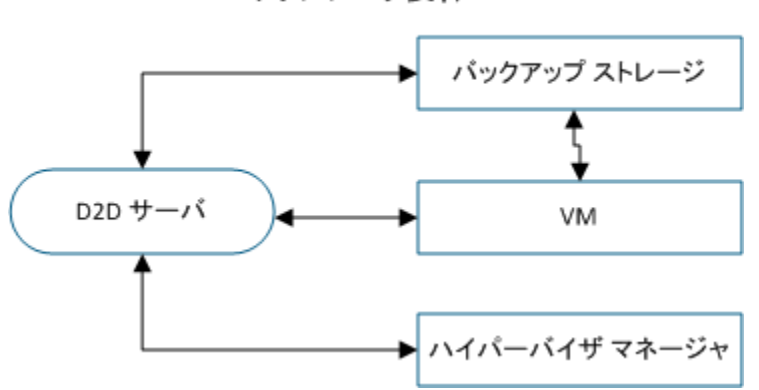

ネットワーク要件

D2D サーバは、VM 用の仮想 NIC を自動的に検出してセットアップしよ うとします。 ただし、有効なネットワークが NIC に選択されない場合 があります。vm\_network パラメータを使用すると、NIC が接続すべき 特定のネットワークを指定できます。異なる仮想プラットフォームに ついては、以下の点を考慮してください。

- XenServer では、インストールの後にデフォルトのネットワークが Network 0 として XenCenter に表示されますが、これは実際のネッ トワークではありません。 「Pool-wide network associated with xxx」 のような名前のネットワークはすべて "Network 0" として XenCenter に表示されます。そのような場合は、デフォルトのネッ トワークの名前を変更し、vm\_network パラメータに新しい値を使 用します。
- RHEV では、vm\_network パラメータが指定されないと、デフォルト の rhevm ネットワークの優先度が高くなります。
- OVM では、利用可能なネットワークが複数ある場合には、 vm\_network パラメータを手動で設定することが推奨されます。
- CIFS 共有をバックアップ (セッション) の場所として使用する場合、 以下の点を考慮する必要があります。
	- 文字¥の代わりに/を使用します。
	- storage\_username および storage\_password パラメータは、CIFS 共有 に対する認証情報を確認するのに必要です。
- d2drestorevm が動作するには、少なくとも以下のいずれかのパラメー タが指定される必要があります。

vm\_name

vm\_uuid

両方のパラメータが指定された場合、これらのパラメータは同じ仮想 マシンに属している必要があります。パラメータが別の仮想マシンに 属している場合はエラーが発生します。

**VM** をリストアする前に、以下の考慮事項を確認します。

- CA ARCserve D2D for Linux の前のリリースから元の VM にセッションを リストアすることをお勧めします。
- XenServer PV で VM をリストアし、リストアされた VM に空白の画面が 表示されているが SSH および他のサービスがアクティブである場合、 'console='kernel パラメータがブート引数に正しく設定されていること を確認します。
- PV セッションは、XenServer および OVM 上の PV ターゲット VM にの みリストアできます。
- PV 以外のセッションは、XenServer HVM、OVM HVM、RHEV など、PV 以 外のターゲット VM にリストアできます。
- RHEL6シリーズおよびその派生(RHEL6、CentOS 6、Oracle Linux6)の HVM は、PV VM にリストアできます。

## <span id="page-134-0"></span>環境設定テンプレートの作成

環境設定ファイルを作成して、d2drestorevm コマンドがファイルで指定さ れたパラメータに基づいて VM をリストアできるようにします。 d2drestorevm ファイルは、ファイルから仕様をすべて収集し、仕様に基づ いてリストアを実行します。

### 構文

d2drestorevm --createtemplate=「保存パス]

d2dutil --encrypt ユーティリティは、パスワードを暗号化し、暗号化された パスワードを提供します。 パスワードを暗号化するには、このユーティ リティを使用する必要があります。 --pwdfile=pwdfilepath パラメータを使 用する場合は、パスワードを暗号化する必要があります。 このユーティ リティは、以下のいずれかの方法で使用できます。

### 方法 **1**

echo "string" | d2dutil --encrypt

sgring は指定するパスワードです。

### 方法 **2**

"d2dutil -encrypt" コマンドを入力し、パスワードを指定します。 Enter キーを押すと、結果が画面に表示されます。 この方法では、入力する パスワードは画面に再表示されません。

次の手順に従ってください:

- 1. root ユーザとして D2D サーバにログインします。
- 2. 以下のコマンドを使用して、環境設定テンプレートを作成します。

d2drestorevm --createtemplate=「保存パス]

[保存パス]は、環境設定テンプレートが作成される場所を示します。

3. 環境設定テンプレートを開き、環境設定テンプレート内の以下のパラ メータを更新します。

#### job\_name

リストア ジョブの名前を指定します。

#### vm\_type

VM をリストアするところのハイパーバイザの種類を指定します。 有効なハイパーバイザの種類は xen、ovm、および rhev です。

#### vm\_server

ハイパーバイザ サーバのアドレスを指定します。 アドレスはホス ト名または IP アドレスのいずれかです。

#### vm\_svr\_username

ハイパーバイザのユーザ名を指定します。RHEV では以下のフォー マットでユーザ名を入力します。

[ユーザ名]@[ドメイン]

OVM では以下のフォーマットでユーザ名を入力します。

[ユーザ名]

#### vm\_svr\_password

ハイパーバイザのユーザ名を指定します。パスワードは d2dutil 暗 号化ユーティリティを使用して暗号化されます。

vm\_name

ハイパーバイザに表示されるターゲット VM の名前を指定します。

重要: vm\_name パラメータにはブランクのスペースを除く特殊文 字が含めることはできず、a-z、A-Z、0-9、-および の文字のみを 使用します。

vm\_uuid

ターゲット VM の uuid を指定します。

#### vm\_network

(オプション)使用するネットワーク名を指定します。ネットワー ク名を指定しない場合、デフォルトのネットワークが自動選択さ れます。

#### storage\_location

セッションのストレージ サーバの場所を指定します。 ストレージ の場所は CIFS または NFS になります。

#### storage\_username

ストレージの場所として CIFS を使用する場合はユーザ名を指定し ます。

#### storage\_password

ストレージの場所として CIFS を使用する場合はユーザ名を指定し ます。パスワードは d2dutil 暗号化ユーティリティを使用して暗号 化されます。

#### encryption\_password

セッション暗号化パスワードを指定します。 パスワードは d2dutil 暗号化ユーティリティを使用して暗号化されます。

#### source\_node

リストア用に復旧ポイントを使用するソースのノード名を指定し ます。

#### recovery\_point

リストアするセッションを選択します。 復旧セッションは通常、 S00000000X の形式です。X は数値です。 最新のセッションをリス トアする場合は、キーワード 'last' を指定します。

#### guest\_hostname

VM をリストアした後に利用するホスト名を指定します。

#### guest\_network

設定するネットワークの種類を指定します。 dhcp または静的ネッ トワークを指定できます。

### guest\_ip

静的 IP を指定する場合は IP アドレスを指定します。

#### guest\_netmask

静的 IP を指定する場合はネットワーク マスクを指定します。

### guest\_gateway

静的 IP を指定する場合は IP アドレスを指定します。

### guest\_reboot

(オプション) VM がリストアされた後に、ターゲット VM を再起 動する必要があるかどうかを指定します。値は yes および no です。

### デフォルト: no

guest\_reset\_username

(オプション)パスワードをリセットするように指定して、 guest reset password パラメータで指定された値にします。

#### guest\_reset\_password

(オプション) パスワードをリセットして、指定された値にしま す。パスワードは d2dutil 暗号化ユーティリティを使用して暗号化 されます。

### force

VM のリストアを強制するかどうかを指定します。値は yes および no です。

### デフォルト: no

4. 環境設定テンプレートを保存して閉じます。

環境設定テンプレートが正常に作成されました。

## <span id="page-138-0"></span>(オプション)グローバル環境設定ファイルの作成

グローバル設定ファイル (vm.cfg)には、VM 仮想ディスクが作成される ストレージ場所に関連するパラメータおよび値が含まれます。 ストレー ジ場所に対する値は、リストア プロセス中に自動検出されます。 vm.cfg ファイルは、ストレージ場所および他のパラメータに関連する値よりも優 先されます。 自動検出された値の代わりに独自のストレージ場所を指定 する場合、vm.cfg ファイルを使用できます。

グローバル環境設定ファイルは以下の場所にあります。

/opt/CA/d2dserver/configfiles/vm.cfg

vm.cfg ファイルで以下のパラメータを設定できます。

### 一般的なパラメータ

D2D\_VM\_PORT

ハイパーバイザ サーバと通信するカスタム ポートを指定できま す。

- OVM の場合、d2drestorevm コマンドは OVM CLI インターフェー スを必要とします。デフォルトのポートは 10000 です。
- XenServer の場合、d2drestorevm コマンドは SSH を使用して サーバと通信します。デフォルト ポートは 22 です。
- RHEV の場合、d2drestorevm コマンドは、Representational State Transfer (REST) API を活用し、HTTPS を使用してサーバと通信 します。

### **OVM** 固有パラメータ

OVM\_ISO\_REPOSITORY

D2D Live CD をアップロードするためのリポジトリを手動で設定で きます。

#### OVM\_ISO\_UPLOAD\_SERVER

D2D Live CD をアップロードするためのリポジトリ サーバを手動で 指定できます。

OVM\_DISK\_REPOSITORY

仮想ディスクを作成するために特定の OVM リポジトリを使用で きます。

注: d2drestorevm ユーティリティは、OVM 固有パラメータに対する ID を 使用します。

### **RHEV** 固有パラメータ

RHEV\_DISK\_STORAGE\_DOMAIN

仮想ディスクを作成するために特定の RHEV ストレージ ドメイン を使用できます。d2drestorevm ユーティリティは、RHEV 固有のパ ラメータに対してレキシカル ファイル名を使用します。

### **Xen** 固有パラメータ

XEN\_DISK\_SR

仮想ディスクを作成するために特定の Xen ストレージ ドメインを 使用できます。 d2drestorevm ユーティリティは、Xen 固有のパラ メータに対してレキシカル ファイル名を使用します。

次の手順に従ってください:

- 1. D2D サーバにログインします。
- 2. グローバル環境設定ファイルを作成し、vm.cfg という名前を付けます。
- 3. グローバル環境設定ファイルを開き、ファイル内のパラメータを更新 します。
- 4. ファイルを保存して閉じます。
- 5. ファイルを以下のように configfiles フォルダに置きます。

/opt/CA/d2dserver/configfiles/vm.cfg

グローバル環境設定ファイルが正常に作成されました。

## <span id="page-140-0"></span>環境設定テンプレートおよびファイルの変更

環境設定テンプレートおよびグローバル環境設定ファイルがすでにある 場合、ファイルを変更して、別の VM をリストアできます。 VM をリスト アするごとに、別の環境設定テンプレートおよびファイルを作成する必要 はありません。 ジョブをサブミットすると、新しいジョブが Web UI に追 加されます。 Web UI 上でアクティビティ ログを参照できます。

### 次の手順に従ってください:

- 1. root ユーザとして D2D サーバにログインします。
- 2. ファイルを保存してた場所から環境設定テンプレートを開き、要件に あわせてパラメータを変更します。
- 3. 環境設定テンプレートを保存して閉じます。
- 4. (オプション)以下の場所からグローバル環境設定ファイルを開き、 要件にあわせてパラメータを変更します。

#### /opt/CA/d2dserver/configfiles/vm.cfg

5. グローバル環境設定ファイルを保存して閉じます。

環境設定テンプレートおよびファイルが正常に変更されました。

## <span id="page-140-1"></span>d2drestorevm ユーティリティを使用したジョブのサブミット

VM をリストアするための d2drestorevm コマンドを実行します。このコマ ンドはターゲット VM を確認し、リストア ジョブをサブミットします。リ ストア ジョブは Web UI から参照できます。リストア プロセス中に要件が 満たされなければ、エラーが発生します。 Web UI 上でアクティビティ ロ グを参照できます。

次の手順に従ってください:

- 1. root ユーザとして D2D サーバにログインします。
- 2. 以下のコマンドを使用して、VM のリストア ジョブをサブミットしま す。

d2drestorevm --template=cfg\_file\_path [--wait]

注: --wait スイッチを指定すると、リストア ジョブが完了した後にシェ ル環境に戻ることができます。--wait スイッチが存在しない場合、ジョ ブをサブミットした直後にシェル環境に戻ります。

リストア ジョブがサブミットされました。

## <span id="page-141-0"></span>VM が復旧されたことの確認

リストア ジョブの完了後、ターゲット ノードが該当データでリストアさ れていることを確認します。

### 次の手順に従ってください:

- 1. リストアした VM に移動します。
- 2. バックアップされた情報がすべて VM にあることを確認します。 VM は正常に確認されました。

# 既存の IT 環境に CA ARCserve D2D for Linux を統合して自動化 する方法

ストレージ マネージャは、スクリプトを作成し、既存の IT 環境に CA ARCserve D2D for Linux を統合するためのタスクを自動化できます。スクリ プトにより手動操作が削減され、タスクを実行するうえで D2D サーバの Web インターフェースへの依存性も減少します。また CA ARCserve D2D for Linux により、ジョブ管理、ノード管理、およびアクティビティ ログ管理 タスクを実行するためのインターフェースおよびユーティリティが提供 されます。

以下の図は、既存の IT 環境に CA ARCserve D2D for Linux を統合して自動化 するプロセスを示しています。

既存の IT 環境に CA ARCserve D2D for Linux を統合して自動化する方法

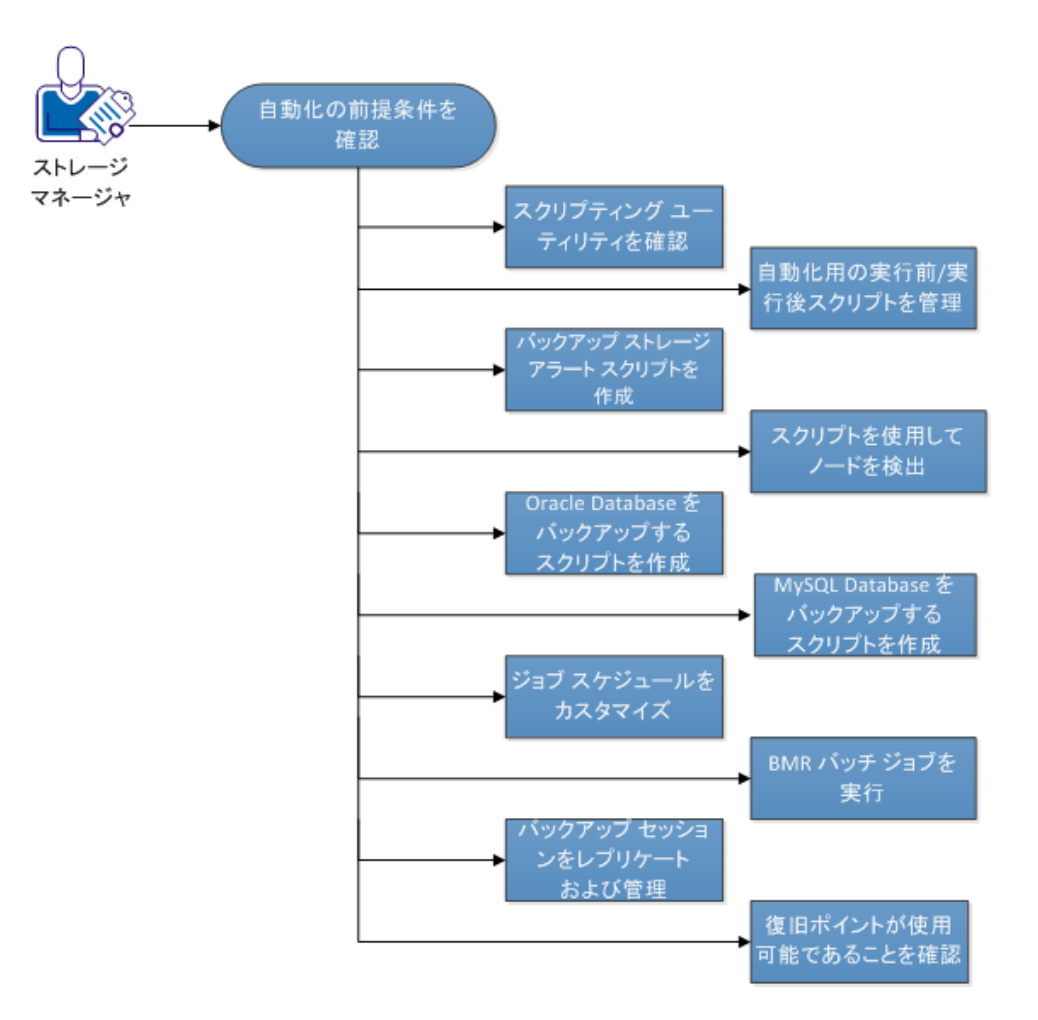

以下のタスクを実行し、CA ARCserve D2D for Linux を自動化して管理します。

- [自動化の前提条件の確認](#page-143-0) (P. 144)
- スクリプティング [ユーティリティについての理解](#page-144-0) (P.145)
- 自動化用の実行前/[実行後スクリプトの管理](#page-152-0) (P. 153)
- バックアップ ストレージ アラート [スクリプトの作成](#page-156-0) (P. 157)
- [スクリプトを使用したノードの検出](#page-156-1) (P. 157)
- Oracle Database [をバックアップするスクリプトの作成](#page-158-0) (P. 159)
- MySQL Database [をバックアップするスクリプトの作成](#page-160-0) (P. 161)
- ジョブ[スケジュールのカスタマイズ](#page-162-0) (P. 163)
- BMR バッチ [ジョブの実行](#page-163-0) (P. 164)
- バックアップ[セッションのレプリケートおよび管理](#page-165-0) (P.166)
- [復旧ポイントが使用可能であることの確認](#page-168-0) (P. 169)

## <span id="page-143-0"></span>自動化の前提条件の確認

CA ARCserve D2D for Linux を自動化し管理する前に、以下の前提条件を考慮 してください。

- D2D サーバに対するルート ログイン認証情報を持っていること。
- Linux スクリプティングに関する知識があること。
- CA ARCserve D2D for Linux Web インターフェースについてより深く理 解していること。
## スクリプティング ユーティリティについての理解

CA ARCserve D2D for Linux には、自動化スクリプトを簡単に作成するための スクリプティング ユーティリティが用意されています。 これらのユー ティリティはスクリプト作成に特化しているため、それらの出力を使用し てスクリプトを簡単に作成できます。 ユーティリティを使用して、ノー ドとジョブの管理、バックアップ先のレプリケート、アクティビティ ロ グの管理を実行できます。

すべてのユーティリティは、以下の場所の *bin* フォルダにあります。

#### /opt/CA/d2dserver/bin

d2dutil --encrypt ユーティリティは、パスワードを暗号化し、暗号化された パスワードを提供します。 パスワードを暗号化するには、このユーティ リティを使用する必要があります。 --pwdfile=pwdfilepath パラメータを使 用する場合は、パスワードを暗号化する必要があります。 このユーティ リティは、以下のいずれかの方法で使用できます。

### 方法 **1**

echo "string" | d2dutil --encrypt

sgring は指定するパスワードです。

## 方法 **2**

"d2dutil -encrypt" コマンドを入力し、パスワードを指定します。 Enter キーを押すと、結果が画面に表示されます。 この方法では、入力する パスワードは画面に再表示されません。

次の手順に従ってください:

- 1. root ユーザとして D2D サーバにログインします。
- 2. 以下のコマンドを使用して、*bin* フォルダに移動します。

# cd/opt/CA/d2dserver/bin

3. 以下のコマンドを実行して、ノードを管理します。

# ./d2dnode

関連する D2D ノードすべての管理を支援するコマンドのリストが 表示されます。このコマンドを使用すると、ノードを追加、削除、 変更できます。 root 以外の認証情報を使用してノードを追加する こともできます。

# ./d2dnode --list

D2D サーバによって管理されるノードがすべてリスト表示されま す。

- # ./d2dnode -–add=nodename/ip -–user=username -–password=password
- -–description="the description of that node" --attach=jobname --force

特定のノードが D2D サーバに追加されます。 root ユーザである場 合は、このコマンドを使用してノードを追加します。

注: ノードのポート番号を変更する場合、以下の例のように、--add パラメータで新しいポート番号を指定する必要があります。

**Example:** # ./d2dnode -–add=nodename/ip:new\_port -–user=username --password=password --description="the description of that node" --attach=jobname --force

--attach=jobname

既存のバックアップ ジョブに新しいノードを追加します。

--force

ノードが別の D2D サーバで管理されている場合でも、強制的に 追加します。*force* パラメータを削除すると、ノードが別の D2D サーバで管理されている場合、このサーバには追加されません。 # ./d2dnode --add=nodename --user=username --password=password --rootuser=rootaccount --rootpwd=rootpassword --pwdfile=pwdfilepath --description=description --attach=jobname –force

特定のノードが D2D サーバに追加されます。 root 以外のユーザで ある場合は、このコマンドを使用してノードを追加します。

注: ノードのポート番号を変更する場合、以下の例のように、--add パラメータで新しいポート番号を指定する必要があります。

例: # ./d2dnode --add=nodename/ip:new\_port --user=username --password=password --rootuser=rootaccount --rootpwd=rootpassword --pwdfile=pwdfilepath --description=description --attach=jobname –force

### --user=username

root 以外のユーザのユーザ名を指定します。

### --password=password

root 以外のユーザのパスワードを指定します。

--pwdfile=pwdfilepath パラメータが指定された場合、このパラ メータを指定する必要はありません。

### --rootuser=rootaccount

root ユーザのユーザ名を指定します。

### --rootpwd=rootpassword

root ユーザのパスワードを指定します。 --pwdfile=pwdfilepath パラメータが指定された場合、このパラメータを指定する必要 はありません。

### --pwdfile=pwdfilepath

(オプション)root ユーザおよびそれ以外のユーザのパスワー ドを指定します。これは任意のパラメータで、root ユーザおよ びそれ以外のユーザのパスワードを個別のファイルに保存し ている場合に使用します。 パスワード ファイルには、

--password=password および --rootpwd=rootpassword パラメー タが含まれます。セキュリティを強化するため、パスワードは d2dutil -encrypt ユーティリティを使用して暗号化する必要があ ります。パスワードを暗号化したら、--pwdfile パラメータで古 いパスワードを暗号化されたパスワードに置換します。

# ./d2dnode --node=nodename --attach=jobname

既存のバックアップ ジョブに指定のノードを追加します。

# ./d2dnode --modify=nodename/ip --user=username --password=newpassword --description=newdescription

ユーザ名、パスワードまたは追加ノードの説明が変更されます。 root ユーザである場合は、このコマンドを使用してノードを変更 します。

# ./d2dnode --modify=nodename --user=username --password=newpassword --rootuser=rootaccount --rootpwd=newrootpassword --pwdfile=pwdfilepath --description=newdescription

ユーザ名、パスワードまたは追加ノードの説明が変更されます。 root 以外のユーザである場合は、このコマンドを使用してノード を変更します。

--user=username

root 以外のユーザのユーザ名を指定します。

--password=newpassword

root 以外のユーザの新しいパスワードを指定します。

--rootuser=rootaccount

root ユーザのユーザ名を指定します。

--rootpwd=newrootpassword

root ユーザの新しいパスワードを指定します。

--pwdfile=pwdfilepath

(オプション) root ユーザおよびそれ以外のユーザのパスワー ドを指定します。これは任意のパラメータで、root ユーザおよ びそれ以外のユーザのパスワードを個別のファイルに保存し ている場合に使用します。 パスワード ファイルには次のパラ メータが含まれます: --password=newpassword および --rootpwd=newrootpassword。

# ./d2dnode --delete=nodename1,nodename2,nodename3

指定したノードが D2D サーバから削除されます。 複数のノードを 削除するには、区切り文字としてカンマ(,)を使用します。

- 4. 以下のコマンドを実行して、ジョブを管理します。
	- # ./d2djob

ジョブの管理を支援するコマンドのリストが表示されます。 この コマンドを使用すると、ジョブを実行、キャンセル、削除できま す。

# ./d2djob -–delete=jobname

指定したジョブが[ジョブ ステータス]タブから削除されます。

# ./d2djob -–run=jobname -–jobtype=1 -–wait

指定したジョブが実行されます。 --jobtype パラメータはオプショ ンです。 d2djob コマンドは、指定したジョブ名からジョブの種類 を自動的に特定します。 リストア ジョブが特定されたら、リスト ア ジョブが開始します。コマンドによりバックアップ ジョブが特 定され、--jobtype パラメータに対する値が指定されていない場合、 増分バックアップ ジョブが開始します。 増分バックアップは、デ フォルトのジョブ タイプです。

バックアップ ジョブのジョブの種類を指定する場合、値は 0、1、 2 になります。0 がフル バックアップ ジョブ、1 が増分バックアッ プ ジョブ、2 が検証バックアップ ジョブを示します。

# ./d2djob -–cancel=jobname -–wait

実行中のジョブがキャンセルされます。

コマンドに --wait が含まれる場合、ジョブがキャンセルされた後に ジョブ ステータスが表示されます。 コマンドに --wait が含まれな い場合、キャンセル要求をサブミットした直後にジョブ ステータ スが表示されます。

# ./d2djob --newrestore=restoreJobName --target=macaddress/ipaddress --hostname=hostname --network=dhcp/staticip --staticip=ipaddress --subnet=subnetMask --gateway=gateway --runnow --wait

既存のリストア ジョブに基づいて、新しいターゲット マシン用の リストア ジョブを実行します。このコマンドでは、ターゲット マ シンの詳細以外は、既存のリストア ジョブと同じリストア設定を 使用できます。 このコマンドを使用する場合、異なるターゲット マシン用に複数のリストア ジョブを作成する必要はありません。

*--newrestore*、*--target*、*--hostname*、および *--network* の値を指定す る必要があります。

*--network* の値が staticip である場合、*--staticip*、*--subnet*、および *--gateway* の値を指定する必要があります。 *--network* の値が dhcp である場合、*--staticip*、*--subnet*、および *--gateway* の値を指定する 必要はありません。

コマンドに --runnow が含まれる場合、ジョブ スケジュールに関係 なく、ジョブをサブミットした直後にジョブが実行されます。

コマンドに --wait パラメータが含まれる場合、ジョブの完了後にス テータス メッセージが表示されます。 コマンドに --wait が含まれ ない場合、ジョブをサブミットした直後にステータス メッセージ が表示されます。

- 5. 以下のコマンドを実行して、復旧ポイント設定ファイルを作成または 更新します。CA ARCserve D2D for Linux では、この設定ファイルを使用 して、UI 内の復旧ポイントを管理および表示します。
	- # ./d2drp

復旧ポイントの詳細に基づいて、復旧ポイント設定ファイルを作 成または更新します。 このコマンドを使用して、設定ファイルを 作成または更新できます。

# ./d2drp --build -–storagepath=/backupdestination –-node=node\_name

*node\_name* に属するすべての復旧ポイントを確認し、すべての復 旧ポイント設定ファイルを更新します。 復旧ポイント設定ファイ ルが存在しない場合、このコマンドで自動的に作成されます。 --build パラメータは、復旧ポイントの環境設定ファイルを作成しま す。

# ./d2drp --build –-storagepath=/backupdestination –-node=node\_name –-rp=recovery\_point

指定されたセッション名を確認し、すべての復旧ポイント設定 ファイルを更新します。 復旧ポイント設定ファイルが存在しない 場合、このコマンドで自動的に作成されます。 --rp パラメータに キーワード 'last' を指定すると、最新の復旧ポイントを取得できま す。

# ./d2drp --show --storagepath=path --node=nodeName --rp=recovery point --user=username --password=password

指定された復旧ポイントのシステム情報を表示します。

--rp=recovery\_point

アクセスする復旧ポイントを指定します。最新の復旧ポイント を取得するには、キーワード 'last' を指定します。

--user=username

ストレージ場所またはバックアップ先にアクセスするユーザ 名を指定します。

--password=password

ストレージ場所またはバックアップ先にアクセスするための パスワードを指定します。

注: --build パラメータについては、d2drp では NFS 共有および CIFS 共有はサポートされません。 NFS 共有または CIFS 共有を使用する 場合は、最初に共有をローカル ホストにマウントして、そのマウ ント ポイントを storagepath として使用する必要があります。

- 6. 以下のコマンドを実行して、アクティビティ ログを管理します。
	- # ./d2dlog

指定されたジョブ ID に関するアクティビティ ログを指定された 形式で取得するための形式が表示されます。

# ./d2dlog -–show=jobid -–format=text/html

指定されたジョブのアクティビティ ログが表示されます。 デフォ ルト値がテキストなので、形式値はオプションです。

- 7. ジョブ履歴を管理するには以下のコマンドを実行します。
	- # ./d2djobhistory

指定したフィルタに基づいてジョブ履歴を表示します。 ジョブ履 歴は、日数、週数、月数、開始日と終了日によってフィルタでき ます。

# ./d2djobhistory --day=n --headers=column\_name1,column\_name2,...column\_name\_n --width=width\_value --format=column/csv/html

指定された日数に基づいて最新のジョブ履歴を表示します。

--headers=column\_name1,column\_name2,...column\_name\_n

(オプション)ジョブ履歴で表示する列を指定します。これは オプションのパラメータです。 事前定義された列は、 ServerName、TargetName、JobName、JobID、JobType、 DestinationLocation、EncryptionAlgoName、CompressLevel、 ExecuteTime、FinishTime、Throughput、WriteThroughput、WriteData、 ProcessedData、および Status です。

--width=width\_value

(オプション)各列に対して表示する文字の数を指定します。 これはオプションのパラメータです。 各列にはそれぞれのデ フォルトの幅があります。各列に対する幅の値は更新できます。 幅の値はカンマ()によって区切られています。

### --format=column/csv/html

ジョブ履歴の表示形式を指定します。 使用可能な形式は column、csv、html です。 一度に 1 つの形式のみを指定できま す。

# ./d2djobhistory --week=n

--headers=column\_name1,column\_name2,...column\_name\_n --width=width\_value --format=column/csv/html

指定された週数に基づいて最新のジョブ履歴を表示します。

- # ./d2djobhistory --month=n
- --headers=column\_name1,column\_name2,...column\_name\_n --width=width\_value
- --format=column/csv/html

指定された月数に基づいて最新のジョブ履歴を表示します。

- # ./d2djobhistory --starttime=yyyymmdd --endtime=yyyymmdd
- --headers=column\_name1,column\_name2,...column\_name\_n --width=width\_value --format=column/csv/html

指定された開始日および終了日に基づいて最新のジョブ履歴を表 示します。

スクリプティング ユーティリティを使用して、ノード、ジョブ、および アクティビティ ログを正常に管理しています。

## 自動化用の実行前/実行後スクリプトの管理

実行前/実行後スクリプトを使用すると、ジョブ実行の特定の段階でユー ザ独自のビジネス ロジックを実行できます。UI のバックアップ ウィザー ドおよびリストアウィザードの「実行前/後スクリプトの設定]内でスク リプトを実行するタイミングを指定できます。 スクリプトは、ユーザの 設定に応じて D2D サーバ上で実行できます。

実行前/実行後スクリプトの管理には 2 段階のプロセスがあります。実行 前/実行後スクリプトの作成と、prepost フォルダへのスクリプトの保存で す。

### 実行前**/**実行後スクリプトの作成

次の手順に従ってください:

- 1. root ユーザとして D2D サーバにログインします。
- 2. ユーザ指定のスクリプト作成言語で、環境変数を使用してスクリプト ファイルを作成します。

### 実行前**/**実行後スクリプトの環境変数

スクリプトを作成するには、以下の環境変数を使用します。

### D2D\_JOBNAME

ジョブの名前を特定します。

### D2D\_JOBID

ジョブ ID を特定します。ジョブ ID は、ユーザがジョブを実行する ときに、ジョブに指定される数値です。 再度同じジョブを実行す る場合は、新しいジョブ番号を取得します。

### D2D\_TARGETNODE

バックアップされているかリストアされるノードが識別されます。

### D2D\_JOBTYPE

実行中のジョブの種類が識別されます。 以下の値により D2D JOBTYPE 変数が識別されます。

### backup.full

ジョブがフル バックアップとして識別されます。

#### backup.incremental

ジョブが増分バックアップとして識別されます。

### backup.verify

ジョブが検証バックアップとして識別されます。

### restore.bmr

ジョブがベア メタル復旧 (bmr) として識別されます。これは リストア ジョブです。

### restore.file

ジョブがファイル レベル リストアとして識別されます。 これ はリストア ジョブです。

### D2D\_SESSIONLOCATION

復旧ポイントが保存されている場所が識別されます。

#### D2D\_PREPOST\_OUTPUT

一時ファイルが示されます。 一時ファイルの最初の行の内容がア クティビティ ログに表示されます。

### D2D\_JOBSTAGE

ジョブの段階が示されます。 以下の値により D2D JOBSTAGE 変数 が識別されます。

### pre-job-server

ジョブの開始前に D2D サーバで実行するスクリプトが識別さ れます。

#### post-job-server

ジョブの完了後に D2D サーバで実行するスクリプトが識別さ れます。

### pre-job-target

ジョブの開始前にターゲット マシンで実行するスクリプトが 識別されます。

### post-job-target

ジョブの完了後にターゲット マシンで実行するスクリプトが 識別されます。

### pre-snapshot

スナップショットのキャプチャ前にターゲット マシンで実行 するスクリプトが識別されます。

### post-snapshot

スナップショットのキャプチャ後にターゲット マシンで実行 するスクリプトが識別されます。

### D2D\_TARGETVOLUME

バックアップ ジョブ中にバックアップされるボリュームが識別さ れます。 この変数は、バックアップ ジョブ用のスナップショット 実行前/実行後スクリプトに適用可能です。

### D2D\_JOBRESULT

ジョブ実行後スクリプトの結果が識別されます。 以下の値により D2D JOBRESULT 変数が識別されます。

success

結果が成功として識別されます。

### fail

結果が失敗として識別されます。

D2DSVR\_HOME

D2D サーバがインストールされているフォルダが識別されます。 この変数は、D2D サーバ上で実行されるスクリプトに適用可能で す。

スクリプトが作成されます。

注: すべてのスクリプトで、ゼロの戻り値は成功を示し、ゼロ以外の戻り 値は失敗を示します。

### prepost フォルダへのスクリプトの配置と確認

D2D サーバのすべての実行前/実行後スクリプトは、以下の場所の prepost フォルダで一元管理されます。

/opt/CA/d2dserver/usr/prepost

次の手順に従ってください:

1. D2D サーバの以下の場所にファイルを配置します。

/opt/CA/d2dserver/usr/prepost

- 2. スクリプト ファイルに実行権限を付与します。
- 3. CA ARCserve D2D for Linux Web インターフェースにログインします。
- 4. バックアップ ウィザードまたはリストア ウィザードを開き、[拡張] タブに移動します。
- 5. 「実行前/後スクリプトの設定]ドロップダウンリストでスクリプト ファイルを選択して、ジョブをサブミットします。
- 6. 「アクティビティ ログ]をクリックして、スクリプトが指定された バックアップ ジョブに対して実行されることを確認します。

スクリプトが実行されます。

実行前/実行後スクリプトが正常に作成され、prepost フォルダに配置され ました。

## バックアップ ストレージ アラート スクリプトの作成

バックアップ ストレージ容量が指定した値を下回ったときにスクリプト を実行できるように、バックアップ ストレージ アラート スクリプトを作 成します。 ユーザ インターフェースからバックアップ ストレージ場所を 追加すると、[アラートの送信]チェック ボックスを選択できるように なります。 このチェック ボックスをオンにすると、CA ARCserve D2D for Linux は 15 分ごとに使用可能なストレージ容量をモニタします。ストレー ジ容量が指定した値を下回ると、CA ARCserve D2D for Linux は *backup\_storage\_alert.sh* スクリプトを実行します。 *backup\_storage\_alert.sh* スクリプトを設定して、バックアップ ストレージ容量が減少したときに 任意のタスクを実行できます。

例 **1**:スクリプトを設定して、ストレージ容量の減少を通知する電子メー ル アラートを自動送信できます。

例 **2**:スクリプトを設定して、ストレージ容量が指定した値を下回ったと きにバックアップ ストレージ領域から一部のデータを自動削除できます。

### 次の手順に従ってください:

- 1. root ユーザとして D2D サーバにログインします。
- 2. 以下の変数を使用して、*backup\_storage\_alert.sh* スクリプトを作成しま す。

#### backupstoragename

バックアップ ストレージ場所の名前を定義します。 例: NFS また は CIFS。

freesize

バックアップ ストレージ場所で使用可能な空き容量を定義します。

3. 以下の場所にスクリプトを配置します。

/opt/CA/d2dserver/usr/alert/backup\_storage\_alert.sh

backup storage alert.sh スクリプトが作成されました。

## スクリプトを使用したノードの検出

CA ARCserve D2D for Linux には、スクリプトを実行してネットワーク内の ノードを検出する機能が用意されています。 ネットワーク内のノードを 検出するスクリプトを記述して、*discovery* フォルダに配置できます。

Web インターフェース上でノード ディスカバリを設定でき、スクリプト を実行する頻度を設定できます。スクリプト内に、ネットワーク内のノー ドを検出するユーティリティを指定できます。 スクリプトがノードを検 出した後、*d2dnode* コマンドを使用して、そのノードを CA ARCserve D2D for Linux に追加できます。 スクリプトを実行するたびに、アクティビティ ロ グが記録されます。

注: すべてのスクリプトで、ゼロの戻り値は成功を示し、ゼロ以外の戻り 値は失敗を示します。

ノード ディスカバリ スクリプトに関する事柄をアクティビティ ログへ出 力する場合、以下の特別な環境変数を使用できます。

echo "print something into activity log" > "\$D2D\_DISCOVER\_OUTPUT"

以下の場所にある *discovery* フォルダのサンプル スクリプトでは、サブ ネットワーク内の Linux ノードを検出できます。

/opt/CA/d2dserver/examples/discovery

以下の場所にサンプル スクリプトをコピーして、要件ごとにそのスクリ プトを変更できます。

/opt/CA/d2dserver/usr/discovery

### 次の手順に従ってください:

- 1. root ユーザとして D2D サーバにログインします。
- 2. ノード ディスカバリ スクリプトを作成して、以下の場所の *discovery* フォルダにスクリプトを配置します。

/opt/CA/d2dserver/usr/discovery

- 3. スクリプト ファイルに必要な実行権限を付与します。
- 4. Web インターフェースにログインします。
- 5. [ノード]メニューでノード ディスカバリを設定して、スクリプトを 実行します。
- 6. 「アクティビティ ログ]をクリックして、スクリプトが実行されたこ とを確認します。

「アクティビティログ]には、検出されたすべてのノードのリストが 表示されます。

### スクリプトを使用して、ノードが正常に検出されました。

## Oracle Database をバックアップするスクリプトの作成

Oracle Database のバックアップに使用するスクリプトを作成できます。 バックアップを実行するためにデータベースを停止する必要はありませ ん。 データベースがアーカイブ ログ モードであることを確認します。 アーカイブ ログ モードでない場合は、データベースをバックアップする 前に、アーカイブ ログ モードに変更します。Oracle Database をバックアッ プするには、以下の 2 つのスクリプトを作成します。

- pre-db-backup-mode.sh このスクリプトは、データベース全体をバッ クアップ モードに保持します。
- **post-db-backup-mode.sh** このスクリプトは、バックアップ モードから データベースを削除します。

実行するスクリプトは、バックアップウィザードの「実行前/後スクリプ トの設定]にある [Oracle Database] ノードで指定できます。

### 次の手順に従ってください:

- 1. root ユーザとして D2D サーバにログインします。
- 2. 以下のコードを使用して *pre-db-backup-mode.sh* スクリプトを作成し ます。

#!/bin/bash orauser="oracle" orasid="orcl" su - \${orauser} << BOF 2>&1 export ORACLE\_SID=\$orasid sqlplus /nolog << EOF 2>&1 connect / as sysdba alter database begin backup; exit; EOF BOF 注: ご使用の Oracle Database で定義されている *orauser* および *orasid* 変数の値を指定します。

3. 以下のコードを使用して *post-db-backup-mode.sh* スクリプトを作成し ます。

#!/bin/bash orauser="oracle" orasid="orcl" su - \${orauser} << BOF 2>&1 export ORACLE\_SID=\$orasid sqlplus /nolog << EOF 2>&1 connect / as sysdba alter database end backup; exit; EOF

BOF

注: ご使用の Oracle Database で定義されている *orauser* および *orasid* 変数の値を指定します。

- 4. 両方のスクリプトに実行権限を付与します。
- 5. 両方のスクリプトを以下の場所に配置します。

/opt/CA/d2dserver/usr/prepost/

- 6. CA ARCserve D2D for Linux Web インターフェースにログインします。
- 7. バックアップ ウィザードを開いて、[拡張]タブに移動します。
- 8. [実行前/後スクリプトの設定]オプションで、[スナップショットの 取得前]ドロップダウン リストから *pre-db-backup-mode.sh* スクリプト ファイルを選択します。
- 9. [実行前/後スクリプトの設定]オプションで、[スナップショットの 取得後]ドロップダウン リストから *post-db-backup-mode.sh* スクリプ ト ファイルを選択します。
- 10. バックアップ ジョブをサブミットします。

バックアップ ジョブがサブミットされます。

Oracle Database をバックアップするスクリプトが作成されました。

注: CA ARCserve D2D for Linux はボリューム レベルのスナップショットを サポートしています。 データの整合性を保証するには、データベースの すべてのデータ ファイルが 1 つのボリューム上に存在する必要がありま す。

## MySQL Database をバックアップするスクリプトの作成

MySQL Database のバックアップに使用するスクリプトを作成できます。 バックアップを実行するためにデータベースを停止する必要はありませ ん。 MySQL Database をバックアップするには、以下の 2 つのスクリプト を作成します。

- pre-db-backup-mode.sh このスクリプトは、開いているテーブルをす べて閉じます。次にグローバル読み取りロックを使用して、すべての データベースの全テーブルをロックします。
- post-db-backup-mode.sh このスクリプトは、すべてのロックを解放し ます。

実行するスクリプトは、バックアップウィザードの [実行前/後スクリプ トの設定]にある [MySQL Database] ノードで指定できます。

### 次の手順に従ってください:

- 1. root ユーザとして D2D サーバにログインします。
- 2. 以下のコードを使用して *pre-db-backup-mode.sh* スクリプトを作成し ます。

```
#!/bin/bash
dbuser=root
dbpwd=rootpwd
lock_mysqldb(){
 (
   echo "flush tables with read lock;"
   sleep 5
 ) | mysql -u$dbuser -p$dbpwd ${ARGUMENTS}
}
lock_mysqldb &
PID="/tmp/mysql-plock.$!"
touch ${PID}
注: ご使用の MySQL Database で定義されている dbuser および dbpwd
変数の値を指定します。
```

```
3. 以下のコードを使用して post-db-backup-mode.sh スクリプトを作成し
   ます。
   #!/bin/bash
   killcids(){
   pid="$1"
   cids=`ps -ef|grep ${pid}|awk '{if('$pid'==$3){print $2}}'`
   for cid in ${cids}
   do
    echo ${cid}
    kill -TERM ${cid}
   done
   echo -e "¥n"
   }
   mysql_lock_pid=`ls /tmp/mysql-plock.* | awk -F . '{print $2}'`
   [ "$mysql_lock_pid" != "" ] && killcids ${mysql_lock_pid}
   rm -fr /tmp/mysql-plock.*
4. 両方のスクリプトに実行権限を付与します。
5. 両方のスクリプトを以下の場所に配置します。
   /opt/CA/d2dserver/usr/prepost/
6. CA ARCserve D2D for Linux Web インターフェースにログインします。
7. バックアップ ウィザードを開いて、[拡張]タブに移動します。
```
- 8. [実行前/後スクリプトの設定]オプションで、[スナップショットの 取得前]ドロップダウン リストから *pre-db-backup-mode.sh* スクリプト ファイルを選択します。
- 9. 「実行前/後スクリプトの設定]オプションで、「スナップショットの 取得後]ドロップダウン リストから *post-db-backup-mode.sh* スクリプ ト ファイルを選択します。

10. バックアップ ジョブをサブミットします。

バックアップ ジョブがサブミットされます。

MySQL Database をバックアップするスクリプトが作成されました。

注: CA ARCserve D2D for Linux はボリューム レベルのスナップショットを サポートしています。 データの整合性を保証するには、データベースの すべてのデータ ファイルが 1 つのボリューム上に存在する必要がありま す。

## <span id="page-162-0"></span>ジョブ スケジュールのカスタマイズ

CA ARCserve D2D for Linux には、ジョブを実行するスクリプトを使用して独 自のスケジュールを定義する機能があります。 ジョブを定期的に実行す る必要があり、Web UI を使用してスケジューリングできない場合、その ようなスケジュールを定義するスクリプトを作成できます。 たとえば、 毎月最終土曜日の午後 10:00 にバックアップを実行するとします。そのよ うなスケジュールは、Web インターフェースを使用して定義できませんが、 そのようなスケジュールを定義するスクリプトを作成できます。

([拡張]ページの[手動]オプションを使用して)スケジュールを指定 せずに、バックアップ ジョブをサブミットできます。 Linux Cron スケ ジューラを使用して、カスタマイズしたスケジュールを定義し、*d2djob* コ マンドを実行してジョブを実行します。

注: 以下の手順は、ユーザがスケジュールを指定せずにバックアップ ジョ ブをサブミットしており、毎月最終土曜日の午後 10:00 にバックアップを 実行したいと考えている、と仮定しています。

### 次の手順に従ってください:

- 1. root ユーザとして D2D サーバにログインします。
- 2. スクリプト ファイルを作成し、毎月最終土曜日の午後 10:00 にバック アップを実行する、以下のコマンドを入力します。

#!/bin/bash

LAST\_SAT=\$(cal | awk '\$7!=""{t=\$7} END {print t}')

 $TODAY=\$(date +\%d)$ 

if [ "\$LAST\_SAT" = "\$TODAY" ]; then

source /opt/CA/d2dserver/bin/setenv

d2djob --run=your\_job\_name --jobtype=your\_job\_type #run your backup job here

fi

注: ファイルに必要な実行権限を付与する必要があります。

3. crontab フォルダに移動し、以下のコマンドをシステムの crontab (/etc/crontab)に追加します。

00 22 \* \* Saturday root runjob.sh

Cron は毎週土曜日の午後 10:00 に runjob.sh スクリプトを実行します。 runjob.sh では、まず今日が当月の最終土曜日かどうかを確認します。 そうであれば、d2djob を使用してバックアップ ジョブを実行します。

ジョブ スケジュールは毎月最終土曜日の午後 10:00 にバックアップを実 行するようカスタマイズされています。

## BMR バッチ ジョブの実行

複数のマシンで BMR を実行して、すべてのマシンに同一のオペレーティ ング環境をインストールする場合、バッチ BMR を実行できます。 各マシ ンでの BMR 用に個別のジョブを作成する必要はありません。 これによっ て時間と手間を節約でき、BMR マシンを設定する際のエラーのリスクを減 らすことができます。

注: リストアするソース マシンの有効な復旧ポイントが必要です。有効な 復旧ポイントがない場合は、先にソース マシンをバックアップしてから リストア ジョブをサブミットする必要があります。

はじめに、テンプレートとなる BMR ジョブにすべての BMR 設定を定義し ます。次に、以下のコマンドを使用して、ターゲット マシンのアドレス (IP または MAC)、ホスト名、およびネットワーク設定を変更します。

d2djob

次の手順に従ってください:

1. 「BMR-TEMPLATE」という名前の BMR ジョブを作成し、対象となる複 数のマシンの 1 台に対してこのジョブを実行します。

注: BMR ジョブには任意の名前を指定できます。バッチ BMR スクリプ トに同じジョブ名を指定する必要があります。

- 2. root ユーザとして D2D サーバにログインします。
- 3. BMR-TEMPLATE ジョブに基づいて、複数の BMR ジョブを自動的にサブ ミットするバッチ BMR スクリプトを作成します。 バッチ BMR スクリ プトを作成するには、以下のスクリプトを使用します。

```
#!/bin/sh
prename=lab-server
serverList[0]="<MAC_Address>"
serverList[1]=" <MAC_Address>"
serverList[2]=" <MAC_Address>"
```

```
serverList[300]=" <MAC_Address>"
for((i=0;i<${#serverList[@]};i=i+1))
do
./d2djob --newrestore="BMR-TEMPLATE" --target=${serverList[i]} 
--hostname=$prename$i --network=dhcp
done
```
4. バッチ BMR スクリプトを実行します。

スクリプトが実行されます。複数の BMR ジョブが UI に作成されます。

BMR バッチ ジョブが実行されます。

## バックアップ セッションのレプリケートおよび管理

元のバックアップ データが破損してもデータを復旧できるように、バッ クアップ セッションをレプリケートするスクリプトを作成できます。 バックアップ セッションには、バックアップされたすべての復旧ポイン トが含まれています。 バックアップ セッションをレプリケーション先に レプリケートして、バックアップ セッションを保護できます。

バックアップ セッションをレプリケートした後に、レプリケーション先 を CA ARCserve D2D for Linux インターフェースに追加すると、レプリケー ション先を管理できます。

バックアップ セッションのレプリケートと管理は、3 つの手順からなるプ ロセスです。 以下の 3 つの手順が必要です。

- バックアップ セッションをレプリケーション先にレプリケートする
- 復旧ポイント設定ファイルを作成または更新して、CA ARCserve D2D for Linux Web インターフェースで復旧ポイントを管理および表示できる ようにする
- レプリケーション先を CA ARCserve D2D for Linux Web インターフェー スに追加する

## バックアップ セッションのレプリケート

バックアップ セッションをレプリケーション先にレプリケートするには、 バックアップ ウィザードの[実行前/後スクリプトの設定]機能を活用で きます。バックアップ セッションのレプリケートでは、FTP (ファイル転 送プロトコル)、SCP (Secure Copy)、または cp コマンドなど、任意のオ プションを選択できます。

### 次の手順に従ってください:

- 1. root ユーザとして D2D サーバにログインします。
- 2. バックアップ セッションをレプリケートする実行前/実行後スクリプ トを作成します。
- 3. 以下の場所にスクリプトを配置します。

/opt/CA/d2dserver/usr/prepost

- 4. CA ARCserve D2D for Linux Web インターフェースにログインします。
- 5. バックアップウィザードを開いて、「拡張]ページに移動します。
- 6. [D2D サーバで実行]の[実行前/後スクリプトの設定]オプションで、 [ジョブの終了後]ドロップダウン リストからレプリケーション スク リプトを選択します。
- 7. バックアップ ジョブをサブミットします。

バックアップ セッションがバックアップ先にレプリケートされます。

### 復旧ポイント設定ファイルの作成または更新

バックアップ セッションをレプリケートした後に、復旧ポイント設定 ファイルを作成して設定します。 このファイルは、CA ARCserve D2D for Linux インターフェースからリストア処理を実行する際に、復旧ポイント を識別するために使用されます。

### 次の手順に従ってください:

- 1. root ユーザとして D2D サーバにログインします。
- 2. 以下の場所に移動します。

/opt/CA/d2dserver/bin

3. 以下のコマンドを入力して、復旧ポイント設定ファイルを作成または 更新します。

./d2drp --storagepath=/backupdestination --node=node\_name --session=session\_name

*--storagepath* および *--node* 情報のみを指定する場合、このコマンドは 選択したノードのバックアップ セッションをすべて更新します。 *--session* 情報を指定すると、このコマンドは特定のセッション情報を 更新します。

注: d2drp コマンドの詳細については、「スクリプティング ユーティ リティについての理解」を参照してください。

ファイルのステータスに応じて、復旧ポイント設定ファイルが作成または 更新されます。

### レプリケーション先の追加

レプリケーション先を管理するには、CA ARCserve D2D for Linux インター フェースに追加します。 レプリケーション先を追加すると、使用可能な 空き容量を確認してデータを管理できるようになります。

### 次の手順に従ってください:

- 1. レプリケーション先にログインします。
- 2. 「Settings」という名前のファイルを作成し、Settings ファイルに以下 のコードを入力します。

### RecoverySetLimit=n

*n* は、レプリケーション先に保持する復旧セットの数を示します。

3. このファイルをレプリケーション先のノード フォルダに配置します。

例: /backup destination/node name/Settings

- 4. CA ARCserve D2D for Linux Web インターフェースにログインします。
- 5. [バックアップ ストレージ]メニューからレプリケーション先を追加 します。

レプリケーション先が CA ARCserve D2D for Linux Web インターフェースに 追加されました。

バックアップ セッションのレプリケートと管理が完了しました。

## 復旧ポイントが使用可能であることの確認

d2dverify ユーティリティは、さまざまなバックアップ セッションからの 復旧ポイントが使用可能であることを確認するのに役立ちます。 通常、 バックアップ ジョブは毎日実行されます。複数の復旧ポイントがある場 合、復旧ポイントがシステム障害中のデータ復旧に使用可能かどうか分か らない可能性があります。 そのような状況を回避するため、BMR ジョブ を定期的に実行することにより、バックアップが使用可能かどうかを確認 できます。 d2dverify ユーティリティは、復旧ポイントの使用可否を確認 するタスクを自動化するのに役立ちます。

必要なパラメータがセットアップされたら、d2dverify ユーティリティは BMR ジョブをサブミットし、指定された VM にデータを回復します。 d2dverify は VM を起動し、スクリプトを実行して VM 内のアプリケーショ ンが正しく機能するかどうかを確認します。 Linux Cron などのシステム ユーティリティを使用して d2dverify ユーティリティを定期的に実行する スケジュールを作成することもできます。 たとえば、復旧セットの最後 のバックアップの後に d2dverify ユーティリティを実行できます。 そのよ うな場合、d2dverify は、その復旧セット内の復旧ポイントをすべて確認し ます。

注: Linux Cron スケジューラを使用したジョブのスケジューリングの詳細 については、「ジョブ [スケジュールのカスタマイズ](#page-162-0) (P. 163)」を参照して ください。

d2dverify ユーティリティは、以下のシナリオでも使用できます。

- d2dverify ユーティリティを使用して、いくつかの物理マシンのバック アップを仮想マシンにマイグレートできます。
- ハイパーバイザが復旧された後、d2dverify ユーティリティを使用して、 すべての VM を新しいハイパーバイザにリストアできます。

d2dverify ユーティリティを使用する前に、以下の前提条件を確認してくだ さい。

- バックアップを確認するソース ノードを特定します。
- VM が作成されるハイパーバイザを特定します。
- 確認するノードごとに VM を作成します。 VM 名を以下の形式で割り 当てます。

verify\_<node name>

注: これらの VM に対して仮想ハード ディスクを接続する必要はあり ません。また、"vm\_network" パラメータを指定した場合、これらの VM に対して仮想ネットワークを接続できません。

- ネットワーク要件の確認
- VM が接続されるネットワークを特定します。

注: d2dverify ユーティリティは静的な IP ネットワークのみをサポート します。

重要: データベースに、非 root ユーザに関するノード アカウント情報があ る場合、d2dverify は非 root ユーザのパスワードをターゲット VM に対して 'CAd2d@2013 にリセットします。

### ネットワーク要件:

d2dverify を使用する場合、実稼働環境との競合も回避するため、分離され た仮想ネットワークにターゲット VM を保持することをお勧めします。そ のような場合、ターゲット VM は D2D サーバおよびバックアップ スト レージの両方に接続されている必要があります。

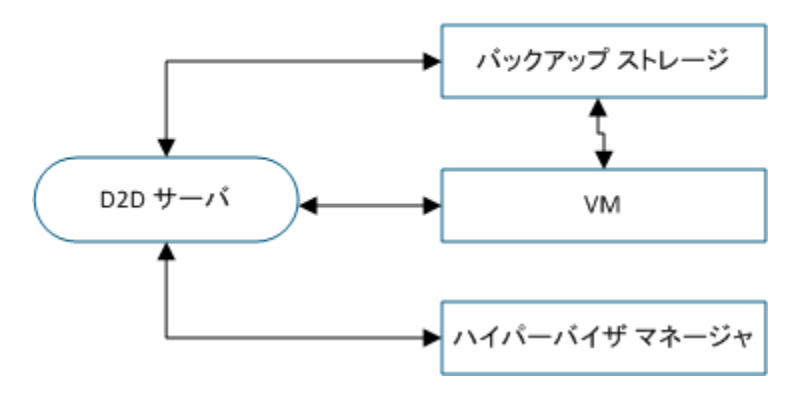

ネットワーク要件

## ハイパーバイザ サポート:

d2dverify は、リストアの実行を d2drestorevm ユーティリティに依存して います。 d2dverify は、ハイパーバイザの以下のバージョンをサポートし ます。

- XenServer 6.0 以上
- RHEV 3.0 以上
- OVM 3.2

## 引数:

--template

d2dverify ユーティリティを実行するためのパラメータが含まれるテン プレートを特定します。

### --createtemplate

d2dverify ユーティリティを実行するためのパラメータが含まれる空の テンプレートを作成します。

次の手順に従ってください:

- 1. root ユーザとして D2D サーバにログインします。
- 2. 以下のコマンドを使用して、d2dverify ユーティリティによって使用さ れるテンプレートを作成します。

d2dverify --createtemplate=file\_path

3. テンプレートを開き、以下のパラメータを更新します。

node\_list

D2D サーバのデータベースからの情報を照会するためのクエリ基 準またはノードのリストを指定します。 各ノードは、

Node1,Node2,Node3 のように、カンマによって区切られます。

注: ssh ポート番号がデフォルトのポート 22 ではない場合、各ノー ドを指定する形式は次のとおりです:

Node1:new\_port,Node2:new\_port,Node3:new\_port。VM 名は verify < ノード名> として割り当てられます。ノード名にはポート番号が含 まれません。

例: Node1:222,Node2:333,Node4:333

以下は、クエリ基準の例です。

[node=prefix]

定義されたプレフィックスが含まれるノード名を検索します。

### [desc=prefix]

定義されたプレフィックスが含まれるノード説明を検索しま す。

#### guest\_ip\_list =

各ターゲット ノードにそれぞれ適用される IP アドレスのリスト を指定します。IP アドレスは、IP1,IP2,IP3 のようにカンマで区切ら れます。 使用可能な IP アドレスが 1 つだけであるが、node\_list パ ラメータには複数のノードがある場合、IP アドレスの 4 番目のセ グメントが各ノードごとに 1 ずつ増加されます。 d2dverify ユー ティリティは、IP アドレスが使用されたかどうかを確認します。使 用されていた場合、その IP アドレスはスキップされます。

たとえば、3 つのノード、Node 1、Node 2、および Node 3 があり、 1 つの IP アドレス xxx.xxx.xxx.xx6 がある場合、IP アドレスは以下の リストに示すように適用されます。

ノード **1**: xxx.xxx.xxx.xx6

ノード **2**: xxx.xxx.xxx.xx7

ノード **3**: xxx.xxx.xxx.xx8

### vm\_type

ハイパーバイザの種類を指定します。 次の 3 種類のハイパーバイ ザが有効です: xen、ovm、または rhev。

### vm\_server

ハイパーバイザ マネージャのホスト名または IP アドレスを指定 します。

### vm\_svr\_username

ハイパーバイザ マネージャのユーザ名を指定します。

### vm\_svr\_password

ハイパーバイザ マネージャのパスワードを指定します。 パスワー ドは d2dutil --encrypt ユーティリティを使用して暗号化する必要が あります。

以下のコマンドを使用してパスワードを暗号化できます。

echo "password" | d2dutil --encrypt

### vm\_network

ターゲット VM によって使用される仮想ネットワークを指定しま す。 ターゲット VM が複数の仮想ネットワークに接続される場合 は、このパラメータを指定することをお勧めします。

### guest\_gateway

ターゲット VM のゲスト オペレーティング システム (OS) によっ て使用されるネットワーク ゲートウェイを指定します。

### guest\_netmask

ターゲット VM のゲスト OS によって使用されるネット マスクを 指定します。

### guest\_username

復旧された VM に接続するために使用されるユーザ名を指定しま す。 パスワードは guest password パラメータで指定されたパス ワードにリセットされます。 d2dverify ユーティリティを使用して D2D サーバ データベースから情報を照会する場合、

guest username パラメータは無視されます。その場合、VM ゲスト パスワードはデータベースに保存されているノードのパスワード にリセットされます。

### guest\_password

guest username パラメータのパスワードを指定します。 パスワー ドは d2dutil --encrypt ユーティリティを使用して暗号化する必要が あります。d2dverify ユーティリティを使用して D2D サーバ データ ベースから情報を照会する場合、guest\_password パラメータは無視 されます。

#### storage\_location

バックアップ ストレージ場所のネットワーク パスを指定します。 node list パラメータのノードが D2D サーバデータベース内にある 場合、ストレージ場所を指定する必要はありません。 ストレージ 場所が CIFS 共有である場合は、以下の形式を使用して場所を指定 します。

//hostname/path

#### storage\_username

バックアップ ストレージ場所にアクセスするためのユーザ名を指 定します。 このパラメータは、NFS 共有には必要ありません。

Windows ドメイン ユーザの場合、以下の形式を使用して場所を指 定します。

### domain\_name/username

#### storage\_password

バックアップ ストレージ場所にアクセスするためのパスワードを 指定します。パスワードは d2dutil --encrypt ユーティリティを使用 して暗号化する必要があります。 このパラメータは、NFS 共有に は必要ありません。

### recovery\_point = last

リストアするセッションを指定します。 通常、復旧セッションは **S00000000X (X は数値)の形式になります。 S00000000X は復旧ポ** イントのフォルダ名です。 最新のセッションをリストアする場合 は、キーワード 'last' を指定します。

#### encryption\_password

復旧ポイント用の暗号化パスワードを指定します。 パスワードは d2dutil --encrypt ユーティリティを使用して暗号化する必要があり ます。

### script

実行するスクリプトを指定します。 このスクリプトは、復旧が成 功した後にターゲット マシンで実行されます。 このパラメータが 指定されない場合、d2dverify ユーティリティは、ターゲット マシ ン上で 'ls/proc' コマンドを実行します。

email\_to\_address

電子メールでレポートを受信する受信者の電子メール アドレスを 指定します。 複数の電子メール アドレスをカンマ区切りで指定で きます。

email\_subject

電子メールの件名を指定します。

#### report\_format

電子メールで受信するレポートの形式を指定します。 形式は、テ キスト(.txt)または html のいずれかです。

デフォルト: html

node not in db

node\_list パラメータのノードで、D2D サーバ データベースにない ものを指定します。 storage \* 関連パラメータを指定する必要があ ります。

### 値: yes

stop\_vm\_after\_recovery

復旧および検証が成功した後にターゲット VM を停止することを 指定します。 このパラメータの値は、yes または no です。

### デフォルト: yes

- 4. テンプレートを保存して閉じます。
- 5. 以下のコマンドを使用して、d2dverify ユーティリティを実行します。

d2dverify --template=file\_path

注: node\_list パラメータ内のノードが公開鍵/秘密鍵を使用して追加され た場合、d2dverify ユーティリティは失敗します。 この問題を解決するに は、d2dverify ユーティリティを実行するシェル環境で、環境変数 'export D2D SSH IGNORE PWD=yes' を設定します。

復旧ポイントの使用可否が正常に確認されました。

# D2D サーバの設定を管理する方法

D2D サーバを管理するために以下のタスクを実行できます。

- ジョブ履歴とアクティビティログを保存する期間の設定
- デバッグログを保存する期間の設定
- D2D サーバの SSH (Secure Shell) ポート番号の変更

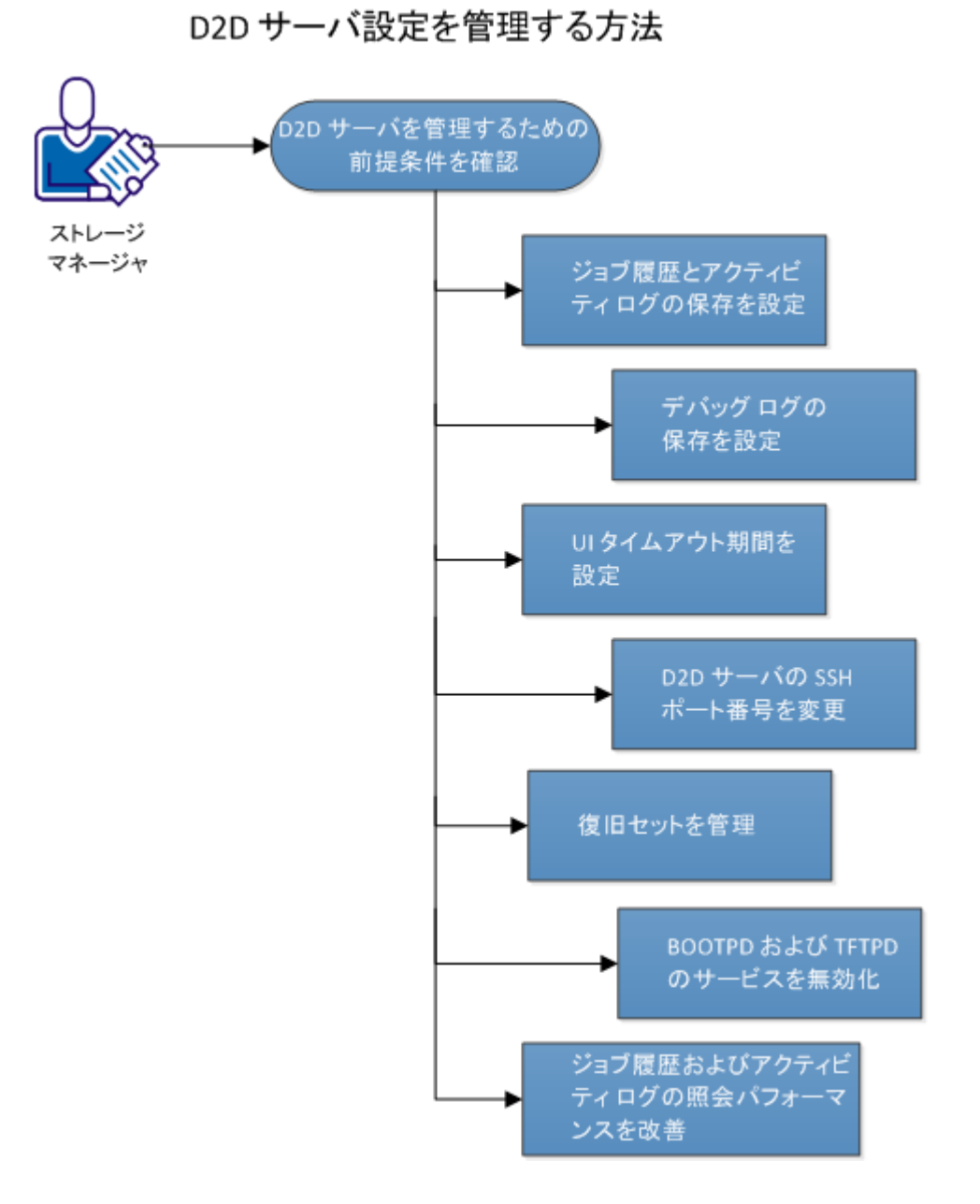

以下の図は、D2D サーバを管理するプロセスを示しています。

D2D サーバの設定を管理するには、以下のタスクを実行します。

- D2D [サーバを管理するための前提条件の確認](#page-178-0) (P.179)
- [ジョブ履歴とアクティビティ](#page-178-1)ログの保存設定 (P.179)
- デバッグ [ログの保存設定](#page-179-0) (P. 180)
- UI [タイムアウト期間の設定](#page-180-0) (P. 181)
- D2D サーバの SSH [ポート番号の変更](#page-180-1) (P. 181)
- [復旧セットの管理](#page-181-0) (P. 182)
- BOOTPD および TFTPD [のサービスの無効化](#page-182-0) (P. 183)
- [ジョブ履歴およびアクティビティ](#page-183-0)ログの照会パフォーマンスの改善 (P. 184)

## <span id="page-178-0"></span>D2D サーバを管理するための前提条件の確認

D2D サーバを管理する前に、以下の前提条件を考慮してください。

■ D2D サーバに対するルート ログイン認証情報を持っていること。

## <span id="page-178-1"></span>ジョブ履歴とアクティビティ ログの保存設定

ジョブ履歴とアクティビティ ログを保存する期間を設定できます。 アク ティビティ ログとジョブ履歴を長期間保存する場合は、サーバ ファイル を設定する必要があります。

### 次の手順に従ってください:

- 1. root ユーザとして D2D サーバにログインします。
- 2. server.cfg ファイルを開きます。

/opt/CA/d2dserver/configfiles/server.cfg

注: ファイルが存在しない場合は、server.cfg ファイルを作成します。

3. server.cfg ファイルに以下の行を追加します。

job\_history\_activity\_log\_keep\_day=<日数>

例: ジョブ履歴とアクティビティ ログを 30 日間保持するには、以下 の行を入力します。

job\_history\_activity\_log\_keep\_day=30

注: デフォルトでは、ジョブ履歴とアクティビティ ログは 90 日間保持 されます。

ジョブ履歴とアクティビティ ログは指定された期間、保持されます。

## <span id="page-179-0"></span>デバッグ ログの保存設定

デバッグ ログを保存する期間を設定できます。 デバッグ ログを長期間保 存する場合は、サーバ ファイルを設定する必要があります。

### 次の手順に従ってください:

- 1. root ユーザとして D2D サーバにログインします。
- 2. server.cfg ファイルを開きます。

/opt/CA/d2dserver/configfiles/server.cfg

注: ファイルが存在しない場合は、server.cfg ファイルを作成します。

3. server.cfg ファイルに以下の行を追加します。

d2d\_log\_keep\_day =<日数>

例: デバッグ ログを 30 日間保持するには、以下の行を入力します。

d2d\_log\_keep\_day =30

注: デフォルトでは、デバッグ ログは 90 日間保持されます。

CA ARCserve D2D for Linux デバッグ ログは指定された期間、保持されます。
## UI タイムアウト期間の設定

Web サーバの設定ファイルを編集して、UI が非アクティブになるとユー ザがログアウトするように設定することができます。 ファイルを設定す ると、指定された期間、UI でのアクティビティを実行しないユーザは、自 動的にログアウトされます。 再度ログインして、アクティビティを再開 できます。

## 次の手順に従ってください:

- 1. root ユーザとして D2D サーバにログインします。
- 2. 以下の場所から server.cfg ファイルを開きます。

/opt/CA/d2dserver/configfiles/server.cfg

注: ファイルが存在しない場合は、server.cfg ファイルを作成します。

3. server.cfg ファイルに以下の行を追加します。

#### ui timeout=<値>

値は分単位で指定します。 UI タイムアウトの上限値は 60 です。

#### 例:

ui\_timeout=40

この例では、D2D サーバが UI 上のアクティビティを 40 分間検出しな い場合、ユーザをログアウトします。

4. Web ブラウザを更新して、この変更を反映します。

UI タイムアウトの期間が設定されました。

# D2D サーバの SSH ポート番号の変更

D2D サーバでは、デフォルトの SSH ポート 22 を使用してノードに接続し ます。デフォルト ポートを別のポートに変更する場合、server.env ファイ ルを設定して新しいポートを指定できます。

## 次の手順に従ってください:

1. root ユーザとして D2D サーバにログインします。

2. server.env ファイルを開きます。

/opt/CA/d2dserver/configfiles/server.env

注: ファイルが存在しない場合は、server.env ファイルを作成します。

3. server.env ファイルに以下の行を追加し、ファイルを保存します。 export D2D\_SSH\_PORT=new\_port\_number

new\_port\_numberは数値である必要があります。

4. D2D サーバを再起動します。

server.env ファイルを設定したら、BMR ジョブ以外のすべてのジョブ は、新しいポート番号を使用してターゲット ノードに接続します。 BMR ジョブはデフォルト ポートを使用します。

D2D サーバの SSH ポート番号が正常に変更されました。

## 復旧セットの管理

復旧セットの管理には、復旧セットを削除することが含まれます。 空き 容量を認識するため、復旧セットは定期的に管理する必要があります。復 旧セットのストレージは空き容量に応じて計画を立てることができます。 復旧セットを管理するには 2 つの方法があります。

- 方法1:専用のバックアップ ストレージを使用して管理します。この 方法では、バックアップ ストレージは 15 分ごとに復旧セットを管理 します。D2D サーバがアクセスできるバックアップ ストレージのみを 管理できます。ソース ローカルをバックアップ先に選ぶ場合、ローカ ル フォルダを共有する必要があります。
- 方法2: バックアップ ジョブを使用して管理します。 この方法では、 バックアップ ジョブが復旧セットを管理します。 バックアップ ジョ ブが完了したら、復旧セットが管理されます。ソース ローカルに保存 されている復旧セットを管理できます。

次の手順に従ってください:

- 1. root ユーザとして D2D サーバにログインします。
- 2. server.cfg ファイルを開きます。

/opt/CA/d2dserver/configfiles/server.cfg

注: ファイルが存在しない場合は、server.cfg ファイルを作成します。

3. server.cfg ファイルに以下の行を追加し、ファイルを保存します。

manage\_recoveryset\_local=0 or 1

値 0 は、方法 1 が使用されることを示します。

値 1 は、方法 2 が使用されることを示します。

4. D2D サーバを再起動します。

復旧セットは、D2D サーバのコマンド ラインから管理されます。

## BOOTPD および TFTPD のサービスの無効化

PXE BMR 機能を必要としない場合、BOOTPD および TFTPD のサービスを無 効にできます。

次の手順に従ってください:

- 1. root ユーザとして D2D サーバにログインします。
- 2. server.env ファイルを開きます。

/opt/CA/d2dserver/configfiles/server.env

3. server.env ファイル内の以下のパラメータを更新し、ファイルを保存し ます。

export D2D\_DISABLE\_PXE\_SERVICE=yes

4. D2D サーバを再起動します

/opt/CA/d2dserver/bin/d2dserver restart

BOOTPD および TFTPD のサービスが正常に無効化されました。

## ジョブ履歴およびアクティビティ ログの照会パフォーマンスの改善

大容量のデータベース ファイルがある場合、ジョブ履歴およびアクティ ビティ ログの照会に長い時間がかかります。特定のスイッチを使用して、 ジョブ履歴およびアクティビティ ログに対する照会時間を短縮し、出力 を短時間で取得することができます。

## 次の手順に従ってください:

- 1. root ユーザとして D2D サーバにログインします。
- 2. server.cfg ファイルを開きます。

/opt/CA/d2dserver/configfiles/server.cfg

注: ファイルが存在しない場合は、server.cfg ファイルを作成します。

- 3. server.cfg ファイルに以下の行を追加します。
	- ジョブ履歴の照会パフォーマンスを改善するには、以下の行を追 加します。

skip\_getting\_job\_history\_count=true

■ アクティビティ ログの照会パフォーマンスを改善するには、以下 の行を追加します。

skip getting activity log count=true

4. server.cfg ファイルを保存します。

ジョブ履歴およびアクティビティ ログに対する照会時間が正常に改善さ れました。

# D2D サーバをコマンド ラインから管理する方法

D2D サーバは、CA ARCserve D2D for Linux のすべての処理タスクを実行しま す。 CA ARCserve D2D for Linux を円滑に機能させるため、D2D サーバが常 に実行されていることを確認する必要があります。D2D サーバにログイン し、いくつかのコマンドを使用して、サーバを管理できます。

たとえば、CA ARCserve D2D for Linux の Web インターフェースにアクセス する場合、Web サーバが実行されていることを確認する必要があります。 D2D サーバから Web サーバの実行ステータスを確認したり、CA ARCserve D2D for Linux が適切に機能していることを確認できます。

以下の図は、D2D サーバをコマンド ラインから管理するプロセスを示して います。

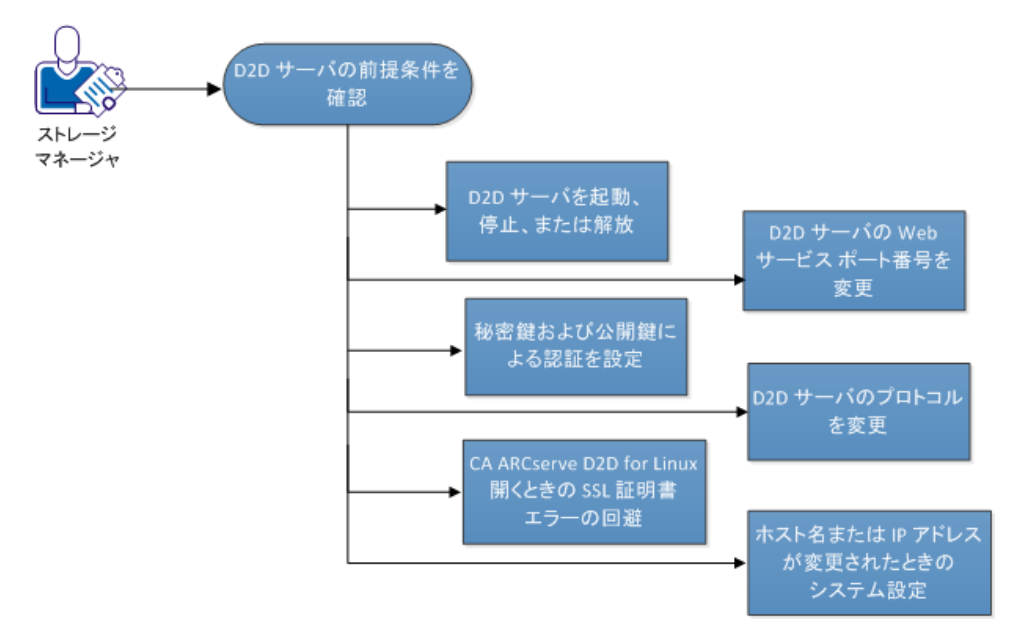

D2D サーバをコマンド ラインから管理する方法

D2D サーバを管理するには、以下のタスクを実行します。

- D2D [サーバの前提条件の確認](#page-184-0) (P. 185)
- D2D [サーバの起動、停止、または解放](#page-185-0) (P. 186)
- D2D サーバの Web サービス [ポート番号の変更](#page-186-0) (P. 187)
- [秘密鍵および公開鍵による認証の設定](#page-187-0) (P. 188)
- D2D [サーバのプロトコルの変更](#page-189-0) (P.190)
- [CA ARCserve D2D for Linux](#page-190-0) を開くときの SSL 証明書エラーの回避 (P. 191)
- ホスト名またはIP [アドレスが変更されたときのシステム設定](#page-192-0) (P.193)

## <span id="page-184-0"></span>D2D サーバの前提条件の確認

D2D サーバを管理する前に、以下の前提条件を考慮してください。

■ D2D サーバに対するルート ログイン認証情報を持っていること。

# <span id="page-185-0"></span>D2D サーバの起動、停止、または解放

D2D サーバの実行ステータスを把握するには、D2D サーバを管理します。 D2D サーバが停止したか、または現在も実行されているかどうかを確認で き、それに応じてサーバを管理できます。 CA ARCserve D2D for Linux は、 以下のコマンド ライン機能をサポートします。

- D2D サーバの起動
- D2D サーバの停止
- D2D サーバの解放

#### 次の手順に従ってください:

1. 以下のコマンドを使用して、bin フォルダに移動します。

# cd/opt/CA/d2dserver/bin

bin フォルダにアクセスします。

2. サーバ上で実行するタスクに応じて、bin フォルダから以下のコマンド を実行します。

注: コマンドが正常に実行されない場合、理由を説明するエラー メッ セージが表示されます。

# ./d2dserver start

D2D サーバが起動します。

サーバが正常に起動した場合、サーバが起動したことを知らせる メッセージが表示されます。

# ./d2dserver stop

D2D サーバが停止します。

サーバが正常に停止した場合、サーバが停止したことを知らせる メッセージが表示されます。

# ./d2dserver restart

D2D サーバが再起動します。

サーバが正常に再起動した場合、サーバが再起動したことを知ら せるメッセージが表示されます。

# ./d2dserver status

D2D サーバのステータスが表示されます。

# /opt/CA/d2dserver/bin/d2dreg --release

主サーバによって管理されている残りの D2D サーバを解放します。

たとえば、D2D サーバ A が他の 2 つのサーバ(D2D サーバ B と D2D サーバ C)を管理している場合、D2D サーバAをアンインストール すると、D2D サーバ B と D2D サーバ C にアクセスできなくなりま す。このスクリプトを使用すると、D2D サーバ B と D2D サーバ C を 解放して、それらのサーバにアクセスできます。

D2D サーバは、コマンド ラインから正常に管理されます。

# <span id="page-186-0"></span>D2D サーバの Web サービス ポート番号の変更

CA ARCserve D2D for Linux はデフォルトでポート 8014 を使用します。ポー ト番号 8014 が他のアプリケーションで使用されている場合、CA ARCserve D2D for Linux は正常に機能しません。そのような場合、CA ARCserve D2D for Linux のデフォルトのポート番号を別のポート番号に変更する必要があり ます。

## 次の手順に従ってください:

1. 以下の場所から server.xml ファイルを開きます。

/opt/CA/d2dserver/TOMCAT/conf/server.xml

2. ファイル内で以下の文字列を検索して、ポート番号 8014 を希望のポー ト番号に変更します。

<Connector port="8014" protocol="HTTP/1.1" SSLEnabled="true" maxThreads="150" scheme="https" secure="true" clientAuth="false" sslProtocol="TLS" keystoreFile="\${catalina.home}/conf/server.keystore" keystorePass="LinuxD2D"/>

3. 以下のコマンドを実行して、D2D サーバを再起動します。

/opt/CA/d2dserver/bin/d2dserver restart

デフォルトのポート番号が希望のポート番号に変更されます。

## <span id="page-187-0"></span>秘密鍵および公開鍵による認証の設定

公開鍵および秘密鍵を使用することにより、パスワードを指定しない場合 に、ノードに安全に接続することができます。 D2D サーバがノードとの SSH 接続を作成するたびに、D2D サーバは、それぞれのノード用の公開鍵 および秘密鍵を確認します。 キーが一致しない場合はエラー メッセージ が発生します。

#### 注:

- ルート権限があるユーザのみが公開鍵および秘密鍵の認証を使用 することができます。 ユーザ名が root である必要はありません。 root 以外のユーザは、公開鍵および秘密鍵の認証を使用すること ができません。 root 以外のユーザは、ユーザ名およびパスワード 認証を指定する必要があります。
- パスワードが指定されない場合、公開鍵および秘密鍵の認証が有 効になります。 その場合でもユーザ名は必要です。ユーザ名は鍵 の所有者に一致する必要があります。

次の手順に従ってください:

- 1. root ユーザとして D2D サーバにログインします。
- 2. 以下の ssh-keygen コマンドを使用して、公開鍵/秘密鍵を生成します。 ssh-keygen -t rsa -f server

2つのファイル (serevr.pub および server) が生成されます。

3. 公開鍵ファイル server.pub を以下の場所にコピーします。

/opt/CA/d2dserver/configfiles/server\_pub.key

4. 秘密鍵ファイル server を以下の場所にコピーします。

/opt/CA/d2dserver/configfiles/server\_pri.key

5. (オプション)秘密鍵および公開鍵の生成中にパスフレーズを提供し た場合は、以下のコマンドを実行します。

echo "passphrase" | d2dutil –encrypt > /opt/CA/d2dserver/configfiles/key.pass

6. 以下のコマンドを使用して、key.pass ファイルに対する権限を変更し ます。

chmod 600 /opt/CA/d2dserver/configfiles/key.pass

- 7. ソース ノードにログインします。
- 8. D2D サーバの server\_pub.key ファイルの内容を、ノード内の以下の場 所にコピーします。

/root/.ssh/authorized\_keys

秘密鍵および公開鍵が正常に設定されます。 公開鍵および秘密鍵を使用 してソース ノードに接続できます。

# <span id="page-189-0"></span>D2D サーバのプロトコルの変更

CA ARCserve D2D for Linux をインストールすると https プロトコルが設定さ れます。 データを暗号化して転送しない場合は、プロトコルを変更でき ます。https で転送されるデータはすべて暗号化されるため、https の使用 をお勧めします。 http で転送されるデータはプレーン テキストです。

## 次の手順に従ってください:

1. 以下の場所から server.xml ファイルを開きます。

/opt/CA/d2dserver/TOMCAT/conf/server.xml

2. server.xml ファイル内で以下の文字列を検索します。

<!--<Connector connectionTimeout="180000" port="8014" protocol="HTTP/1.1"/>-->

3. 以下の例に示すように、**<!--** および **-->** 文字列を削除します。

例: 以下の文字列は、**<!--** および **-->** 文字列を削除した後の出力です。

<Connector connectionTimeout="180000" port="8014" protocol="HTTP/1.1"/>

4. server.xml ファイル内で以下の文字列を検索します。

<Connector port="8014" protocol="HTTP/1.1" SSLEnabled="true" maxThreads="150" scheme="https" secure="true" clientAuth="false" sslProtocol="TLS" keystoreFile="\${catalina.home}/conf/server.keystore" keystorePass="LinuxD2D"/>

5. 以下の例に示すように、**<!--** および **-->** 文字列を追加します。

例: 以下の文字列は、**<!--** および **-->** 文字列を追加した後の出力です。

**<!--**<Connector port="8014" protocol="HTTP/1.1" SSLEnabled="true" maxThreads="150" scheme="https" secure="true" clientAuth="false" sslProtocol="TLS" keystoreFile="\${catalina.home}/conf/server.keystore" keystorePass="LinuxD2D"/>**-->**

6. 以下のコマンドを実行して、D2D サーバを再起動します。

/opt/CA/d2dserver/bin/d2dserver restart

D2D サーバのプロトコルが https から http に変更されます。

## <span id="page-190-0"></span>CA ARCserve D2D for Linux を開くときの SSL 証明書エラーの回避

CA ARCserve D2D for Linux Web インターフェースを開くときに証明書エ ラーが表示されないように、カスタム SSL 証明書を削除します。 SSL 証明 書を設定すると、証明書エラーは表示されなくなります。

## 次の手順に従ってください:

- CA ARCserve D2D for Linux によって生成された証明書を Firefox ブラウ ザで使用します。
	- 1. Firefox で CA ARCserve D2D for Linux を開きます。
	- 2. [危険性を理解した上で接続するには]をクリックし、次に[例 外を追加]をクリックします。

[セキュリティ例外の追加]ダイアログ ボックスが表示されます。

3. 「表示]をクリックして証明書を確認します。

[証明書ビューア]ダイアログ ボックスが表示されます。

- 4. 証明書の詳細を確認して、[閉じる]をクリックします。 [証明書ビューア]ダイアログ ボックスでは操作を実行する必要 はありません。
- 5. 「セキュリティ例外の追加]ダイアログ ボックスで、「次回以降 にもこの例外を有効にする]チェック ボックスを選択します。
- 6. [セキュリティ例外を承認]をクリックします。

証明書が追加されました。

- CA ARCserve D2D for Linux によって生成された証明書を Internet Explorer (IE) または Chrome ブラウザで使用します。
	- 1. IE または Chrome で CA ARCserve D2D for Linux を開きます。
	- 2. 「このサイトの閲覧を続行する(推奨されません)]をクリック します。

アドレス バーが赤色で表示され、セキュリティ ステータス バーに [証明書のエラー]メッセージが表示されます。

3. [証明書のエラー]をクリックします。 [証明書は信頼できません]ダイアログ ボックスが表示されます。

- 4. [証明書の表示]をクリックします。 [証明書]ダイアログ ボックスが表示されます。
- 5. [全般] タブで、 [証明書のインストール] をクリックします。 証明書のインポート ウィザードが表示されます。
- 6. [次へ]をクリックします。
- 7. [証明書ストア]ページで、[証明書をすべて次のストアに配置 する]を選択し、[参照]をクリックします。

[証明書ストアの選択]ダイアログ ボックスが表示されます。

- 8. [信頼されたルート証明機関]を選択し、[OK]をクリックしま す。 証明書のインポート ウィザードの「証明書ストア]ページが表示 されます。
- 9. 「次へ]をクリックし、 [完了]をクリックします。 「セキュリティ警告]ダイアログ ボックスが表示されます。
- 10. 「はい]ボタンをクリックします。
- 11. IE または Chrome を再起動します。

証明書が追加されました。

注: 証明書を追加した後も、Chrome ブラウザのアドレス バーには SSL 証明書のエラー アイコンが表示されます。 これは、証明書が 証明機関によって識別されていないことを示していますが、この 証明書は Chrome で信頼済みであり、ネットワークで転送される データはすべて暗号化されます。

- 署名済みの証明書を使用するには、以下の手順を実行します。
	- 1. 証明機関によって署名された証明書を使用します。
	- 2. keytool コマンドを使用して、署名済みの証明書をインポートしま す。

証明書が追加されました。

SSL 証明書のエラーが解決されました。

# <span id="page-192-0"></span>ホスト名または IP アドレスが変更されたときのシステム設定

D2D サーバまたはクライアント ノード (バックアップノード)のホスト 名または IP アドレスを変更する場合は、システム設定が必要になります。 システム設定を行うことで、以下の動作を保証します。

- セントラル サーバとメンバ サーバ間で正常に通信できること。 メン バ サーバとは、セントラル D2D サーバから管理する D2D サーバです。 セントラル サーバの UI からメンバ サーバを管理するには、セントラ ル サーバの UI にメンバ サーバを追加する必要があります。
- クライアント ノードのホスト名または IP アドレスを変更した後、クラ イアント ノードを正常にバックアップできること。

## セントラル **D2D** サーバのホスト名が変更された場合

セントラル D2D サーバのホスト名を変更する場合は、CA ARCserve D2D for Linux を正常に使用できるようにサーバを設定する必要があります。

## 次の手順に従ってください:

- 1. root ユーザとしてセントラル D2D サーバにログインします。
- 2. ホスト名とライセンス情報を更新するには、以下のコマンドを入力し ます。

source /opt/CA/d2dserver/bin/setenv

/opt/CA/d2dserver/sbin/sqlite3 /opt/CA/d2dserver/data/ARCserveLinuxD2D.db "update D2DServer set Name='**New\_Hostname**' where IsLocal=1"

/opt/CA/d2dserver/sbin/sqlite3 /opt/CA/d2dserver/data/License.db "update LicensedMachine set ServerName ='**New\_Hostname**' where ServerName ='**Old\_Hostname**'"

3. キーストア ファイルの名前を変更します。

mv /opt/CA/d2dserver/TOMCAT/conf/server.keystore /opt/CA/d2dserver/TOMCAT/conf/server.keystore.old

4. 以下の keytool Java コマンドを使用して、キーストア ファイルを作成 します。

keytool -genkey -alias tomcat -keyalg DSA -keypass <YOUR\_VALUE> -storepass <YOUR\_VALUE> -keystore /opt/CA/d2dserver/TOMCAT/conf/server.keystore -validity 3600 -dname "CN=<New Hostname>"

注: 要件に基づいて YOUR VALUE フィールドを更新します。 通常、こ の値はユーザのパスワードです。

## 例:

keytool -genkey -alias tomcat -keyalg DSA -keypass LinuxD2D -storepass LinuxD2D -keystore /opt/CA/d2dserver/TOMCAT/conf/server.keystore -validity 3600 -dname "CN=New Hostname"

5. server.xml TOMCAT 設定ファイルを開き、作成したキーストア ファイル に従って keystoreFile 値と keystorePass 値を変更します。

<Connector port="8014" protocol="HTTP/1.1" SSLEnabled="true" maxThreads="150" scheme="https" secure="true" clientAuth="false" sslProtocol="TLS" keystoreFile="\${catalina.home}/conf/server.keystore" keystorePass="YOUR\_VALUE"/>

例:

<Connector port="8014" protocol="HTTP/1.1" SSLEnabled="true" maxThreads="150" scheme="https" secure="true" clientAuth="false" sslProtocol="TLS" keystoreFile="\${catalina.home}/conf/server.keystore" keystorePass="LinuxD2D"/>

6. セントラル D2D サーバを再起動します。

/opt/CA/d2dserver/bin/d2dserver restart

セントラル D2D サーバが設定されました。

## メンバ サーバのホスト名または **IP** アドレスが変更された場合

メンバ D2D サーバのホスト名または IP アドレスを変更する場合は、セン トラル サーバから管理するためにメンバ サーバを設定します。 メンバ サーバを設定しない場合、セントラル サーバからそのメンバ サーバを管 理しようとするとエラーが発生します。 メンバ サーバとは、セントラル D2D サーバの Web インターフェースに追加されたサーバです。

## 次の手順に従ってください:

- 1. root ユーザとしてメンバ D2D サーバにログインします。
- 2. ホスト名を変更するには、以下のコマンドを入力します。

source /opt/CA/d2dserver/bin/setenv

/opt/CA/d2dserver/sbin/sqlite3 /opt/CA/d2dserver/data/ARCserveLinuxD2D.db "update D2DServer set Name='**New\_Hostname**' where IsLocal=1"

3. キーストア ファイルの名前を変更します。

mv /opt/CA/d2dserver/TOMCAT/conf/server.keystore /opt/CA/d2dserver/TOMCAT/conf/server.keystore.old

4. 以下の keytool Java コマンドを使用して、キーストア ファイルを作成 します。

keytool -genkey -alias tomcat -keyalg DSA -keypass <YOUR\_VALUE> -storepass <YOUR VALUE> -keystore /opt/CA/d2dserver/TOMCAT/conf/server.keystore -validity 3600 -dname "CN=<New Hostname>"

注: 要件に基づいて YOUR VALUE フィールドを更新します。 通常、こ の値はユーザのパスワードです。

## 例:

keytool -genkey -alias tomcat -keyalg DSA -keypass LinuxD2D -storepass LinuxD2D -keystore /opt/CA/d2dserver/TOMCAT/conf/server.keystore -validity 3600 -dname "CN=New Hostname"

5. server.xml TOMCAT 設定ファイルを開き、キーストア ファイルに従って keystoreFile 値と keystorePass 値を変更します。

<Connector port="8014" protocol="HTTP/1.1" SSLEnabled="true" maxThreads="150" scheme="https" secure="true" clientAuth="false" sslProtocol="TLS" keystoreFile="\${catalina.home}/conf/server.keystore" keystorePass="YOUR\_VALUE"/>

## 例:

<Connector port="8014" protocol="HTTP/1.1" SSLEnabled="true" maxThreads="150" scheme="https" secure="true" clientAuth="false" sslProtocol="TLS" keystoreFile="\${catalina.home}/conf/server.keystore" keystorePass="LinuxD2D"/>

6. メンバ D2D サーバを再起動します。

/opt/CA/d2dserver/bin/d2dserver restart

- 7. セントラル CA ARCserve D2D for Linux Web インターフェースにログイ ンします。
- 8. [D2D サーバ]ペインから、古いホスト名のサーバを選択します。
- 9. 「D2D サーバ メニューから、「削除]をクリックします。
- 10. 「削除] ダイアログ ボックスで「OK] をクリックします。 古いホスト名のサーバが削除されます。
- 11. [D2D サーバ]メニューから、[追加]をクリックします。 「サーバの追加]ダイアログ ボックスが表示されます。
- 12. 新しいホスト名の詳細をダイアログ ボックスに入力し、「OK<sup>T</sup>をク リックします。

「サーバの追加]ダイアログ ボックスが閉じます。新しいホスト名の メンバ サーバが UI に追加されます。

- 13. メンバ D2D サーバを管理するセントラル D2D サーバにログインしま す。
- 14. ライセンス情報を更新するには、以下のコマンドを入力します。

source /opt/CA/d2dserver/bin/setenv

/opt/CA/d2dserver/sbin/sqlite3 /opt/CA/d2dserver/data/License.db "update LicensedMachine set ServerName ='**New\_Hostname**' where ServerName ='**Old\_Hostname**'"

メンバ D2D サーバが設定されました。

## クライアント ノードのホスト名または **IP** アドレスが変更された場合

ノードのホスト名または IP アドレスを変更する場合、そのノードを正常 にバックアップできるように、システム設定でホスト名または IP アドレ スを設定します。

次の手順に従ってください:

- 1. バックアップ先にログインします。
- 2. このノードのバックアップ先で「**Old\_Hostname**」という名前のフォル ダを見つけて、「**New\_Hostname**」という名前に変更します。

たとえば、ノード1の古いホスト名が First\_Node であるとします。 ノード 1 のバックアップ先は //Backup\_Destination/LinuxBackup です。 最初のバックアップが成功した後、First\_Node という名前のフォルダ が //Backup\_Destination/LinuxBackup に作成されます。 ここで、古いホ スト名を Second Node に変更しました。 //Backup\_Destination/LinuxBackup で First\_Node フォルダを見つけて、そ のフォルダ名を Second Node に変更します。

- 3. root ユーザとして D2D サーバにログインします。
- 4. ホスト名を更新するには、以下のコマンドを入力します。

source /opt/CA/d2dserver/bin/setenv

/opt/CA/d2dserver/bin/d2drp --storagepath=Backup Destination --node=**New\_Hostname**

/opt/CA/d2dserver/sbin/sqlite3 /opt/CA/d2dserver/data/ARCserveLinuxD2D.db "update JobQueue set TargetName='**New\_Hostname**' where JobType in (1,3,4,5) and TargetName='**Old\_Hostname**'"

/opt/CA/d2dserver/sbin/sqlite3 /opt/CA/d2dserver/data/ARCserveLinuxD2D.db "update TargetMachine set Name='**New\_Hostname**' where Name='**Old\_Hostname**'"

注: バックアップ先として NFS 共有または CIFS 共有を使用する場合、 ローカル共有にマウントする必要があります。

例: マウント ポイントが /mnt/backup\_destination である場合。

/opt/CA/d2dserver/bin/d2drp --storagepath=<mount point> --node=New\_Hostname

注: ローカル共有を使用する場合、コマンドは次のとおりです。

/opt/CA/d2dserver/bin/d2drp --storagepath=<local path> --node=New\_Hostname

- 5. root ユーザとしてセントラル D2D サーバにログインします。
- 6. ライセンス情報を更新するには、以下のコマンドを入力します。

/opt/CA/d2dserver/sbin/sqlite3 /opt/CA/d2dserver/data/License.db "update LicensedMachine set MachineName ='**New\_Hostname**' where MachineName ='**Old\_Hostname**'"

バックアップをエラーなしで実行できるようにホスト名が設定されまし た。

# root 以外のユーザを管理する方法

CA ARCserve D2D for Linux にアクセスする root 以外のすべてのユーザを管 理し、その権限を定義して、CA ARCserve D2D for Linux のアクセス レベル を制限することができます。root 以外のユーザを管理するには、Web サー バの設定ファイル(server.cfg ファイル)を変更します。

以下の図は、root 以外のユーザを管理するプロセスを示しています。

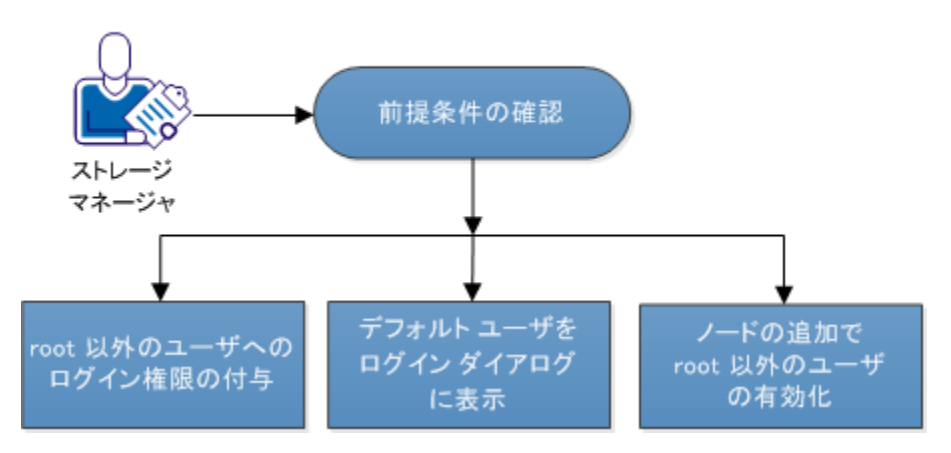

root 以外のユーザを管理する方法

root 以外のユーザを管理するには、以下のタスクを実行します。

- root [以外のユーザへのログイン権限の付与](#page-197-0) (P.198)
- デフォルト [ユーザをログイン](#page-198-0) ダイアログに表示 (P.199)
- ノードの追加で root [以外のユーザの有効化](#page-199-0) (P. 200)

## <span id="page-197-0"></span>root 以外のユーザへのログイン権限の付与

root ユーザは、D2D サーバにログインする権限を root 以外のユーザに付与 することができます。 root 以外のユーザが D2D サーバにログインする権 限を取得すると、そのユーザは CA ARCserve D2D for Linux を使用して、す べてのデータ保護および復旧タスクを実行できます。

注: root 以外のユーザにログイン権限を付与するには、SSH 接続を使用し て root ユーザとして D2D サーバに接続します。

次の手順に従ってください:

- 1. root ユーザとして D2D サーバにログインします。
- 2. 以下の場所から server.cfg ファイルを開きます。

/opt/CA/d2dserver/configfiles/server.cfg

注: ファイルが存在しない場合は、server.cfg ファイルを作成します。

3. server.cfg ファイルに以下のコードを追加します。

allow\_login\_users=user1 user2

注: 複数のユーザを指定する場合は、空白文字で区切ります。

コードが追加されました。

4. root 以外のユーザが SSH 接続を使用して D2D サーバに接続できるこ とを確認します。

D2D サーバにアクセスするためのログイン権限が root 以外のユーザに付 与されました。

# <span id="page-198-0"></span>デフォルト ユーザをログイン ダイアログに表示

ユーザを管理し、CA ARCserve D2D for Linux のログイン ダイアログに表示 される名前を変更できます。 ログイン ダイアログに表示されるデフォル ト ユーザは root です。 root ユーザが製品にアクセスしない場合、デフォ ルトの名前を root 以外の任意のユーザ名に変更できます。 この設定を行 うには、D2D サーバの server.cfg を変更します。

注: server.cfg ファイルを変更するには、SSH 接続を使用して root ユーザと して D2D サーバに接続します。

#### 次の手順に従ってください:

- 1. root ユーザとして D2D サーバにログインします。
- 2. 以下の場所から server.cfg ファイルを開きます。

/opt/CA/d2dserver/configfiles/server.cfg

注: ファイルが存在しない場合は、server.cfg ファイルを作成します。

- 3. server.cfg ファイルに以下のコードを追加します: show\_default\_user\_when\_login=false|true
- 4. Web ブラウザを開き、CA ARCserve D2D for Linux の URL を入力します。
	- allow login users コマンドを追加している場合、ログイン ダイアロ グには *allow\_login\_users* コマンドで追加した最初のユーザが表示 されます。
	- allow login users コマンドを追加していない場合、ログイン ダイア ログには root ユーザが表示されます。

CA ARCserve D2D for Linux のログイン ダイアログにデフォルト ユーザが表 示されます。

# <span id="page-199-0"></span>ノードの追加で root 以外のユーザの有効化

SSH サーバで root ユーザのログインが無効になっている場合、ノードを追 加するために root 以外のユーザ ログインを有効にすることができます。 root 以外のユーザ ログイン認証情報を有効にすると、[ノードの追加]ダ イアログ ボックスの内容が変更され、 [ルート認証情報]オプションが 表示されます。

注: クライアント ノードの認証情報を root ユーザから root 以外のユーザ に変更する場合、バックアップ ジョブを実行する前に、クライアント ノー ド上の */tmp* フォルダをクリアすることを推奨します。

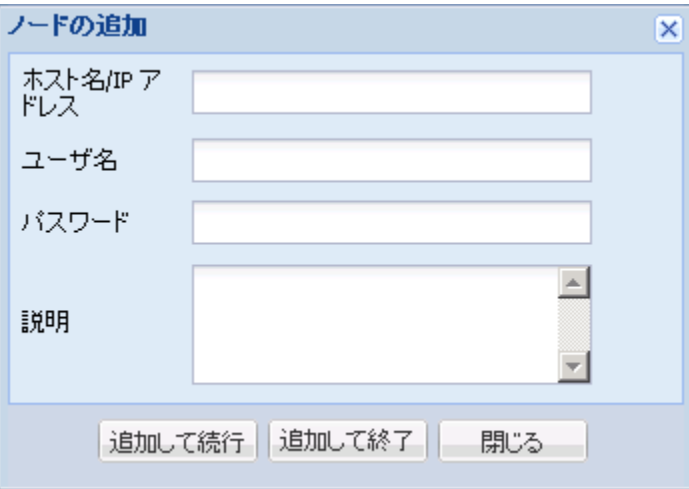

次の手順に従ってください:

- 1. root ユーザとして D2D サーバにログインします。
- 2. 以下の場所から server.cfg ファイルを開きます。

/opt/CA/d2dserver/configfiles/server.cfg

注: ファイルが存在しない場合は、server.cfg ファイルを作成します。

3. root 以外のユーザ機能を有効にするには、server.cfg ファイルに以下の 行を追加します。

enable\_non\_root\_user=true

root 以外のユーザ機能が有効になります。

4. (オプション) root 以外のユーザ機能を無効にするには、server.cfg ファイルに以下の行を追加します。 enable\_non\_root\_user=false

root 以外のユーザ機能が無効になります。

ノードの追加で root 以外のユーザが有効化されました。

注: root ユーザまたは root 以外のユーザのパスワードを変更した後に ノードを変更する場合、[ノードの変更]ダイアログ ボックスの各フィー ルドに、root のパスワードと root 以外のパスワードの両方を再入力する必 要があります。

注: root 以外のユーザは、コマンド ラインから *d2dnode* コマンドを使用し てノードを管理することはできません。

# 第 5 章: トラブルシューティング

このセクションには、以下のトピックが含まれています。

CA ARCserve D2D for Linux [をサポートされているサーバにインストールで](#page-203-0) [きない](#page-203-0) (P. 204) [CA ARCserve D2D for Linux](#page-204-0) で操作のタイムアウト エラーが表示される (P. 205) [システム時刻を過去の値に変更すると、スケジュールされたジョブがすべ](#page-205-0) [て失敗する](#page-205-0) (P. 206) [CA ARCserve D2D for Linux](#page-205-1) が Linux Software RAID デバイスのマウントに失 [敗する](#page-205-1) (P. 206) Live CD を使用して起動すると、VNC ([Virtual Network Computing](#page-206-0)) クライ アント ウィンドウで PVM (Paravirtual Machine[\)の画面がブラック](#page-206-0) スク [リーンになる](#page-206-0) (P. 207) Oracle VM Server 上で BMR [ジョブを実行した後にディスク](#page-207-0) ブート シーケ [ンスを設定する方法](#page-207-0) (P. 208) バックアップ ジョブが BMR [関連情報の収集に失敗する、または](#page-209-0) BMR ジョ ブがディスク [レイアウトの作成に失敗する](#page-209-0) (P. 210) [バックアップ](#page-210-0) ノードが Xen ベース PVM 上の RHEL、CentOS、または Oracle Linux 5.x [のときに、バックアップ読み取りスループットが低下する](#page-210-0) (P. 211) D2D [サーバの旧バージョンをリストアする方法](#page-211-0) (P. 212) BMR 後に SLES 10.X [が正常に起動しない](#page-212-0) (P. 213) d2drestorevm および d2dverify のジョブが [Oracle VM Server](#page-213-0) 上で失敗する (P. 214)

## <span id="page-203-0"></span>CA ARCserve D2D for Linux をサポートされているサーバにインストールできない

CentOS 6.x、Red Hat Enterprise Linux (RHEL) 6.x、SUSE Linux Enterprise Server (SLES) 11.x および Oracle Linux Server 6.x に有効

## 症状

CA ARCserve D2D for Linux をインストールしようとすると、以下の Linux 警 告メッセージが表示され、インストールが失敗します。

mkisofs Live CD イメージの作成

mount.nfs インファップ先およびリストア ソースとして NFS 共有ファイル システ ムをマウント

mount.cifs イン・バックアップ先およびリストア ソースとして CIFS 共有ファイル シス テムをマウント

以下のプロセスが実行されている必要があります

非アクティブ プロセス アンチング 影響を受ける機能

rpc.statd NFS ファイル ロック機能が動作しません

#### 解決策

インストールの開始時に、CA ARCserve D2D for Linux は、Linux OS が D2D サーバの要件を満たしていることを確認します。Linux OS が最小要件を満 たさない場合、CA ARCserve D2D for Linux は警告メッセージを表示して、こ の問題をユーザに通知します。メッセージには、D2D サーバに必要なすべ てのパッケージのリストが含まれます。

この CA ARCserve D2D for Linux インストール問題のトラブルシューティングを行 うには、以下の手順に従います。

1. *yum* コマンドを使用して、以下のパッケージをインストールします。

- genisoimage
- nfs-utils
- cifs-utils

2. 以下の 2 つのコマンドを実行します。

service rpcbind start

service nfs start

3. 以下のコマンドを実行して、*rpc.statd* が実行されていることを確認し ます。

ps -ef|grep rpc.statd

4. CA ARCserve D2D for Linux を再インストールします。

CA ARCserve D2D for Linux が正常にインストールされました。

## <span id="page-204-0"></span>CA ARCserve D2D for Linux で操作のタイムアウト エラーが表示される

CentOS 6.x、Red Hat Enterprise Linux (RHEL) 6.x、SUSE Linux Enterprise Server (SLES) 11.x および Oracle Linux Server 6.x に有効

## 症状

以下のエラー メッセージが表示されます。

## この操作がタイムアウトしました。 操作を完了するまでの最長時間を超えまし た。 後でもう一度実行してください。

ファイル レベル リストアを実行して参照する復旧ポイントに 1000 を超 える増分復旧ポイントがある場合、このメッセージが頻繁に表示されます。

#### 解決策

デフォルトのタイムアウト値は 3 分です。タイムアウト値を増加させるこ とで、この問題に対処できます。

## 以下の手順を実行して、タイムアウト値を増加させます。

- 1. root ユーザとして D2D サーバにログインします。
- 2. 以下のシステム環境変数を追加します。

#### D2D\_WEBSVR\_TIMEOUT

環境変数の値は数値です。3 より大きい数を指定する必要があります。 値は分単位です。

3. D2D サーバを再起動します。

タイムアウト値の増加が完了しました。

## <span id="page-205-0"></span>システム時刻を過去の値に変更すると、スケジュールされたジョブがすべて失敗する

CentOS 6.x、Red Hat Enterprise Linux (RHEL) 6.x、SUSE Linux Enterprise Server (SLES) 11.x および Oracle Linux Server 6.x に有効

## 症状

システム時刻を過去の値に変更すると、スケジュールされたすべてのジョ ブに影響します。 システム時刻を過去の値に変更すると、スケジュール されたジョブは実行に失敗します。

#### 解決策

システム時刻を変更した後に、D2D サービスを再起動します。

## 以下の手順に従って、**D2D** サービスを再起動します。

- 1. root ユーザとして D2D サーバにログインします。
- 2. bin フォルダに移動します。

/opt/CA/d2dserver/bin/

3. 以下のコマンドを使用して、D2D サーバを再起動します。

d2dserver restart

D2D サーバが再起動します。

スケジュールされたすべてのジョブは、スケジュール通りに実行されます。

## <span id="page-205-1"></span>CA ARCserve D2D for Linux が Linux Software RAID デバイスのマウントに失敗する

CentOS 6.x、Red Hat Enterprise Linux (RHEL) 6.x、SUSE Linux Enterprise Server (SLES) 11.x および Oracle Linux Server 6.x に有効

## 症状

ターゲット マシンの再起動後に、BMR プロセスが Linux Software RAID デバ イスのマウントに失敗することがあります。

## 解決策

この問題を解決するには、ターゲット マシンを再起動します。

<span id="page-206-0"></span>Live CD を使用して起動すると、VNC (Virtual Network Computing)クライアント ウィンドウで PVM (Paravirtual Machine)の画面がブラック スクリーンになる

Oracle VM Server 上の PVM で該当

## 症状

Oracle VM Server で、Live CD を使用して PVM (Paravirtual Machine)を起動 すると、VNC クライアント ウィンドウがブラック スクリーンになります。

## 解決策

この問題を解決するには、バックエンドから Live CD コンソールにログイ ンします。

## 次の手順に従ってください:

- 1. Live CD を使用して VM を起動します。
- 2. Oracle VM Manager からアクセスできる VM の ID を書き留めます。

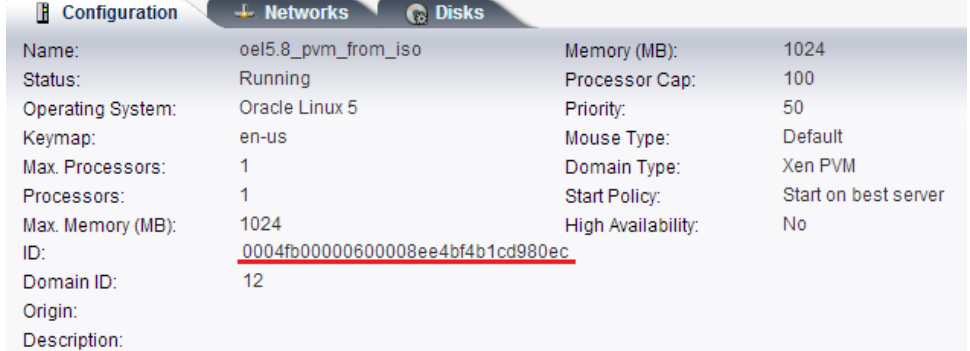

- 3. ssh (Secure Shell)を使用して、VM が実行されている Oracle VM Server にログインします。
- 4. 以下の図に示すような *xm console \$ID* コマンドを実行します。

## $\sim$ ]# xm console 0004fb00000600008ee4bf4b1cd980ec

- 5. (オプション)操作の確認を求められたら Enter キーを押します。
- 6. Live CD で起動された Xen PVM のコンソールが開きます。
- 7. ネットワークを設定します。
- 8. Ctrl + ] または Ctrl + 5 を押して、コンソールを終了します。

問題が解決されます。

*<u>roote</u>* 

## <span id="page-207-0"></span>Oracle VM Server 上で BMR ジョブを実行した後にディスク ブート シーケンスを設定する方法

Oracle VM Server で該当

## 症状

Oracle VM Server 上のターゲット ノードに BMR ジョブを実行すると、アク ティビティ ログに以下の警告メッセージが表示されます。

ブート ボリュームはディスク /dev/xxx にリストアされます。 /dev/xxx から起動するように BIOS 内 のディスク ブート シーケンスを設定してください。

## 解決策

この問題を回避するには、BMR ターゲット ノードのディスク ブート シー ケンスを入れ替えます。

## 次の手順に従ってください:

1. Oracle VM Manager から BMR ターゲット ノードを編集し、 [Disks] タ ブをクリックします。

Edit Virtual Machine:pymbmr1

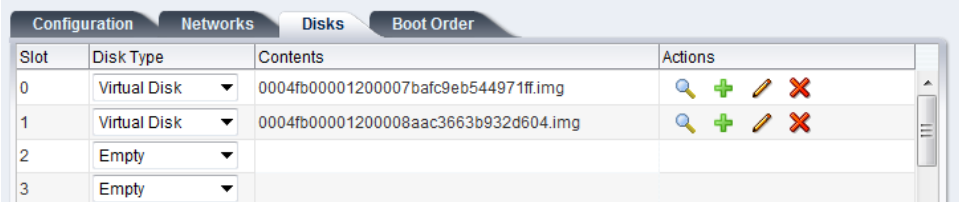

- 2. スロット N のディスクをブート ディスクとして選択します。
- 3. ディスク名とスロット番号 N を書き留めます。

このディスク名とスロット番号は後の手順で使用します。

- 4. [Actions]列から、[Virtual Machine Disk]ボタンを選択します。
- 5. [Leave Slot Empty] オプションを選択し、[Save] をクリックします。

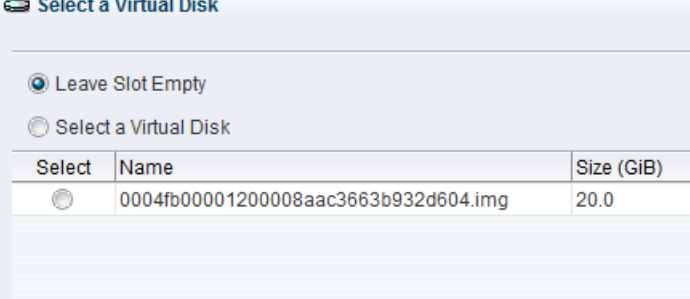

- 6. スロット 0 のディスクを選択し、ディスク名を書き留めます。
- 7. [Actions]列から、[Virtual Machine Disk]ボタンを選択します。
- 8. [Leave Slot Empty] オプションを選択し、[Save] をクリックします。
- 9. 選択したブート ディスク イメージをスロット 0 にアタッチして、元の スロット 0 のディスク イメージをスロット N にアタッチします。

Edit Virtual Machine:pvmbmr1

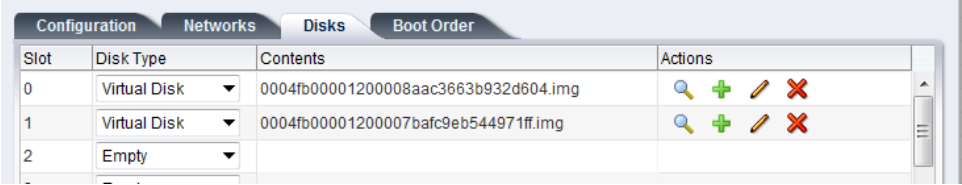

10. BMR ターゲット ノードを起動します。

ディスク ブート シーケンスが正しく設定されました。

## <span id="page-209-0"></span>バックアップ ジョブが BMR 関連情報の収集に失敗する、または BMR ジョブがディスク レイアウ トの作成に失敗する

Oracle VM Server 上の LVM ボリュームを持つ HVM で該当

## 症状

Oracle VM Server 上で LVM ボリュームを持つ HVM にバックアップ ジョブ を実行すると、このバックアップ ジョブは BMR 関連情報の収集に失敗し ます。 また、Oracle VM Server 上で LVM ボリュームを持つ HVM に BMR ジョブを実行すると、この BMR ジョブはディスク レイアウトの作成に失 敗します。

## 解決策

この問題を解決するには、バックアップ ソース ノードの PV ドライバを無 効化します。

## 次の手順に従ってください:

1. バックアップ ソース ノード上でコマンド プロンプト ウィンドウを開 いて、以下のコマンドを入力します。

sfdisk –s

2. 同じディスクが結果に 2 回表示されるかどうかを確認します。

たとえば、xvdX と hdX は同じディスクです。これらの両方のディスク が結果に表示されるかどうかを確認します。

- 3. 表示される場合は、以下の手順に従います。
	- a. バックアップ ソース ノード上の */etc/modprobe.d/blacklist* ファイ ルに以下の行を追加します。

blacklist xen\_vbd

b. バックアップ ソース ノードを再起動し、バックアップ ジョブを再 実行します。

バックアップ ジョブが実行されます。

4. 表示されない場合は、CA サポート チームまでお問い合わせください。

問題が解決されます。

<span id="page-210-0"></span>バックアップ ノードが Xen ベース PVM 上の RHEL、CentOS、または Oracle Linux 5.x のときに、 バックアップ読み取りスループットが低下する

> Red Hat Enterprise Linux (RHEL)、CentOS、SUSE Linux Enterprise Server (SLES) 11.x、Oracle Linux Server 6.x (Xen ベースの PVM)に有効

## 症状

Xen ベースの PVM 上で RHEL、CentOS、または Oracle Linux 6.x サーバをバッ クアップすると、バックアップの読み取りスループット値が低下します。

#### 解決策

この問題を解決するには、VM のディスク入出力(I/O) スケジューラを設 定します。

## 次の手順に従ってください:

- 1. バックアップ ソース ノード上でコマンド プロンプト ウィンドウを開 きます。
- 2. 以下のコマンドを実行して、VM 上のディスク数を識別します。

ls /dev/xvd\*

3. 以下のコマンドを実行して、ディスクの I/O スケジューラ アルゴリズ ムを識別します。

cat /sys/block/xvda/queue/scheduler

以下の結果が VM に表示されます。

[noop] anticipatory deadline cfq

4. 以下のコマンドを実行して、I/O スケジューラを cfq に変更します。

echo "cfq" > /sys/block/xvda/queue/scheduler

5. 再度 I/O スケジューラを確認します。 以下の結果が VM に表示されます。

noop anticipatory deadline [cfq]

- 6. すべてのディスクの I/O スケジューラを変更します。
- 7. バックアップ ジョブを再実行します。

バックアップ ジョブは、最適なバックアップ読み取りスループットで実 行されます。

## <span id="page-211-0"></span>D2D サーバの旧バージョンをリストアする方法

D2D サーバ用の Red Hat Enterprise Linux (RHEL) 6.x および CentOS 6.x に有効

#### 症状

D2D サーバのアップグレードを試行しましたが、アップグレード中にエ ラーがありました。D2D サーバは予期したように動作していません。D2D サーバの以前のバージョンをリストアする必要があります。

#### 解決策

新しいリリースにアップグレードした場合、D2D サーバはバックアップ フォルダを作成します。そこには、以前にインストールされていたバー ジョンからの古い環境設定ファイルとデータベース ファイルがすべてを 含まれます。 このフォルダは、以下の場所に置かれます。

#### /opt/CA/d2dserver.bak

## 次の手順に従ってください:

1. 以下のコマンドを使用して、既存の D2D サーバをアンインストールし ます。

#### /opt/CA/d2dserver/bin/d2duninstall

- 2. D2D サーバの以前インストールされていたバージョンをインストール します。
- 3. 以下のコマンドを使用して D2D サーバを停止します。

/opt/CA/d2dserver/bin/d2dserver stop

4. 以下のコマンドを使用して、古い環境設定ファイルおよびデータベー ス ファイルを d2dserver フォルダにコピーします。

cp –Rpf /opt/CA/d2dserver.bak/\* /opt/CA/d2dserver/

5. 以下のコマンドを使用して D2D サーバを起動します。

#### /opt/CA/d2dserver/bin/d2dserver start

D2D サーバの以前にインストールされていたバージョンは正常にリスト アされます。

## <span id="page-212-0"></span>BMR 後に SLES 10.X が正常に起動しない

SUSE Linux Enterprise Server (SLES) 10.X (古いターゲット マシン上の BMR)に 有効

#### 現象:

SLES 10.x 復旧ポイントを使用して古いターゲット マシンへの BMR を実行 すると、BMR は成功しますが、ターゲット マシンが正常に起動しません。 また、SLES 10.x の古いソース マシンからの復旧ポイントがあり、BMR の 実行を試行すると、BMR は成功しますが、ターゲット マシンが正常に起 動しません。

どちらの場合も、以下のエラー メッセージが表示されます。

オペレーティング システムがありません

#### 解決策:

Live CD 環境でブート ディスク MBR を変更し、ターゲット マシンを再起動 します。

#### 次の手順に従ってください:

1. Live CD を使用してターゲット マシンにログインし、ブート ディスク を確認します

#### 例: /dev/sda

2. 以下のコマンドを実行します。

echo -en "¥¥x90¥¥x90"|dd of=/dev/sda seek=156 bs=1

3. ターゲット マシンを再起動し、ターゲット マシンが正常に再起動する かどうかを確認します。

SLES 10.x ターゲット マシンは、BMR の後に正常に起動します。

## <span id="page-213-0"></span>d2drestorevm および d2dverify のジョブが Oracle VM Server 上で失敗する

Oracle VM Server で該当

## 症状

d2drestorevm ジョブおよび d2dverify ジョブを Oracle VM Server 上で開始 すると、すべてのジョブが失敗します。 アクティビティ ログに以下のエ ラー メッセージが示されます。

ハイパーバイザに ISO イメージをインポートできませんでした。 詳細情報については、 ハイパーバイザ管理コンソールまたはデバッグ ログを確認してください。

## 解決策

Oracle VM Server がハングしていないかどうかを確認します。

## 次の手順に従ってください:

- 1. Oracle VM Server コンソールにログインし、[Jobs]タブに移動します。
- 2. ステータスが進行中であるすべてのジョブを確認し、これらのジョブ を中止します。
- 3. d2drestorevm ジョブまたは d2dverify ジョブを再度開始します。

d2drestorevm ジョブまたは d2dverify ジョブが再度失敗し、同じエラー メッセージが表示される場合は、Oracle VM Server コンソールにログイ ンし、ステータスが[In Progress]と表示されているジョブがあるかど うかを確認します。ステータスが[In Progress]と表示されているジョ ブがある場合は、その Oracle VM Server を再起動します。

d2drestorevm および d2dverify のジョブは正常に実行されます。